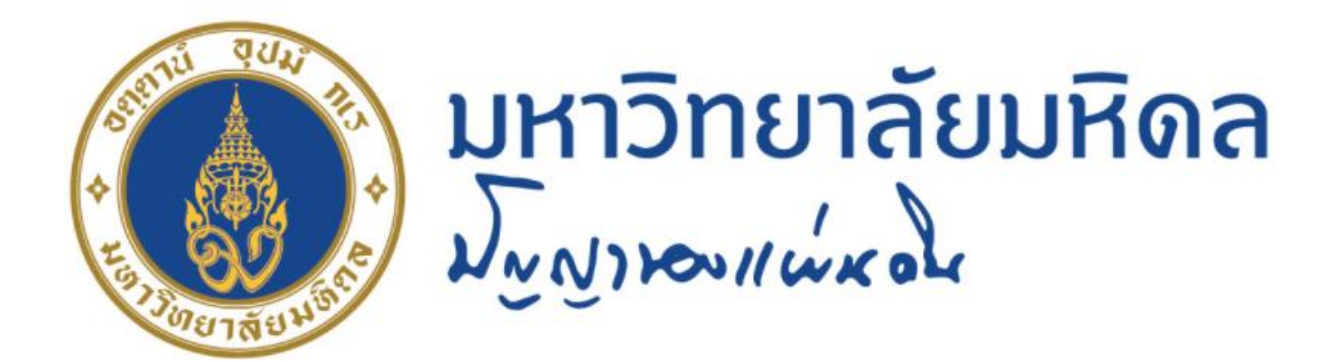

# คู่มือปฏิบัติงาน กระบวนการบันทึกบัญชีรับรู้รายได้จากค่าใช้จ่าย จากการประมวลผลผ่านระบบ Payroll เฉพาะแหล่งเงินงบประมาณแผ่นดิน ของ มหาวิทยาลัยมหิดล

นางสาวขวัญใจ ้เกิดแสง นักวิชาการเงินและบัญชี ้สำนักงานอธิการบดี มหาวิทยาลัยมหิดล

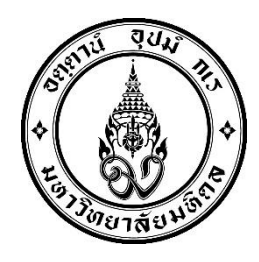

# **คู่มือปฏิบัติงาน**

# **เรื่อง**

# **กระบวนการบันทึกบัญชีรับรู้รายได้จากค่าใช้จ่าย จากการประมวลผลผ่านระบบ Payroll เฉพาะแหล่งเงินงบประมาณแผ่นดิน ของ มหาวิทยาลัยมหิดล**

## **โดย**

**นางสาวขวัญใจ เกิดแสง นักวิชาการเงินและบัญชี**

**งานบัญชีบริหารและพัฒนาระบบ กองคลัง ส านักงานอธิการบดีมหาวิทยาลัยมหิดล**

คู่มือปฏิบัติงานกระบวนการบันทึกบัญชีรับรู้รายได้จากค่าใช้จ่ายจากการประมวลผลผ่าน ระบบ Payroll เฉพาะแหล่งเงินงบประมาณแผ่นดิน ของมหาวิทยาลัยมหิดลฉบับนี้ จัดทำขึ้นโดยมี วัตถุประสงค์เพื่อรวบรวมกระบวนการบันทึกบัญชีรับรู้รายได้จากค่าใช้จ่ายจากการประมวลผลผ่าน ระบบ Payroll เนื้อหาในคู่มือฉบับนี้จะกล่าวถึงตั้งแต่ขั้นตอนการประมวลผลเงินเดือนผ่านระบบ Payroll ขั้นตอนการจัดทำฎีกา ขั้นตอนการบันทึกบัญชีตั้งเจ้าหนี้ ขั้นตอนการบันทึกบัญชีรับเงิน และขั้นตอนการรับรู้รายได้แทนส่วนงานที่มีการบันทึกบัญชีในระบบ MUERP ตลอดจนปัญหา อุปสรรค แนวทางการแก้ไขและพัฒนางาน เพื่อใช้เป็นแนวทางในการปฏิบัติงานให้กับผู้ปฏิบัติงานที่ เกี่ยวข้อง สามารถนำไปใช้ในการปฏิบัติงานได้อย่างถูกต้อง

ผู้จัดท าหวังเป็นอย่างยิ่งว่าคู่มือฉบับนี้ จะก่อให้เกิดประโยชน์แก่ผู้ปฏิบัติงานและผู้ที่ เกี่ยวข้องกับการบันทึกบัญชีรับรู้รายได้จากค่าใช้จ่ายจากการประมวลผลผ่านระบบ Payroll ของ มหาวิทยาลัยมหิดล โอกาสนี้ผู้จัดทำขอขอบคุณ นางสาวขวัญเรือน จันทร์เชื้อแถว ที่ให้ความ อนุเคราะห์ข้อมูลขั้นตอนการจัดทำฎีกา ขั้นตอนการบันทึกบัญชีตั้งเจ้าหนี้ ผ่านระบบ MUERP เพื่อ จัดทำคู่มือให้มีความเชื่อมโยงกันได้อย่างถูกต้องสมบูรณ์ โดยสามารถนำไปใช้ในการปฏิบัติงานได้ อย่างมีประสิทธิภาพ

> ขวัญใจ เกิดแสง สิงหาคม 2565

## **สารบัญ**

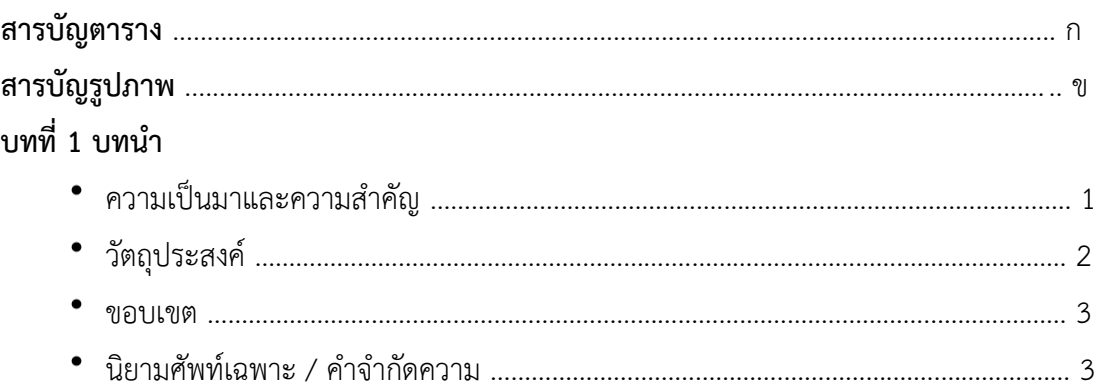

## **บทที่ 2 บทบาทหน้าที่ความรับผิดชอบ**

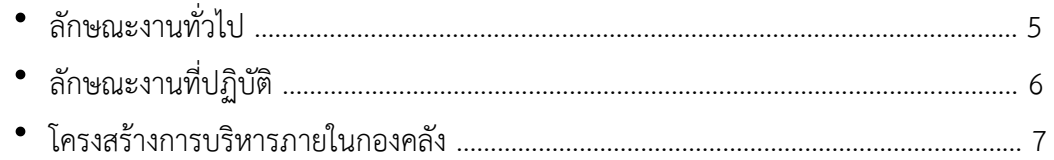

## **บทที่ 3 หลักเกณฑ์วิธีปฏิบัติงาน**

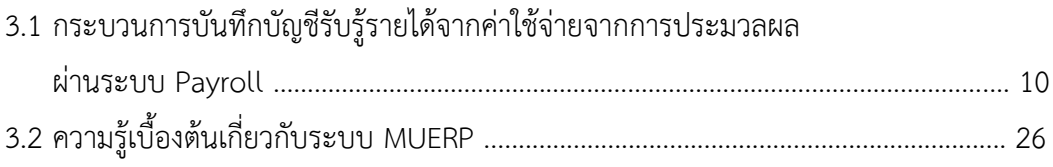

## **บทที่ 4 เทคนิคในการปฏิบัติงาน**

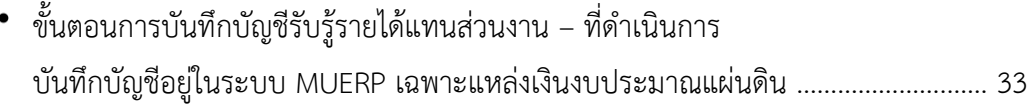

## **บทที่ 5 ปัญหาอุปสรรคแนวทางการแก้ไขและพัฒนางาน**

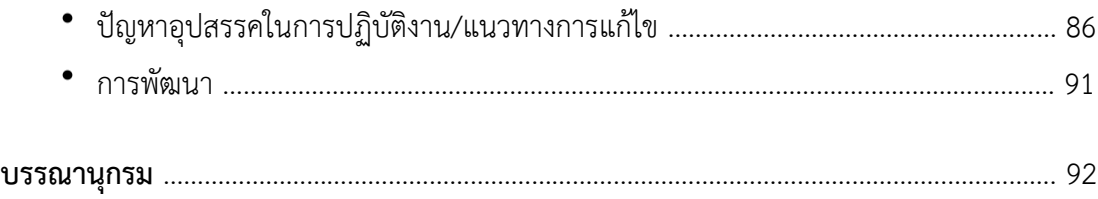

## **สารบัญ (ต่อ)**

#### **ภาคผนวก**

![](_page_4_Picture_82.jpeg)

## **สารบัญตาราง**

**ก**

![](_page_5_Picture_178.jpeg)

## **สารบัญรูปภาพ**

**ข**

![](_page_6_Picture_103.jpeg)

## **บทที่1**

## **บทน า**

#### **ความเป็นมาและความส าคัญ**

ตามที่มหาวิทยาลัยมหิดลได้พัฒนาและติดตั้งระบบงาน MUERP (Mahidol University Enterprise Resource Planning) โดยใช้ซอฟแวร์สำเร็จรูปสำหรับการวางแผนทรัพยากรองค์กร (SAP) ซึ่งเป็นระบบสารสนเทศที่สนับสนุนการปฏิบัติงานด้านการบริหารจัดการ งบประมาณ การเงิน การบัญชีการจัดซื้อจัดหา การบริหารพัสดุและการบริหารทรัพยากรบุคคลของมหาวิทยาลัยมหิดล ้มาใช้ในการบันทึกข้อมูล วิเคราะห์และติดตามประเมินผลเพื่อนำเสนองบการเงิน งบประมาณ ให้กับ ผู้บริหารนำไปใช้ในการบริหารงานด้านต่าง ๆ ของมหาวิทยาลัยมหิดล เพื่อให้มีความสะดวก คล่องตัว และมีประสิทธิภาพมากยิ่งขึ้น ตั้งแต่ปี 2552 เป็นต้นมา โดยได้เริ่มดำเนินการติดตั้งและใช้งานระบบ เมื่อวันที่ 1 กรกฎาคม 2554 ประกอบไปด้วยระบบงานต่างๆ ดังนี้

- 1. ระบบงานด้านการบริหารงบประมาณ (Budget Management : BG) 1.1 ระบบบริหารงบประมาณ (Budgeting / Fund Management: BG/FM)
- 2. ระบบงานด้านบัญชีและการเงิน (Financial Accounting: FI)
	- 2.1 ระบบบัญชีแยกประเภททั่วไป (General Ledger: GL) และ ระบบบัญชีศูนย์กำไร (Profit Center Accounting: PCA)
	- 2.2 ระบบบัญชีเจ้าหนี้ (Account Payable: AP)
	- 2.3 ระบบบัญชีลูกหนี้ (Account Receivable: AR)
	- 2.4 ระบบบัญชีสินทรัพย์(Asset Management Accounting: AM)
- 3. ระบบงานด้านบัญชีบริหาร (Controlling Management: CO)
	- 3.1 ระบบบัญชีศูนย์ต้นทุน (Cost Center Accounting: CCA)
	- 3.2 ระบบใบสั่งงาน (Internal Order: IO)
	- 3.3 ระบบวิเคราะห์กำไร (Profitability Analysis: PA)
- 4. ระบบงานด้านพัสดุ (Material Management: MM)
	- 4.1 ระบบจัดซื้อ จัดจ้าง (Purchasing: PU)
	- 4.2 ระบบบริหารวัสดุคงคลัง (Inventory Management: IM)
- 5. ระบบงานด้านทรัพยากรบุคคล (Human Resource: HR)
	- 5.1 ระบบโครงสร้างองค์กร (Organization Management Module: OM)
	- 5.2 ระบบทะเบียนประวัติบุคลากร (Personnel Administration Module: PA)
	- 5.3 ระบบบริหารเงินเดือนและค่าตอบแทน (Payroll Module: PY)

รวมถึง Module ต่าง ๆ ที่จำเป็นต้องใช้งาน เช่น Module PI (Process Integration), BASIS (BASIS Administartor), BC-ABAP (ABAP Programming) เป็นต้น

จากการประมวลผลเงินเดือนผ่าน Payroll ในระบบ MUERP นั้น มีความเชื่อมโยงกับ ระบบงานบัญชีทั่วไป ส่งผลให้เกิดการบันทึกบัญชีหมวดค่าใช้จ่าย ทำให้เจ้าหน้าที่กองคลัง ต้อง ดำเนินการบันทึกบัญชีรับรู้รายได้แทนส่วนงานที่ดำเนินการบันทึกบัญชีภายใต้ระบบ MUERP เฉพาะ แหล่งเงินงบประมาณแผ่นดิน งบบุคลากร (กองทุน 20101001) แหล่งเงินงบประมาณแผ่นดิน อุดหนุนทั่วไป (กองทุน 20101002) และ แหล่งเงินงบประมาณแผ่นดิน อุดหนุนเฉพาะ (กองทุน 20101003)

ดังนั้น จึงเป็นเหตุผลในการจัดทำคู่มือปฏิบัติงานกระบวนการบันทึกบัญชีรับรู้รายได้จาก ค่าใช้จ่ายจากการประมวลผลผ่านระบบ Payroll เฉพาะแหล่งเงินงบประมาณแผ่นดิน ของ มหาวิทยาลัยมหิดล เป็นการรวบรวมกระบวนการบันทึกบัญชีรับรู้รายได้จากค่าใช้จ่ายจากการ ประมวลผลผ่านระบบ Payroll ตั้งแต่ขั้นตอนการประมวลผลเงินเดือนผ่านระบบ Payroll ขั้นตอน การจัดทำฎีกา ขั้นตอนการบันทึกบัญชีตั้งเจ้าหนี้ ขั้นตอนการบันทึกบัญชีรับเงิน และขั้นตอนการรับรู้ รายได้แทนส่วนงานที่มีการบันทึกบัญชีในระบบ MUERP ตลอดจนปัญหา อุปสรรค แนวทางการ แก้ไข เพื่อใช้เป็นแนวทางในการปฏิบัติงานให้กับเจ้าหน้าที่งานบัญชี กองคลัง สำนักงานอธิการบดี ใช้ ส าหรับการบันทึกบัญชีแทนส่วนงานที่มีการบันทึกบัญชีในระบบ MUERP ได้อย่างถูกต้องและมี ประสิทธิภาพ

#### **วัตถุประสงค์**

- 1. เพื่อรวบรวมกระบวนการบันทึกบัญชีรับรู้รายได้จากค่าใช้จ่ายจากการประมวลผลผ่าน ระบบ Payroll เฉพาะแหล่งเงินงบประมาณแผ่นดิน ตั้งแต่ขั้นตอนการประมวลผล เงินเดือนผ่านระบบ Payroll ขั้นตอนการจัดทำฎีกา ขั้นตอนการบันทึกบัญชีตั้งเจ้าหนี้ ขั้นตอนการบันทึกบัญชีรับเงิน และขั้นตอนการรับรู้รายได้แทนส่วนงานที่มีการบันทึก บัญชีในระบบ MUERP
- 2. เพื่อใช้เป็นคู่มือการปฏิบัติงาน ในการบันทึกบัญชีรับรู้รายได้จากค่าใช้จ่ายจากการ ประมวลผลผ่านระบบ Payroll เฉพาะแหล่งเงินงบประมาณแผ่นดิน ให้กับเจ้าหน้าที่ งานบัญชี กองคลัง สำนักงานอธิการบดี บันทึกบัญชีแทนส่วนงานที่มีการบันทึกบัญชีใน ระบบ MUERP ได้อย่างถูกต้องและมีประสิทธิภาพ

#### **ขอบเขต**

- 1. ศึกษารวบรวมกระบวนการเบิกค่าใช้จ่ายจากการประมวลผลผ่านระบบ Payroll
- 2. ศึกษารวบรวมกระบวนการบันทึกบัญชีรับรู้รายได้จากค่าใช้จ่ายจากการประมวลผล ผ่านระบบ Payroll เฉพาะแหล่งเงินงบประมาณแผ่นดิน
- 3. ศึกษาปัญหาอุปสรรคและแนวทางการแก้ไขปัญหารวมถึงข้อเสนอแนะที่เกิดจากการ ปฏิบัติงาน ผ่านระบบ MUERP

#### ู้นิยามศัพท์เฉพาะ/คำจำกัดความ

**มหาวิทยาลัย** หมายถึง มหาวิทยาลัยมหิดล

**กองคลัง** หมายถึง กองคลัง สำนักงานอธิการบดี มหาวิทยาลัยมหิดล

**งานบัญชีบริหารและพัฒนาระบบ** หมายถึง งานบัญชีบริหารและพัฒนาระบบ กองคลัง ส านักงานอธิการบดี มหาวิทยาลัยมหิดล

ึ**งานบัญชี** หมายถึง งานบัญชี กองคลัง สำนักงานอธิการบดี มหาวิทยาลัยมหิดลและงาน บัญชีของส่วนงาน ภายใต้การดำเนินการผ่านระบบ MUERP

**MUERP(Mahidol University Enterprise Resource Planning)** หมายถึง ระบบ สารสนเทศที่สนับสนุนการปฏิบัติงานด้านการบริหารจัดการงบประมาณ การเงิน การบัญชี การ จัดซื้อจัดหาการบริหารพัสดุ และการบริหารทรัพยากรบุคคลของมหาวิทยาลัยมหิดล

**SAP (Systems Applications and Products in data processing)** ห ม า ย ถึง ซอฟแวร์สำเร็จรูปสำหรับการวางแผนทรัพยากรองค์กร อีกนัยนึง คือ ERP ตัวหนึ่งที่มีการทำงาน ครอบคลุมในทุก ๆ ส่วนขององค์กร ไม่ว่าจะเป็น การจัดซื้อ การจ่ายเงิน การรับเงิน หรือบัญชี ฯลฯ เข้าไว้ด้วยกันที่เดียวโดยสามารถทำการปรับตั้งค่า (config/customize) ได้

**ระบบบริหารงบประมาณ (Fund Management : Module FM)** หมายถึง ระบบบริหาร งบประมาณเกี่ยวข้องกับการจัดการข้อมูลงบประมาณ บันทึกงบประมาณ ควบคุมและตรวจสอบ งบประมาณ การจองงบประมาณ บันทึกโอน/จัดสรรงบประมาณ ยกยอด (กันเงินไว้เบิก)

**ระบบบัญชีบริหาร (Controlling : Module CO)** หมายถึง ระบบบัญชีบริหารเป็น ระบบงานเพื่อการบริหารหรือพื่อการจัดการ ซึ่งเป็นการบัญชีที่จัดทำขึ้นเพื่อเสนอข้อมูลที่ใช้ในการ ควบคุมและวิเคราะห์การดำเนินงานภายในองค์กร

**ระบบบัญชีแยกประเภท (General Ledger Accounting : Module GL)** หมายถึง ระบบบัญชีแยกประเภทเกี่ยวข้องกับการบันทึกรายการบัญชีระหว่างระบบงานต่าง ๆ เข้าด้วยกัน, การปรับปรุงการผ่านรายการและการปิดบัญชีประจ าเดือน/ปี รวมถึงการออกรายงาน

**ระบบบัญชีลูกหนี้– รับช าระเงิน (Account Receivable : Module AR)** หมายถึง ระบบงานบัญชีลูกหนี้เกี่ยวข้องกับระบบบัญชีลูกหนี้,กลุ่มลูกหนี้,โครงสร้างข้อมูลหลักลูกหนี้,ลูกหนี้ขา จร,ข้อมูลหลักลูกหนี้และกระบวนการทำงานในการบันทึกลูกหนี้ ในระบบ MU-ERP

**ระบบบัญชีเจ้าหนี้– จ่ายช าระเงิน (Account Payable : Module AP)** หมายถึง ระบบงาน บัญชีเจ้าหนี้เกี่ยวข้องกับระบบบัญชีเจ้าหนี้ กลุ่มเจ้าหนี้ โครงสร้างข้อมูลหลักเจ้าหนี้ เจ้าหนี้ขาจรและกระบวนในการทำงานการบันทึกบัญชีเจ้าหนี้ และกระบวนการจ่ายเงิน ในระบบ MUERP

**Transaction Code** หมายถึง รหัสหมายเลขของหน้าจอการทำงาน

**Payroll** หมายถึง กระบวนการบริหารเงินเดือนและค่าตอบแทน ซึ่งเป็นการเก็บรวบรวม ข้อมูลการเปลี่ยนแปลงต่างๆของบุคลากรในช่วงระยะเวลาหนึ่งๆที่มีความเกี่ยวข้องกับเงินได้-เงินหัก ่ มาประมวลผลรวมกัน เพื่อทำการจ่ายให้กับบุคลากร โดยสามารถแบ่งข้อมูลเป็น 2 ส่วนใหญ่ๆได้ดังนี้

- o ข้อมูลการเข้างาน ขาด ลา มาสาย ของบุคลากร (time attendance)
- o ข้อมูลการเปลี่ยนแปลงเงินได้-เงินหักต่างๆ รวมถึงเงินได้จากสวัสดิการและสิทธิ ประโยชน์ที่บุคลากรควรได้รับ

**ระบบโครงสร้างองค์กร (Organizational Management : Module OM)** หมายถึง ระบบ

ที่ใช้สำหรับบันทึกข้อมลรายละเอียดต่างๆ ของหน่วยงาน (Organizational Unit) ตำแหน่งงาน (Job) และต าแหน่ง (Position)

**ระบบทะเบียนประวัติบุคลากร (Personnel Administration : Module PA)** หมายถึง ระบบในการบริหารจัดการข้อมูลที่เกี่ยวข้องพนักงานทั้งหมดในองค์กร

**ระบบงานจัดการเวลามาปฏิบัติงาน (Time Management : Module TM)** หมายถึง ระบบจัดเก็บข้อมูลเวลาเข้าออก รวมถึงประวัติการลาของพนักงาน

**ระบบงานบริหารสวัสดิการ (Benefit Administration Module : BN)** หมายถึง ระบบ ที่ช่วยในการจัดเก็บและอนุมัติการขอเบิกสวัสดิการต่างๆ

**ระบบบริหารงานเงินเดือนและค่าตอบแทน (Payroll Administration : Module PY)** หมายถึง ระบบประมวลผลเงินเดือนและค่าตอบแทนจากรายการเงินได้-เงินหักต่างๆ ของพนักงาน

## **บทที่2**

## **บทบาทหน้าที่ความรับผิดชอบ**

กองคลัง จัดตั้งขึ้นตามราชกิจจานุเบกษา แห่งพระราชบัญญัติ มหาวิทยาลัยแพทยศาสตร์ (ฉบับที่ 6) พ.ศ. 2503 ตามมาตรา 4 ซึ่งเห็นควรให้มีเลขาธิการมหาวิทยาลัย มาปฏิบัติหน้าที่ ควบคุมการทะเบียนสถิติควบคุมการบัญชี ตรวจตราดูแลการเงินการพัสดุรวมทั้งเป็นผู้ช่วยอธิการบดี ในกิจการทั่วไปของมหาวิทยาลัยตามที่ได้รับมอบหมาย ต่อมาสำนักนายกรัฐมนตรีได้ออกประกาศ สำนักนายกรัฐมนตรี ณ วันที่ 14 ธันวาคม พ.ศ. 2512 เรื่องการแบ่งส่วนราชการใน มหาวิทยาลัยมหิดล ซึ่งท าให้มีการปรับเปลี่ยนเลขาธิการมหาวิทยาลัยมาเป็นกองคลังโดยสังกัดอยู่ ภายใต้สำนักงานอธิการบดี ประกอบด้วยหน่วยงานย่อย 3 แผนก คือ แผนกบัญชี แผนกเงิน และแผนกพัสดุ ต่อมากองคลังสังกัดสำนักงานอธิการบดีภายใต้การกำกับดูแลของรองอธิการบดีฝ่าย คลังและสินทรัพย์ได้มีการปรับโครงสร้างการแบ่งหน่วยงานภายในกองตามแหล่งเงินดังนี้

![](_page_11_Picture_160.jpeg)

![](_page_11_Picture_161.jpeg)

 จนในปีงบประมาณ พ .ศ 2553 กองคลังได้ปรับเปลี่ยนโครงสร้างของกองใหม่ให้สอดคล้อง และเป็นไปตามนโยบายและการบริหารงานของมหาวิทยาลัย แต่ยังคงอยู่ภายใต้การกำกับดูแลของ รองอธิการบดีฝ่ายการคลังและสินทรัพย์เช่นเดิม ประกอบด้วย

- 1. งานบริหารงบประมาณ (Fund Management Section)
- 2. งานบริหารพัสดุ (Material Management Section)
- 3. งานการเงิน (Finance Section)
- 4. งานบัญชี (Accounting Section)

5. งานบัญชีบริหารและพัฒนาระบบ (Managerial Accounting and System Development Section)

### **ชื่อต าแหน่ง นักวิชาการเงินและบัญชี**

## **หน้าที่และความรับผิดชอบ ปฏิบัติงานด้านการเงินและบัญชี และปฏิบัติหน้าที่อื่นที่เกี่ยวข้อง** ภายใต้งานบัญชีบริหารและพัฒนาระบบ กองคลังสำนักงานอธิการบดี มหาวิทยาลัยมหิดล

### **ลักษณะงานทั่วไป**

ปฏิบัติงานเกี่ยวกับงานการเงินและบัญชี และการให้บริการด้านการคลัง โดยปฏิบัติหน้าที่ ้อย่างใดอย่างหนึ่งหรือหลายอย่าง เช่น จัดทำฎีกา ตรวจสอบการตั้งฎีกาเบิกจ่ายในหมวดต่าง ๆ ตรวจสอบความถูกต้องของบัญชีเงินสด บัญชีเงินฝากธนาคาร บัญชีแยกประเภท จัดทำรายงานเงิน รายจ่ายตามงบประมาณประจำเดือน จัดทำประมาณการรายได้รายจ่ายประจำปี พร้อมทั้งจัดทำ แผนการปฏิบัติงาน ดำเนินการเกี่ยวกับงานขอโอนและการขอเปลี่ยนแปลงรายการงบประมาณ ประเมินผล และติดตาม ผลการใช้จ่ายเงินงบประมาณรายจ่าย และจัดทำรายงานผลการปฏิบัติงาน ตามแผน และปฏิบัติหน้าที่ อื่นที่เกี่ยวข้อง

### **ลักษณะงานที่ปฏิบัติ**

- 1. บันทึกรายการบัญชีรับรู้รายได้ จากฎีกาเงินเดือน ที่มีการเบิกค่าใช้จ่าย จากการ ประมวลผลผ่าน Payroll แทนส่วนงานที่อย่ภายใต้ระบบ MUERP สำหรับแหล่งเงิน งบประมาณแผ่นดิน (กองทุน 20101001) แหล่งเงินงบประมาณอุดหนุนทั่วไป (กองทุน 20101002) และแหล่งเงินบประมาณอุดหนุนเฉพาะ (กองทุน 20101003)
- 2. ปฏิบัติหน้าที่ให้คำปรึกษาและข้อเสนอแนะเกี่ยวกับระบบบัญชีลูกหนี้ (Module Account Receiveable) โดยรับผิดชอบแก้ไขปัญหาต่าง ๆ ที่เกิดขึ้นจากการใช้งาน ผ่านระบบ MUERP ภายใต้ระบบบัญชีลูกหนี้ (AR) ให้กับผู้ใช้งานและส่วนงานภายใต้ การด าเนินการผ่านระบบ MUERP ผ่านทางช่องทางต่าง ๆ เช่น ทางโทรศัพท์ , ทาง Web Call Center ERP , ทาง E- Mail , Line และผู้ใช้งานของส่วนงาน ที่เข้ามาติดต่อ สอบถามหรือการปฏิบัติงานที่มีข้อสงสัยที่งานบัญชีบริหารและพัฒนาระบบ กองคลัง มหาวิทยาลัยมหิดล ด้วยตนเอง
- 3. ประสานงานกับกองเทคโนโลยีสารสนเทศในการแก้ไขโปรแกรมการใช้งานของระบบ ้บัญชีลูกหนี้ พร้อมทั้งทดสอบโปรแกรมที่ขอแก้ไขเพิ่มเติมตามคำร้องขอของผู้ใช้งาน
- 4. จัดอบรมการใช้งานระบบ MUERP ภายใต้ระบบบัญชีลูกหนี้ (AR) ให้กับผู้ใช้งานหรือ ส่วนงานที่มีการสับเปลี่ยนเจ้าหน้าที่หรือพนักงานใหม่
- 5. จัดประชุม จัดอบรม จัดทำหนังสือชี้แจง เมื่อมีการปลี่ยนแปลง แก้ไข พัฒนา ปรับปรุง การใช้งานระบบ MUERP รวมถึงกระบวนการทำงาน สำหรับบันทึกรายการบัญชีตั้ง ลูกหนี้ การบันทึกรายการบัญชีการรับเงิน และการบันทึกรายการบัญชีการนำเงินส่ง กองคลัง ภายใต้ระบบบัญชีลูกหนี้ (AR)
- 6. ตรวจสอบการบันทึกรายการตั้งลูกหนี้ระหว่างกัน เพื่อกระทบยอดกับรายการตั้งเจ้าหนี้ ระหว่างกัน ทุกสิ้นเดือนให้มีความถูกต้อง ตรงกัน
- 7. สิ้นปีงบประมาณตรวจสอบรายการรับเงินคู่กับรายการที่ต้องดำเนินการจ่ายเงินใน ปีงบประมาณถัดไป ผ่านระบบ MUERP เพื่อแจ้งงานบริหารงบประมาณดำเนินการยก ยอดไปปีงบประมาณถัดไป
- 8. จัดทำรายงานลูกหนี้รายตัวคงค้างประจำปีงบประมาณ เพื่อเป็นข้อมูลสำหรับการ ตรวจสอบให้กับส านักงานตรวจเงินแผ่นดิน
- 9. ปฏิบัติงานอื่นๆ ตามที่ได้รับมอบหมาย

### **โครงสร้างการบริหารภายในกองคลัง**

การบริหารงานภายในกองคลังมีรองอธิการบดีฝ่ายการคลังและแผนงานเป็นผู้กำกับดูแล และมี ผู้อำนวยการกองคลังเป็นผู้บริหารสูงสุด โดยมีการแบ่งงานและความรับผิดชอบของกองคลัง ออกเป็น 5 หน่วยงานโดยมีหัวหน้าแต่ละหน่วยงานเป็นผู้ดูแล ได้แก่

- 1. หัวหน้างานบริหารงบประมาณ มีหน้าที่กำกับดูแลงานบริหารงบประมาณ
- 2. หัวหน้างานบริหารพัสดุ มีหน้าที่กำกับดูแลงานบริหารพัสดุ
- 3. หัวหน้างานการเงิน มีหน้าที่กำกับดูแลหน่วยการเงินรับ หน่วยการเงินจ่าย หน่วยฎีกา เบิกจ่าย และหน่วยบำเหน็จบำนาญ

่ 4. หัวหน้างานบัญชี มีหน้าที่กำกับดูแลงานบัญชี

5. หัวหน้างานบัญชีบริหารและพัฒนาระบบ มีหน้าที่กำกับดูแลงานบัญชีบริหารและการ พัฒนาระบบ ของมหาวิทยาลัย

![](_page_14_Figure_0.jpeg)

**รูปภาพที่ 1 โครงสร้างการบริหารงานกองคลัง**

คู่มือกระบวนการบันทึกบัญชีรับรู้รายได้จากค่าใช้จ่ายจากการประมวลผลผ่านระบบ Payroll ของมหาวิทยาลัยมหิดล

![](_page_15_Figure_0.jpeg)

#### งานบริหารทั่วไป (ธุรการ)

ลงทะเบียนรับเอกสารจากส่วนงาน ภายในและภายนอกมหาวิทยาลัย

#### งาน Support ระบบ MUERP

- ระบบบริหารงบประมาณ (FM)
- ระบบบัญชีแยกประเภท (GL)
- ระบบบัญชีเจ้าหนี้ จ่ายชำระเงิน (AP)
- ระบบบัญชีลูกหนี้ รับชำระเงิน (AR)
- ระบบสินทรัพย์ถาวร (AM)
- ระบบบัญชีบริหาร (CO)

#### งาน Support และพัฒนาโปรแกรมอื่นๆ

- ดูแลอุปกรณ์เครื่องคอมพิวเตอร์และพัฒนา
- โปรแกรมตามคำขอของผู้ใช้งาน

### **รูปภาพที่ 2 โครงสร้างการบริหารงานบัญชีบริหารและพัฒนาระบบ**

# **บทที่ 3 หลักเกณฑ์วิธีปฏิบัติงาน**

### **3.1 กระบวนการบันทึกบัญชีรับรู้รายได้จากค่าใช้จ่ายจากการประมวลผลผ่านระบบ Payroll เฉพาะแหล่งเงินงบประมาณแผ่นดิน**

การบันทึกบัญชีรับรู้รายได้จากค่าใช้จ่ายจากการประมวลผลผ่าน Payroll เฉพาะแหล่งเงิน งบประมาณแผ่นดิน ของมหาวิทยาลัยมหิดล เฉพาะส่วนงานที่มีการใช้งานภายใต้ระบบ MUERP เป็นการบันทึกบัญชีต่อมาจากกระบวนการประมวลผลเงินเดือน ค่าจ้าง ค่าตอบแทน และค่าใช้จ่าย อื่น ๆ ผ่านระบบงาน PayRoll ระบบงานบริหารงบประมาณ ( Module FM) และระบบงานบัญชี เจ้าหนี้ (Module AP) ซึ่งจะเห็นความสัมพันธ์และความเชื่อมโยงระหว่าง Payroll กับระบบการ ท างานอื่น ๆ ดังนี้

![](_page_16_Figure_3.jpeg)

<u>้ รู</u>ปภาพที่ 3 ความสัมพันธ์และความเชื่อมโยงระหว่างระบบ PY กับระบบการทำงานอื่น ๆ

![](_page_17_Figure_0.jpeg)

**รูปภาพที่ 4 ภาพรวมของการจัดท าใบขอเบิก(ฎีกา) – เงินเดือน ในระบบ MU ERP**

จากรูปภาพที่ 3 และ รูปภาพที่ 4 สามารถอธิบายรายละเอียดของกระบวนการบันทึก บัญชีรับรู้รายได้จากค่าใช้จ่ายจากการประมวลผลผ่าน Payroll เฉพาะแหล่งเงินงบประมาณแผ่นดิน ส าหรับส่วนงานที่มีการใช้งานภายใต้ระบบ MUERP ซึ่งมีขั้นตอนการบันทึกบัญชีดังต่อไปนี้

![](_page_17_Picture_177.jpeg)

![](_page_17_Picture_178.jpeg)

| ระบบงาน (Module)                                              | กระบวนการทำงาน<br>ในระบบMUERP                                                                                                    | การบันทึกบัญชีในระบบ MUERP                                                                                                    |
|---------------------------------------------------------------|----------------------------------------------------------------------------------------------------|----------------------------------------------------------------------------------------------------|
| ระบบทะเบียนประวัติบุคลากร<br>(Module PA)<br>ระบบงานจัดการเวลา | - กำหนดศูนย์ต้นทุนบุคลากร<br>- กำหนดแหล่งเงินทุน<br>- กำหนดผลผลิต<br>- กำหนดอัตราเงินเดือน/ค่าจ้าง<br>- กำหนดค่าตอบแทนบุคลากร<br>- คำนวณค่าตอบแทนการ                           | --ไม่มีการบันทึกบัญชี--<br>--ไม่มีการบันทึกบัญชี--                                                                                                    |
| มาปฏิบัติงาน (Module TM)                                      | ปฏิบัติงานล่วงเวลา<br>- คำนวณตัดเงินเดือน/ค่าจ้าง                                                                                                    |                                                                                                    |
| ระบบงานบริหารสวัสดิการ<br>(Module BN)                         | - คำนวณจ่ายเงินสวัสดิการ<br>- คำนวณเงินหักเงินกู้สวัสดิการ                                                                                                    | --ไม่มีการบันทึกบัญชี--                                                                                                    |
| ระบบบริหารงานเงินเดือนและ<br>ค่าตอบแทน (Module PY)            | - คำนวณเงินได้/เงินหัก<br>- คำนวณภาษี ประกันสังคม<br>กองทุนสำรองเลี้ยงชีพ<br>- คำนวณเงินได้สุทธิ<br>- บันทึกบัญชีค่าใช้จ่ายบุคลากร<br>ตามศูนย์กำไร<br>ศูนย์ต้นทุน แหล่งเงินทุน | - เมื่อ HR นำ PP Run Number ที่<br>ได้มาบันทึกบัญชี จะเกิดคู่บัญชี<br>ดังต่อไปนี้<br>Document ที่ 1<br>เดบิต เงินเดือน<br>เดบิต ค่าจ้างชั่วคราว<br>เดบิต ค่าตอบแทน<br>เดบิต เงินสมทบประกันสังคม<br>เครดิต Transit Account<br>Document ที่ 2<br>เดบิต Transit Account<br>เครดิต พักเงินได้สุทธิรอจ่าย<br>เครดิต พักสุทธิรอจ่าย ลูกจ้างประจำ<br>เครดิต พัก กสจ. สะสม<br>เครดิต พัก กสจ. สมทบ<br>เครดิต พักสหกรณ์ออมทรัพย์ ม.<br>มหิดล<br>เครดิต พักกองทุนสำรองเลี้ยงชีพ<br>ม.มหิดล<br>เครดิต พักประกันสังคม<br>เครดิต พักธนาคารออมสิน |

**ตารางที่ 1 กระบวนการบันทึกบัญชีการเบิกจ่ายค่าใช้จ่ายจากการประมวลผลผ่านระบบ Payroll ส าหรับแหล่งเงินงบประมาณ – ต่อ**

**หมายเหตุ :** \*\*บัญชี Transit account (GL = 9110019990) เป็นบัญชีที่เชื่อมต่อระหว่างเลขที่เอกสาร ถ้ารวมยอดสำหรับทุก ๆ เลขที่เอกสาร (FI Document ) จาก PY ยอดจะต้องเป็น 0.00\*\*

| ระบบงาน (Module)                 | กระบวนการทำงาน<br>ในระบบMUERP    | การบันทึกบัญชีในระบบ MUERP        |
|----------------------------------|----------------------------------|-----------------------------------|
| ระบบบัญชีเจ้าหนี้ - จ่ายชำระเงิน | <b>ส่วนงาน -</b> จัดทำฎีกา       | --ไม่มีการบันทึกบัญชี--           |
| (Module AP)                      | <b>ส่วนงาน –</b> บันทึกบัญชีตั้ง | - การบันทึกบัญชีตั้งเจ้าหนี้เพื่อ |
|                                  | เจ้าหนี้                         | จ่ายเงินเข้าบัญชีบุคคลากร         |
|                                  |                                  | เดบิต พักเงินได้สุทธิรอจ่าย       |
|                                  |                                  | เครดิต เจ้าหนี้ – ม.มหิดล เงินงบ  |
|                                  |                                  | บุคลากร                           |
|                                  |                                  | - การบันทึกบัญชีตั้งเจ้าหนี้เพื่อ |
|                                  |                                  | จ่ายเงินให้สหกรณ์ออมทรัพย์ ม.     |
|                                  |                                  | มหิดล                             |
|                                  |                                  | เดบิต พักสหกรณ์ออมทรัพย์          |
|                                  |                                  | ม.มหิดล                           |
|                                  |                                  | เครดิต เจ้าหนี้ – สหกรณ์          |
|                                  |                                  | ม.มหิดล                           |
|                                  |                                  | - การบันทึกบัญชีตั้งเจ้าหนี้เพื่อ |
|                                  |                                  | จ่ายเงินเข้ากองทุนสำรองเลี้ยงชีพ  |
|                                  |                                  | ม.มหิดล                           |
|                                  |                                  | เดบิต พักกองทุนสำรองเลี้ยงชีพ     |
|                                  |                                  | ม.มหิดล                           |
|                                  |                                  | เครดิต เจ้าหนี้ – กองทุนสำรอง     |
|                                  |                                  | เลี้ยงชีพฯ                        |
|                                  |                                  | - การบันทึกบัญชีตั้งเจ้าหนี้เพื่อ |
|                                  |                                  | จ่ายเงินให้สำนักงานประกันสังคม    |
|                                  |                                  | เดบิต พักประกันสังคม              |
|                                  |                                  | เครดิต เจ้าหนี้ – กองทุน          |
|                                  |                                  | ประกันสังคม                       |
|                                  |                                  | - การบันทึกบัญชีตั้งเจ้าหนี้เพื่อ |
|                                  |                                  | จ่ายเงินให้ธนาคารออมสิน           |
|                                  |                                  | เดบิต พักธนาคารออมสิน             |
|                                  |                                  | เครดิต เจ้าหนี้ – ธนาคารออมสิน    |
|                                  | มหาวิทยาลัย – รับวางฎีกา         | --ไม่มีการบันทึกบัญชี--           |
| ระบบบัญชีลูกหนี้-รับชำระเงิน     | <b>มหาวิทยาลัย</b> – บันทึกบัญชี | เดบิต P99 CA KTB เพชรเกษม 91      |
| (Module AR)                      | รับเงินจากกรมบัญชีกลาง           | 732-6-01761-1 คุม<br>P99          |
|                                  | (เฉพาะกองทุน 20101001)           | Cr. รายได้(ตามประเภท)             |

**ตารางที่ 1 กระบวนการบันทึกบัญชีการเบิกจ่ายค่าใช้จ่ายจากการประมวลผลผ่านระบบ Payroll ส าหรับแหล่งเงินงบประมาณ – ต่อ**

**ตารางที่ 1 กระบวนการบันทึกบัญชีการเบิกจ่ายค่าใช้จ่ายจากการประมวลผลผ่านระบบ Payroll ส าหรับแหล่งเงินงบประมาณ – ต่อ**

| ระบบงาน (Module)                 | กระบวนการทำงาน<br>ในระบบMUERP | การบันทึกบัญชีในระบบ MUERP          |
|----------------------------------|-------------------------------|-------------------------------------|
| ระบบบัญชีลูกหนี้ – รับชำระเงิน   | มหาวิทยาลัย - บันทึกบัญชี     | -สำหรับกองทุน 20101001              |
| (Module AR)                      | การรับเงินเข้าบัญชี 316-3-    | เดบิต P99 CA SCB ศาลายา 316-        |
|                                  | 03572-2 เพื่อนำไปใช้ในการ     | 3-03572-2 คุม                       |
|                                  | ดำเนินการโอนเงินเข้าบัญชีของ  | เครดิต P99 CA KTB เพชรเกษม          |
|                                  | ส่วนงาน พร้อมทั้งเขียนเช็ค    | 91 732-6-01761-1 พัก                |
|                                  | (และนำเลขที่เอกสารที่ได้ นำไป |                                     |
|                                  | อัพเดทเลขที่เช็ค)             |                                     |
|                                  |                               |                                     |
| ระบบบัญชีเจ้าหนี้ - จ่ายชำระเงิน | มหาวิทยาลัย - บันทึกบัญชี     | 1.บันทึกบัญชีตั้งเจ้าหนี้ – ส่วนงาน |
| (Module AP)                      | จ่ายเงินกลับส่วนงาน           | -สำหรับกองทุน 20101001              |
|                                  |                               | เดบิต เงินงบประมาณรอรับจัดสรร       |
|                                  |                               | Profit Center Pxx (แต่ละส่วนงาน)    |
|                                  |                               | เครดิต เจ้าหนี้ – ม.มหิดล เงิน      |
|                                  |                               | งบประมาณ (ส่วนงาน)                  |
|                                  |                               | -สำหรับกองทุน 20101002 และ          |
|                                  |                               | กองทุน 20101003                     |
|                                  |                               | เดบิต เงินรับจัดสรรจาก              |
|                                  |                               | กรมบัญชีกลาง Profit Center P99      |
|                                  |                               | เครดิต เจ้าหนี้ – ม.มหิดล เงิน      |
|                                  |                               | งบประมาณ (ส่วนงาน)                  |
|                                  |                               | 2.บันทึกบัญชีการจ่ายเงินให้         |
|                                  |                               | เจ้าหนี้ – ม.มหิดล เงินงบประมาณ     |
|                                  |                               | (ส่วนงาน)                           |
|                                  |                               | เดบิต เจ้าหนี้ – ม.มหิดล เงิน       |
|                                  |                               | งบประมาณ (ส่วนงาน)                  |
|                                  |                               | เครดิต เงินระหว่างทางรอโอน-         |
|                                  |                               | SCB                                 |
|                                  |                               |                                     |
|                                  |                               |                                     |

| ระบบงาน (Module)                 | กระบวนการทำงาน<br>ในระบบMUERP    | การบันทึกบัญชีในระบบ MUERP           |
|----------------------------------|----------------------------------|--------------------------------------|
| ระบบบัญชีเจ้าหนี้ - จ่ายชำระเงิน | มหาวิทยาลัย - บันทึกบัญชี        | 3.บันทึกบัญชีปรับปรุง                |
| (Module AP) - ต่อ                | จ่ายเงินกลับส่วนงาน – ต่อ        | เงินระหว่างทางรอโอน-SCB              |
|                                  |                                  | -สำหรับกองทุน 20101001               |
|                                  |                                  | เดบิต เงินระหว่างทางรอโอน-SCB        |
|                                  |                                  | เครดิต P99 CA SCB ศาลายา             |
|                                  |                                  | 316-3-03572-2 คุม (กองทุน            |
|                                  |                                  | 20101001)                            |
|                                  |                                  |                                      |
|                                  |                                  | -สำหรับกองทุน 20101002 และ           |
|                                  |                                  | กองทุน 20101003                      |
|                                  |                                  | เดบิต เงินระหว่างทางรอโอน-SCB        |
|                                  |                                  | เครดิต P99 SA SCB ศาลายา             |
|                                  |                                  | 316-2-74054-4 (กองทุน                |
|                                  |                                  | 20101002)                            |
|                                  |                                  | เครดิต P99 SA SCB ศาลายา             |
|                                  |                                  | 316-2-91332-5 (กองทุน                |
|                                  |                                  | 20101003)                            |
|                                  |                                  |                                      |
| ระบบบัญชีลูกหนี้ – รับชำระเงิน   | <b>มหาวิทยาลัย</b> – บันทึกบัญชี | ูเฉพาะกองทุน 20101002 และ            |
| (Module AR)                      | รับเงินเข้าบัญชี316-3-03572-2    | กองทุน 20101003                      |
|                                  | (เพื่อนำไปใช้ในการดำเนินการ      | เดบิต P99 CA SCB ศาลายา 316-         |
|                                  | โอนเงินเข้าบัญชีของส่วนงาน)      | 3-03572-2 คุม<br>P99                 |
|                                  |                                  | เครดิต เงินรับฝาก-รอจ่ายคืนผู้มี     |
|                                  |                                  | สิทธิ                                |
|                                  |                                  |                                      |
| ระบบบัญชีเจ้าหนี้ - จ่ายชำระเงิน | มหาวิทยาลัย – บันทึกบัญชีเมื่อ   | เฉพาะกองทุน 20101002 และ             |
| (Module AP)                      | มีการดำเนินการโอนเงินเข้า        | กองทุน 20101003                      |
|                                  | บัญชีของส่วนงาน                  | เดบิต เงินรับฝาก-รอจ่ายคืนผู้มีสิทธิ |
|                                  |                                  | เครดิต P99 CA SCB ศาลายา             |
|                                  |                                  | 316-3-03572-2 คุม<br>P99             |
|                                  |                                  |                                      |

**ตารางที่ 1 กระบวนการบันทึกบัญชีการเบิกจ่ายค่าใช้จ่ายจากการประมวลผลผ่านระบบ Payroll ส าหรับแหล่งเงินงบประมาณ – ต่อ**

| ระบบงาน (Module)                 | กระบวนการทำงาน<br>ในระบบMUERP       | การบันทึกบัญชีในระบบ MUERP            |
|----------------------------------|-------------------------------------|---------------------------------------|
| ระบบบัญชีลูกหนี้-รับชำระเงิน     | <b>ส่วนงาน</b> – บันทึกบัญชีรับเงิน | สำหรับกองทุน 20101001                 |
| (Module AR)                      | จากมหาวิทยาลัย                      | เดบิต เงินฝากธนาคาร – ส่วนงาน         |
|                                  |                                     | เครดิต เงินงบประมาณรอรับ              |
|                                  |                                     | จัดสรร                                |
|                                  |                                     | ้สำหรับกองทุน 20101002 และ            |
|                                  |                                     | กองทุน 20101003                       |
|                                  |                                     | เดบิต เงินฝากธนาคาร – ส่วนงาน         |
|                                  |                                     | เครดิต รายได้รอรับรู้ – รับจัดสรร     |
|                                  |                                     | จากกรมบัญชีกลาง                       |
| ระบบบัญชีเจ้าหนี้ - จ่ายชำระเงิน | ส่วนงาน - บันทึกบัญชีจ่ายเงิน       | - การบันทึกบัญชีจ่ายเงินให้กับ        |
| (Module AP)                      | ให้เจ้าหนี้ต่าง ๆ                   | สำนักงานประกันสังคม                   |
|                                  |                                     | เดบิต เจ้าหนี้ – กองทุนประกันสังคม    |
|                                  |                                     | เครดิต เงินฝากธนาคาร – ส่วนงาน        |
|                                  |                                     | - การบันทึกบัญชีจ่ายเงินให้กับ        |
|                                  |                                     | ธนาคารออมสิน                          |
|                                  |                                     | เดบิต พักธนาคารออมสิน                 |
|                                  |                                     | เครดิต เจ้าหนี้ – ธนาคารออมสิน        |
| ระบบบัญชีเจ้าหนี้ - จ่ายชำระเงิน | มหาวิทยาลัย - บันทึกบัญชี           | สำหรับกองทุน 20101001                 |
| (Module AP) - ต่อ                | จ่ายเงินให้เจ้าหนี้แทนส่วนงาน       | - การบันทึบัญชีจ่ายเงินให้กับเจ้าหนี้ |
|                                  | เช่น                                | สหกรณ์ออมทรัพย์ ม.มหิดล               |
|                                  | สหกรณ์ออมทรัพย์ ม.                  | เดบิต เจ้าหนี้ – สหกรณ์ ม.มหิดล       |
|                                  | มหิดล                               | เครดิต P99 CA KTB เพชรเกษม            |
|                                  | กองทุนสำรองเลี้ยงชีพ                | 91 732-6-01761-1 พัก                  |
|                                  | เป็นต้น                             |                                       |
|                                  |                                     | ้สำหรับกองทุน 20101002 และ            |
|                                  |                                     | กองทุน 20101003                       |
|                                  |                                     | - การบันทึกบัญชีจ่ายเงินเข้ากองทุน    |
|                                  |                                     | สำรองเลี้ยงชีพ                        |
|                                  |                                     | เดบิต เจ้าหนี้ – กองทุนสำรอง          |
|                                  |                                     | เลี้ยงชีพฯ                            |
|                                  |                                     | เครดิต เงินระหว่างทางรอจ่าย-SCB       |
|                                  |                                     |                                       |

**ตารางที่ 1 กระบวนการบันทึกบัญชีการเบิกจ่ายค่าใช้จ่ายจากการประมวลผลผ่านระบบ Payroll ส าหรับแหล่งเงินงบประมาณ – ต่อ**

| ระบบงาน (Module)                                      | กระบวนการทำงาน<br>ในระบบMUERP                                                                                                    | การบันทึกบัญชีในระบบ MUERP                                                                                                    |
|-------------------------------------------------------|----------------------------------------------------------------------------------------------------|----------------------------------------------------------------------------------------------------|
| ระบบบัญชีเจ้าหนี้ - จ่ายชำระเงิน<br>(Module AP) - ต่อ | มหาวิทยาลัย – บันทึกบัญชี<br>จ่ายเงินให้เจ้าหนี้แทนส่วนงาน –<br>ต่อ                                                                                                    | ้สำหรับกองทุน 20101002 และ<br>กองทุน 20101003 - ต่อ<br>- การบันทึกบัญชีจ่ายเงินให้เจ้าหนี้<br>สหกรณ์ออมทรัพย์ ม.มหิดล<br>เดบิต เจ้าหนี้ – สหกรณ์ ม.มหิดล<br>เครดิต เงินระหว่างทางรอจ่าย-SCB<br>-การบันทึกบัญชีปรับปรุง<br>เงินระหว่างทางรอจ่าย-SCB<br>เดบิต เงินระหว่างทางรอจ่าย-SCB<br>เครดิต P99 CA SCB ศาลายา<br>316-3-03148-5 คุม (กองทุน<br>20101002)<br>เครดิต P99 CA SCB ศาลายา<br>316-3-03571-4 คุม (กองทุน<br>20101003) |
| ระบบบัญชีลูกหนี้ – รับชำระเงิน<br>(Module AR)         | <b>มหาวิทยาลัย</b> – บันทึกบัญชี<br>รับเงินเข้าบัญชี316-3-03572-2<br>เพื่อนำไปใช้ในการดำเนินการ<br>โอนเงินเข้าบัญชีของบุคลากร<br>พร้อมทั้งเขียนเช็ค (และนำเลขที่<br>เอกสารที่ได้ นำไปอัพเดทเลขที่<br>เช็ค) | เฉพาะกองทุน 20101001<br>เดบิต P99 CA SCB ศาลายา 316-<br>3-03572-2 คุม<br>เครดิต P99 CA KTB เพชรเกษม<br>91 732-6-01761-1 พัก                                                                                                    |
| ระบบบัญชีเจ้าหนี้ - จ่ายชำระเงิน<br>(Module AP)       | <b>มหาวิทยาลัย</b> – บันทึกบัญชีการ<br>จ่ายเงินให้เจ้าหนี้ ม.มหิดล เงินงบ<br>บุคลากรแทนส่วนงาน                                                                                                    | - การบันทึกบัญชีจ่ายเงินให้เจ้าหนี้<br>ม.มหิดล เงินงบบุคลากร<br>เดบิต เจ้าหนี้ – ม.มหิดล เงินงบ<br>บุคลากร<br>เครดิต เงินระหว่างทางรอโอน-SCB                                                                                                    |

**ตารางที่ 1 กระบวนการบันทึกบัญชีการเบิกจ่ายค่าใช้จ่ายจากการประมวลผลผ่านระบบ Payroll ส าหรับแหล่งเงินงบประมาณ – ต่อ**

| ระบบงาน (Module)                 | กระบวนการทำงาน<br>ในระบบMUERP      | การบันทึกบัญชีในระบบ MUERP           |
|----------------------------------|------------------------------------|--------------------------------------|
| ระบบบัญชีเจ้าหนี้ - จ่ายชำระเงิน | มหาวิทยาลัย – บันทึกบัญชีการ       | -บันทึกบัญชีปรับปรุง                 |
| (Module AP) - ต่อ                | จ่ายเงินให้เจ้าหนี้ ม.มหิดล เงินงบ | เงินระหว่างทางรอโอน-SCB              |
|                                  | บุคลากรแทนส่วนงาน – ต่อ            | -สำหรับกองทุน 20101001               |
|                                  |                                    | เดบิต เงินระหว่างทางรอโอน-SCB        |
|                                  |                                    | เครดิต P99 CA SCB ศาลายา             |
|                                  |                                    | 316-3-03572-2 คุม (กองทุน            |
|                                  |                                    | 20101001)                            |
|                                  |                                    |                                      |
|                                  |                                    | -สำหรับกองทุน 20101002 และ           |
|                                  |                                    | กองทุน 20101003                      |
|                                  |                                    | เดบิต เงินระหว่างทางรอโอน-SCB        |
|                                  |                                    | เครดิต P99 SA SCB ศาลายา             |
|                                  |                                    | 316-2-74054-4 (กองทุน                |
|                                  |                                    | 20101002)                            |
|                                  |                                    | เครดิต P99 SA SCB ศาลายา             |
|                                  |                                    | 316-2-91332-5 (กองทุน                |
|                                  |                                    | 20101003)                            |
|                                  |                                    |                                      |
| ระบบบัญชีลูกหนี้ – รับชำระเงิน   | มหาวิทยาลัย – บันทึกบัญชีการ       | เฉพาะกองทุน 20101002 และ             |
| (Module AR)                      | รับเงินเข้าบัญชี316-3-03572-2      | กองทุน 20101003                      |
|                                  | เพื่อนำไปใช้ในการดำเนินการ         | เดบิต P99 CA SCB ศาลายา 316-         |
|                                  | โอนเงินเข้าบัญชีของบุคลากร         | 3-03572-2 คุม<br>P99                 |
|                                  | แทนส่วนงาน                         | เครดิต เงินรับฝาก-รอจ่ายคืนผู้มี     |
|                                  |                                    | สิทธิ                                |
| ระบบบัญชีเจ้าหนี้ - จ่ายชำระเงิน | มหาวิทยาลัย – บันทึกบัญชีเมื่อ     | เฉพาะกองทุน 20101002 และ             |
| (Module AP)                      | มีการดำเนินการโอนเงินเข้าบัญชี     | กองทุน 20101003                      |
|                                  | ของบุคลากรแทนส่วนงาน               | เดบิต เงินรับฝาก-รอจ่ายคืนผู้มีสิทธิ |
|                                  |                                    | เครดิต P99 CA SCB ศาลายา             |
|                                  |                                    | 316-3-03572-2 คุม<br>P99             |
|                                  |                                    |                                      |

**ตารางที่ 1 กระบวนการบันทึกบัญชีการเบิกจ่ายค่าใช้จ่ายจากการประมวลผลผ่านระบบ Payroll ส าหรับแหล่งเงินงบประมาณ – ต่อ**

| ระบบงาน (Module)               | กระบวนการทำงาน<br>ในระบบMUERP   | การบันทึกบัญชีในระบบ MUERP        |
|--------------------------------|---------------------------------|-----------------------------------|
| ระบบบัญชีลูกหนี้ – รับชำระเงิน | มหาวิทยาลัย - บันทึกบัญชีรับรู้ | -สำหรับกองทุน 20101001            |
| (Module AR)                    | รายได้แทนส่วนงาน                | เดบิต พักเงินได้สุทธิรอจ่าย       |
|                                |                                 | เครดิต รายได้งบประมาณ             |
|                                |                                 | เงินเดือน                         |
|                                |                                 | เดบิต พักสุทธิรอจ่าย ลูกจ้างประจำ |
|                                |                                 | เครดิต รายได้งบประมาณค่าจ้าง      |
|                                |                                 | ประจำ                             |
|                                |                                 | เดบิต พัก กสจ. สะสม               |
|                                |                                 | เดบิต พัก กสจ. สมทบ               |
|                                |                                 | เครดิต รายได้เงินงบประมาณอื่น     |
|                                |                                 | งบกลาง                            |
|                                |                                 |                                   |
|                                |                                 | -สำหรับกองทุน 20101002 และ        |
|                                |                                 | กองทุน 20101003                   |
|                                |                                 | (มหาวิทยาลัยจ่ายเงินกลับส่วน      |
|                                |                                 | งาน)                              |
|                                |                                 | เดบิต รายได้รอรับรู้ – รับจัดสรร  |
|                                |                                 | จากกรมบัญชีกลาง Pxx               |
|                                |                                 | เครดิต รายได้(ตาม                 |
|                                |                                 | ประเภท)<br>Pxx                    |
|                                |                                 |                                   |
|                                |                                 | (มหาวิทยาลัยจ่ายเงินให้เจ้าหนี้   |
|                                |                                 | แทนส่วนงาน)                       |
|                                |                                 | เดบิต เงินรับจัดสรรจาก            |
|                                |                                 | กรมบัญชีกลาง<br>P99               |
|                                |                                 | เครดิต รายได้(ตาม                 |
|                                |                                 | ประเภท)<br>Pxx                    |
|                                |                                 |                                   |

**ตารางที่ 1 กระบวนการบันทึกบัญชีการเบิกจ่ายค่าใช้จ่ายจากการประมวลผลผ่านระบบ Payroll ส าหรับแหล่งเงินงบประมาณ – ต่อ**

| ระบบงาน (Module)          | กระบวนการทำงาน<br>ในระบบMUERP  | การบันทึกบัญชีในระบบ MUERP |
|---------------------------|--------------------------------|----------------------------|
| ระบบบริหารงบประมาณ        | - วางแผนงบประมาณ               |                            |
| (Module FM)               | - กำหนดกองทุนเงินต่าง ๆ        | --ไม่มีการบันทึกบัญชี--    |
|                           | - กำหนดผลผลิต                  |                            |
| ระบบบัญชีบริหาร           | กำหนดศูนย์ต้นทุน               | --ไม่มีการบันทึกบัญชี--    |
| (Module CO)               |                                |                            |
| ระบบบัญชีแยกประเภททั่วไป  | กำหนดรหัสบัญชีค่าใช้จ่าย       | --ไม่มีการบันทึกบัญชี--    |
| (Module GL)               |                                |                            |
| ระบบงานโครงสร้างองค์กรและ | - วางแผนอัตรากำลัง             |                            |
| โครงสร้างตำแหน่ง (Module  | - กำหนดโครงสร้างองค์กร         |                            |
| OM)                       | - กำหนดตำแหน่ง                 | --ไม่มีการบันทึกบัญชี--    |
|                           | - กำหนดศูนย์ต้นทุนหน่วยงาน     |                            |
| ระบบทะเบียนประวัติบุคลากร | - กำหนดศูนย์ต้นทุนบุคลากร      |                            |
| (Module PA)               | - กำหนดแหล่งเงินทุน            |                            |
|                           | - กำหนดผลผลิต                  | --ไม่มีการบันทึกบัญชี--    |
|                           | - กำหนดอัตราเงินเดือน/ค่าจ้าง  |                            |
|                           | - กำหนดค่าตอบแทนบุคลากร        |                            |
| ระบบงานจัดการเวลา         | - คำนวณค่าตอบแทนการ            |                            |
| มาปฏิบัติงาน (Module TM)  | ปฏิบัติงานล่วงเวลา             | --ไม่มีการบันทึกบัญชี--    |
|                           | - คำนวณตัดเงินเดือน/ค่าจ้าง    |                            |
| ระบบงานบริหารสวัสดิการ    | - คำนวณจ่ายเงินสวัสดิการ       | --ไม่มีการบันทึกบัญชี--    |
| (Module BN)               | - คำนวณเงินหักเงินกู้สวัสดิการ |                            |
|                           |                                |                            |

**ตารางที่ 2 กระบวนการบันทึกบัญชีการเบิกจ่ายค่าใช้จ่ายจากการประมวลผลผ่านระบบ Payroll ส าหรับแหล่งเงินรายได้**

![](_page_27_Picture_168.jpeg)

**ตารางที่ 2 กระบวนการบันทึกบัญชีการเบิกจ่ายค่าใช้จ่ายจากการประมวลผลผ่านระบบ Payroll ส าหรับแหล่งเงินรายได้ – ต่อ**

**หมายเหตุ :** \*\*บัญชี Transit account (GL = 9110019990) เป็นบัญชีที่เชื่อมต่อระหว่างเลขที่เอกสาร ถ้ารวมยอดสำหรับทุก ๆ เลขที่เอกสาร (FI Document ) จาก PY ยอดจะต้องเป็น 0.00\*\*

| ระบบงาน (Module)                 | กระบวนการทำงาน<br>ในระบบMUERP    | การบันทึกบัญชีในระบบ MUERP        |
|----------------------------------|----------------------------------|-----------------------------------|
| ระบบบัญชีเจ้าหนี้ - จ่ายชำระเงิน | ส่วนงาน - จัดทำฎีกา              | --ไม่มีการบันทึกบัญชี--           |
| (Module AP)                      | <b>ส่วนงาน -</b> บันทึกบัญชีตั้ง | - การบันทึกบัญชีตั้งเจ้าหนี้เพื่อ |
|                                  | เจ้าหนี้                         | จ่ายเงินเข้าบัญชีบุคคลากร         |
|                                  |                                  | เดบิต พักเงินได้สุทธิรอจ่าย       |
|                                  |                                  | เครดิต เจ้าหนี้ – ม.มหิดล เงินงบ  |
|                                  |                                  | บุคลากร                           |
|                                  |                                  | - การบันทึกบัญชีตั้งเจ้าหนี้เพื่อ |
|                                  |                                  | จ่ายเงินให้สหกรณ์ออมทรัพย์ ม.     |
|                                  |                                  | มหิดล                             |
|                                  |                                  | เดบิต พักสหกรณ์ออมทรัพย์          |
|                                  |                                  | ม.มหิดล                           |
|                                  |                                  | เครดิต เจ้าหนี้ – สหกรณ์          |
|                                  |                                  | ม.มหิดล                           |
|                                  |                                  | - การบันทึกบัญชีตั้งเจ้าหนี้เพื่อ |
|                                  |                                  | จ่ายเงินเข้ากองทุนสำรองเลี้ยงชีพ  |
|                                  |                                  | ม.มหิดล                           |
|                                  |                                  | เดบิต พักกองทุนสำรองเลี้ยงชีพ     |
|                                  |                                  | ม.มหิดล                           |
|                                  |                                  | เครดิต เจ้าหนี้ – กองทุนสำรอง     |
|                                  |                                  | เลี้ยงชีพฯ                        |
|                                  |                                  | - การบันทึกบัญชีตั้งเจ้าหนี้เพื่อ |
|                                  |                                  | จ่ายเงินให้สำนักงานประกันสังคม    |
|                                  |                                  | เดบิต พักประกันสังคม              |
|                                  |                                  | เครดิต เจ้าหนี้ – กองทุน          |
|                                  |                                  | ประกันสังคม                       |
|                                  |                                  | - การบันทึกบัญชีตั้งเจ้าหนี้เพื่อ |
|                                  |                                  | จ่ายเงินให้ธนาคารออมสิน           |
|                                  |                                  | เดบิต พักธนาคารออมสิน             |
|                                  |                                  | เครดิต เจ้าหนี้ – ธนาคารออมสิน    |
|                                  | มหาวิทยาลัย – รับวางฎีกา         | --ไม่มีการบันทึกบัญชี--           |

**ตารางที่ 2 กระบวนการบันทึกบัญชีการเบิกจ่ายค่าใช้จ่ายจากการประมวลผลผ่านระบบ Payroll ส าหรับแหล่งเงินรายได้ – ต่อ**

| ระบบงาน (Module)                 | กระบวนการทำงาน<br>ในระบบMUERP        | การบันทึกบัญชีในระบบ MUERP           |
|----------------------------------|--------------------------------------|--------------------------------------|
| ระบบบัญชีเจ้าหนี้ - จ่ายชำระเงิน | มหาวิทยาลัย - บันทึกบัญชี            | 1.บันทึกบัญชีตั้งเจ้าหนี้ – ส่วนงาน  |
| (Module AP) - ต่อ                | จ่ายเงินกลับส่วนงาน                  | เดบิต เงินฝากที่กองคลัง Profit       |
|                                  |                                      | Center P99                           |
|                                  |                                      | เครดิต เจ้าหนี้ – ม.มหิดล เงิน       |
|                                  |                                      | งบประมาณ (ส่วนงาน)                   |
|                                  |                                      | 2.บันทึกบัญชีการจ่ายเงินให้          |
|                                  |                                      | เจ้าหนี้ – ส่วนงาน                   |
|                                  |                                      | เดบิต เจ้าหนี้ – ส่วนงาน             |
|                                  |                                      | เครดิต เงินระหว่างทางรอโอน-          |
|                                  |                                      | SCB                                  |
|                                  |                                      | 3.บันทึกบัญชีปรับปรุง                |
|                                  |                                      | เงินระหว่างทางรอโอน-SCB              |
|                                  |                                      | เดบิต เงินระหว่างทางรอโอน-SCB        |
|                                  |                                      | เครดิต P99 SA SCB ศิริราช            |
|                                  |                                      | 016-2-10322-3                        |
| ระบบบัญชีลูกหนี้ – รับชำระเงิน   | มหาวิทยาลัย – บันทึกบัญชี            | เดบิต P99 CA SCB ศาลายา 316-         |
| (Module AR)                      | การรับเงินโอนเข้าบัญชี 316-3-        | 3-03572-2 คุม<br>P99                 |
|                                  | 03572-2 เพื่อนำไปใช้ในการ            | เครดิต เงินรับฝาก-รอจ่ายคืนผู้มี     |
|                                  | ดำเนินการโอนเงินเข้าบัญชีของ         | สิทธิ                                |
|                                  | ส่วนงาน                              |                                      |
| ระบบบัญชีเจ้าหนี้ - จ่ายชำระเงิน | มหาวิทยาลัย – บันทึกบัญชีเมื่อ       | - การบันทึกบัญชีโอนเงินเข้าบัญชี     |
| (Module AP)                      | มีการดำเนินการโอนเงินเข้าบัญชี       | ของส่วนงาน                           |
|                                  | ของส่วนงาน                           | เดบิต เงินรับฝาก-รอจ่ายคืนผู้มีสิทธิ |
|                                  |                                      | เครดิต P99 CA SCB ศาลายา             |
|                                  |                                      | 316-3-03572-2 คุม P99                |
| ระบบบัญชีลูกหนี้-รับชำระเงิน     | <b>ส่วนงาน</b> – บันทึกบัญชีรับเงิน  | เดบิต เงินฝากธนาคาร – ส่วนงาน        |
| (Module AR)                      | จากมหาวิทยาลัย                       | เครดิต เงินฝากที่กองคลัง             |
| ระบบบัญชีเจ้าหนี้ - จ่ายชำระเงิน | <b>ส่วนงาน</b> – บันทึกบัญชีจ่ายเงิน | - การบันทึกบัญชีจ่ายเงินให้กับ       |
| (Module AP)                      | ให้เจ้าหนี้ต่าง ๆ                    | สำนักงานประกันสังคม                  |
|                                  |                                      | เดบิต เจ้าหนี้ – กองทุนประกันสังคม   |
|                                  |                                      | เครดิต เงินฝากธนาคาร – ส่วนงาน       |
|                                  |                                      |                                      |

**ตารางที่ 2 กระบวนการบันทึกบัญชีการเบิกจ่ายค่าใช้จ่ายจากการประมวลผลผ่านระบบ Payroll ส าหรับแหล่งเงินรายได้ – ต่อ**

| ระบบงาน (Module)                 | กระบวนการทำงาน<br>ในระบบMUERP     | การบันทึกบัญชีในระบบ MUERP          |
|----------------------------------|-----------------------------------|-------------------------------------|
| ระบบบัญชีเจ้าหนี้ - จ่ายชำระเงิน | ส่วนงาน – บันทึกบัญชีจ่ายเงิน     | - การบันทึกบัญชีจ่ายเงินให้กับ      |
| (Module AP) - ต่อ                | ให้เจ้าหนี้ต่าง ๆ <b>– ต่อ</b>    | ธนาคารออมสิน                        |
|                                  |                                   | เดบิต เจ้าหนี้ – ธนาคารออมสิน       |
|                                  |                                   | เครดิต เงินฝากธนาคาร – ส่วนงาน      |
|                                  | มหาวิทยาลัย – บันทึกบัญชี         |                                     |
|                                  | จ่ายเงินให้เจ้าหนี้แทนส่วนงาน     | - การบันทึกบัญชีจ่ายเงินเข้า        |
|                                  |                                   | กองทุนสำรองเลี้ยงชีพ                |
|                                  |                                   | เดบิต เจ้าหนี้ – กองทุนสำรอง        |
|                                  |                                   | เลี้ยงชีพฯ                          |
|                                  |                                   | เครดิต เงินระหว่างทางรอจ่าย-        |
|                                  |                                   | SCB                                 |
|                                  |                                   |                                     |
|                                  |                                   | - การบันทึกบัญชีจ่ายเงินให้เจ้าหนี้ |
|                                  |                                   | สหกรณ์ออมทรัพย์ ม.มหิดล             |
|                                  |                                   | เดบิต เจ้าหนี้ – สหกรณ์ ม.มหิดล     |
|                                  |                                   | เครดิต เงินระหว่างทางรอจ่าย-SC      |
|                                  |                                   | -การบันทึกบัญชีปรับปรุง             |
|                                  |                                   | เงินระหว่างทางรอจ่าย-SCB            |
|                                  |                                   | เดบิต เงินระหว่างทางรอจ่าย-SCB      |
|                                  |                                   | เครดิต P99 CA SCB ศิริราช           |
|                                  |                                   | 016-3-00325-6 คุม                   |
|                                  | <b>้มหาวิทยาลัย</b> – บันทึกบัญชี | - การบันทึกบัญชีจ่ายเงินให้เจ้าหนี้ |
|                                  | จ่ายเงินให้เจ้าหนี้ ม.มหิดล เงิน  | ม.มหิดล เงินงบบุคลากร               |
|                                  | งบบุคลากร                         | เดบิต เจ้าหนี้ – ม.มหิดล เงินงบ     |
|                                  |                                   | บุคลากร                             |
|                                  |                                   | เครดิต เงินระหว่างทางรอโอน-         |
|                                  |                                   | SCB                                 |
|                                  |                                   | -บันทึกบัญชีปรับปรุง                |
|                                  |                                   | เงินระหว่างทางรอโอน-SCB             |
|                                  |                                   | เดบิต เงินระหว่างทางรอโอน-SCB       |
|                                  |                                   | เครดิต เครดิต P99 SA SCB ศิริ       |
|                                  |                                   | ราช 016-2-10322-3                   |

**ตารางที่ 2 กระบวนการบันทึกบัญชีการเบิกจ่ายค่าใช้จ่ายจากการประมวลผลผ่านระบบ Payroll ส าหรับแหล่งเงินรายได้– ต่อ**

**ตารางที่ 2 กระบวนการบันทึกบัญชีการเบิกจ่ายค่าใช้จ่ายจากการประมวลผลผ่านระบบ Payroll ส าหรับแหล่งเงินรายได้– ต่อ**

| ระบบงาน (Module)                                | กระบวนการทำงาน<br>ในระบบMUERP                                                                                                    | การบันทึกบัญชีในระบบ MUERP                                                                                                    |
|-------------------------------------------------|----------------------------------------------------------------------------------------------------|----------------------------------------------------------------------------------------------------|
| ระบบบัญชีลูกหนี้ – รับชำระเงิน<br>(Module AR)   | มหาวิทยาลัย – บันทึกบัญชีการ<br>รับเงินโอนเข้าบัญชี 316-3-<br>03572-2 เพื่อนำไปใช้ในการ<br>ดำเนินการโอนเงินเข้าบัญชีของ<br>บุคลากรแทนส่วนงาน           | เดบิต P99 CA SCB ศาลายา 316-<br>3-03572-2 คุม<br>P99<br>เครดิต เงินรับฝาก-รอจ่ายคืนผู้มี<br>สิทธิ                                                        |
| ระบบบัญชีเจ้าหนี้ - จ่ายชำระเงิน<br>(Module AP) | มหาวิทยาลัย – บันทึกบัญชีเมื่อ<br>มีการดำเนินการโอนเงินเข้าบัญชี<br>ของบุคลากรแทนส่วนงาน                                                               | - การบันทึกบัญชีโอนเงินเข้าบัญชี<br>ของบุคลากรแทนส่วนงาน<br>เดบิต เงินรับฝาก-รอจ่ายคืนผู้มีสิทธิ<br>เครดิต P99 CA SCB ศาลายา<br>316-3-03572-2 คุม<br>P99 |
| ระบบบัญชีแยกประเภททั่วไป<br>(Module GL)         | <b>มหาวิทยาลัย</b> – บันทึกบัญชีปรับ<br>เงินฝากที่กองคลัง – จากการ<br>จ่ายเงินให้เจ้าหนี้แทนส่วนงาน<br>(ด้วยจำนวนเงินที่จ่ายให้เจ้าหนี้<br>แทนส่วนงาน) | เดบิต เงินฝากที่กองคลัง Profit<br>Center P99<br>เครดิต เงินฝากที่กองคลัง Profit<br>Center Pxx (xx หมายถึง รหัสแทน<br>ส่วนงาน)                            |

## **3.2 ความรู้เบื้องต้นเกี่ยวกับระบบ MUERP**

1. เมื่อผู้ใช้งานต้องการเข้าใช้งานระบบ MUERP ผู้ใช้งานจะต้องดำเนินการ Login เพื่อเข้าสู่

ระบบ MUERP โดยระบุ User ID และ Password เป็นอันดับแรก

![](_page_32_Picture_3.jpeg)

2. ในการเริ่มใช้งานระบบ MUERP ด้วย User ID เป็นครั้งแรก ผู้ใช้งานจะต้องทำการเปลี่ยน รหัสผ่าน โดยสามารถกำหนดรหัสผ่าน ด้วยตัวเลขอาราบิค ตัวอักษรภาษาอังกฤษ (สามารถ ก าหนดได้ทั้ง ตัวพิมพ์เล็ก ตัวพิมพ์ใหญ่) รวมกันอย่างน้อย 6 ตัวอักษร แต่ไม่เกิน 40 ตัวอักษร

![](_page_33_Picture_30.jpeg)

- 3. เมื่อผู้ใช้งานต้องการเปลี่ยน Password สามารถดำเนินการตามขั้นตอนดังต่อไปนี้
	- 3.1 เริ่มการเข้าใช้งานตามปกติ โดยระบุ User Name และ Pasword ปัจจุบัน

3.2 กดปุ่ม "New password"

- 3.3 ที่ฟิลด์ "New Password" ให้ระบุ Password ใหม่ ตามความต้องการของผู้ใช้งาน
- 3.4 ที่ฟิดล์ด์ "Repeat Password" ให้ระบุ Password เดียวกับข้อ 3.3 ซ้ำอีกครั้ง

![](_page_34_Picture_172.jpeg)

**เงื่อนไข :** การเปลี่ยน Password

- สามารถเปลี่ยน Password ได้วันละ 1 ครั้ง
- การเปลี่ยน Password ใหม่ ครั้งที่ 1 จะต้องไม่เหมือนกับ Password ที่ได้รับมาครั้งแรก
- การเปลี่ยน Password ใหม่ ครั้งที่ 2 จะต้องไม่เหมือนกับ Password ที่ได้รับมาครั้งแรก และ Password ที่มีการเปลี่ยนครั้งที่ 1
- ต้องเปลี่ยน Password ทุก ๆ 1 ปี เนื่องจาก Password มีอายุการใช้งาน 1 ปี
- **\*\*\*สิ่งส าคัญในการเปลี่ยน Password\*\*\*** ทุกครั้งที่มีการเปลี่ยน Password จะต้องแจ้ง ให้เจ้าหน้าที่ ที่ใช้ User ID ร่วมกันทราบ

**ข้อควรระวังในการ Log in เข้าใช้งาน** : เมื่อผู้ใช้งานระบุ Password ไม่ถูกต้องติดกันเกิน 9 ครั้ง มีผลให้ Password ถูก Lock จะทำให้ไม่สามารถเข้าใช้งานระบบ MUERP ได้ จะต้องดำเนินการแจ้ง ให้เจ้าหน้าที่กองเทคโนโลยีสารสนเทศ สำนักงานอธิการบดี ที่เป็นผู้ทำหน้าที่ดูแลระบบ MUERP ด าเนินการปลด Lock Password ให้

4. บนหน้าจอ "**SAP Easy Access**" คือ หน้าจอ Main Menu ของระบบ MU – ERP

![](_page_35_Picture_44.jpeg)

5. การ Login เข้าระบบ MUERP ด้วย User ID เดียวกัน พร้อมกันหลาย ๆ ผู้ใช้งาน ให้ ด าเนินการเลือกข้อมูลตามความต้องการในการเข้าใช้งาน

![](_page_35_Picture_45.jpeg)
6. การเข้าถึงฟังก์ชั่นเพื่อใช้งานในระบบ MUERP โดยระบุคำสั่ง (T-Code) ดังตัวอย่างในรูป ด้านล่างนี้

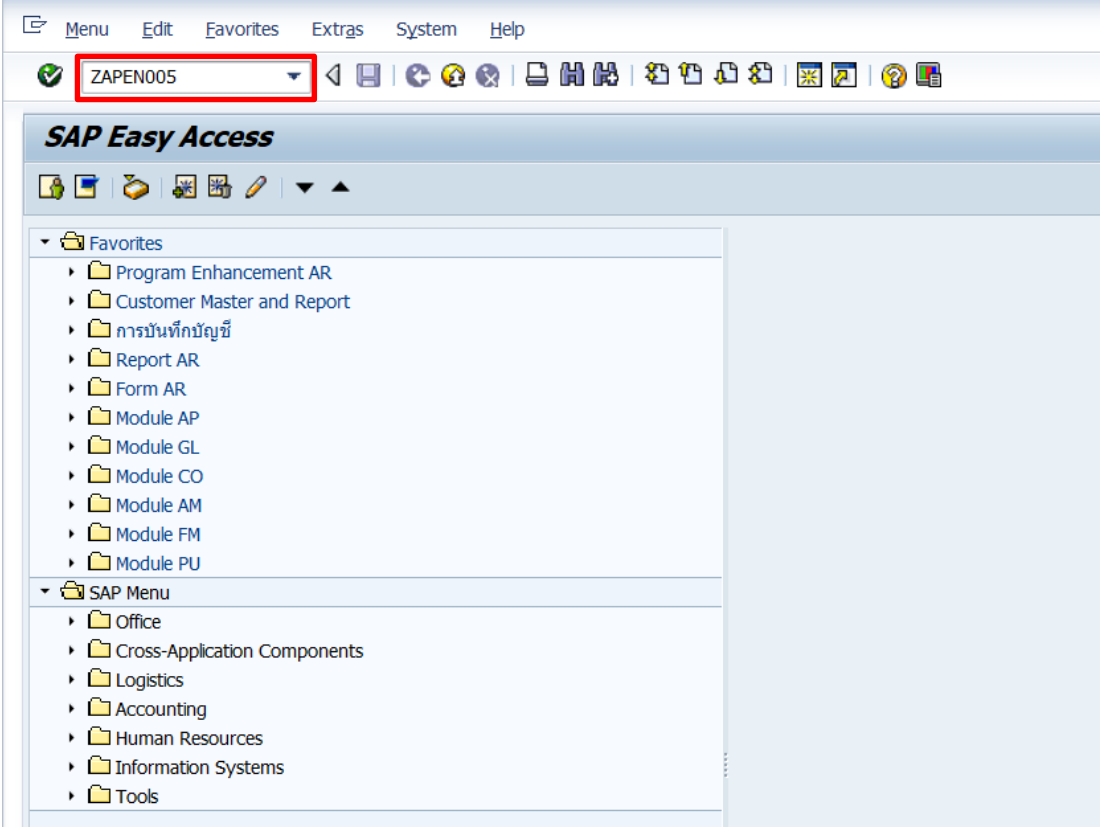

เทคนิคการใช้คำสั่งในระบบ MUERP เพื่อใช้งานเกี่ยวกับการทำงานของ "หน้าจอการทำงาน"

/o – open session ใหม่

/n – ปิด program

/nex – logoff จากระบบ SAP

 $/i$  – ลบ session ที่ทำงานอยู่ปัจจุบัน

Session คือ หน้าจอการทำงานของโปรแกรม SAP ซึ่งปกติระบบจะอนุญาตให้ทำงานได้พร้อมกัน

ทั้งหมด 6 session

7. การใช้งานระบบ MUERP เมื่อผู้ใช้งานต้องการเปิดหน้าจอ (Session) มากกว่า 1 หน้าจอ

(Session) ให้กดเลือกปุ่ม <mark>[ : </mark> "Creates New Session"

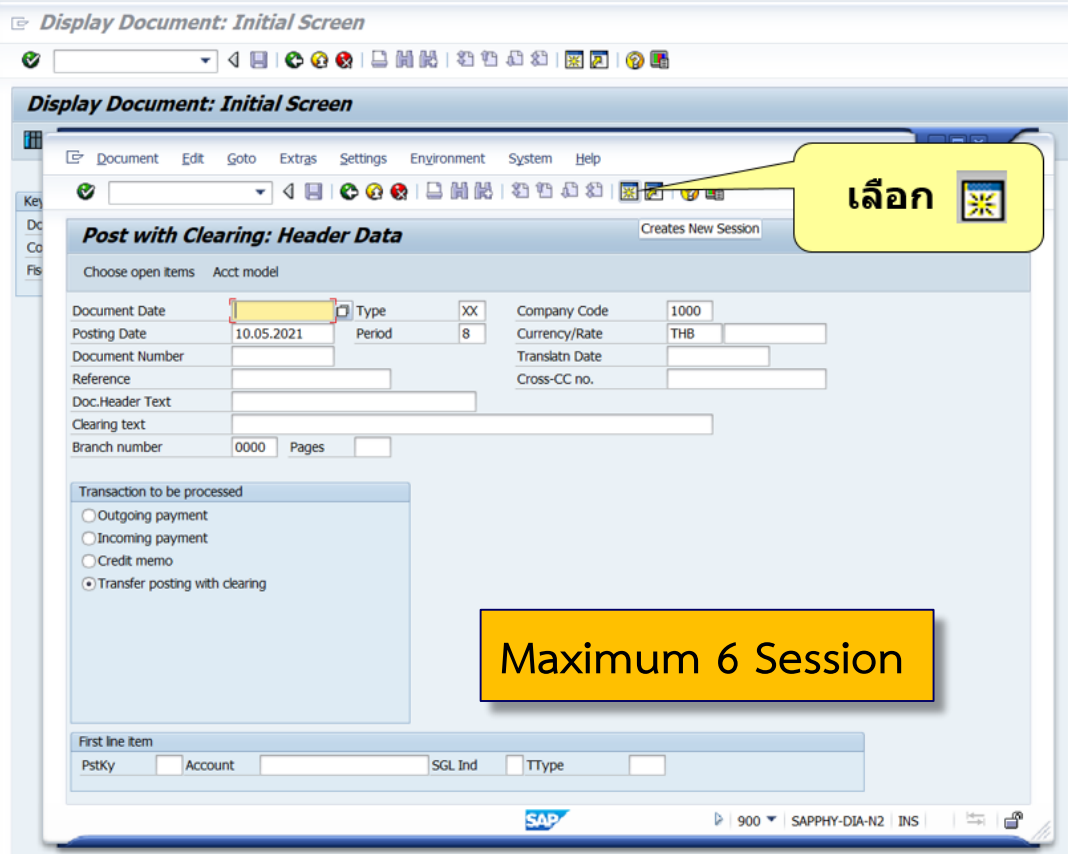

#### 8. แถบเครื่องมือต่าง ๆ ในระบบ MUERP

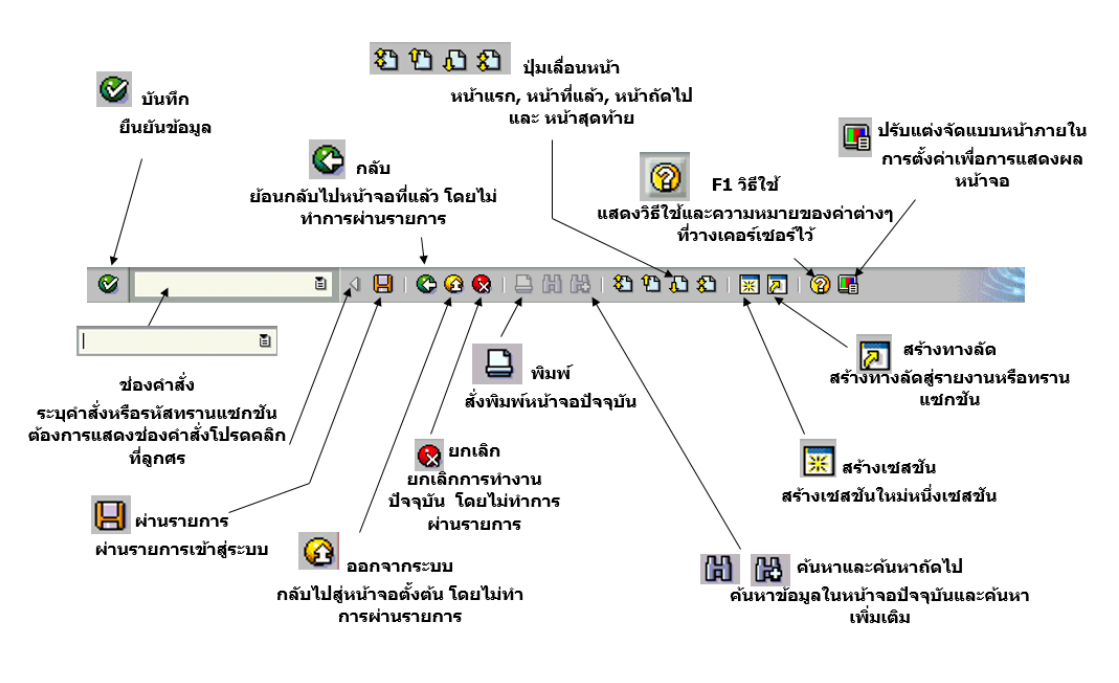

คู่มือกระบวนการบันทึกบัญชีรับรู้รายได้จากค่าใช้จ่ายจากการประมวลผลผ่านระบบ Payroll ของมหาวิทยาลัยมหิดล

9. การออจากระบบ (Log off) MUERP ให้เลือกเมนู "System"  $\rightarrow$  "Log off" หรือ กดปุ่ม

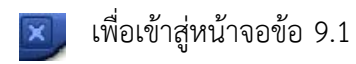

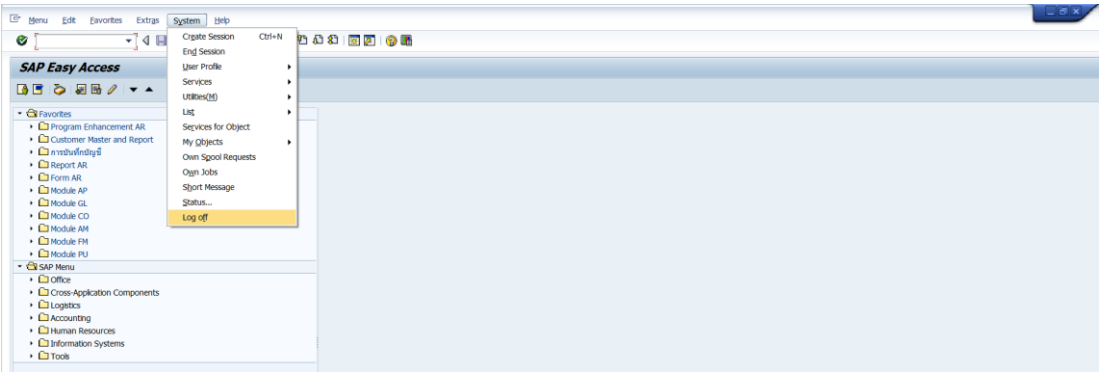

9.1 บนหน้าต่าง "Log off" ให้กดปุ่ม "Yes" เพื่อออกจากระบบ (Log off) MUERP

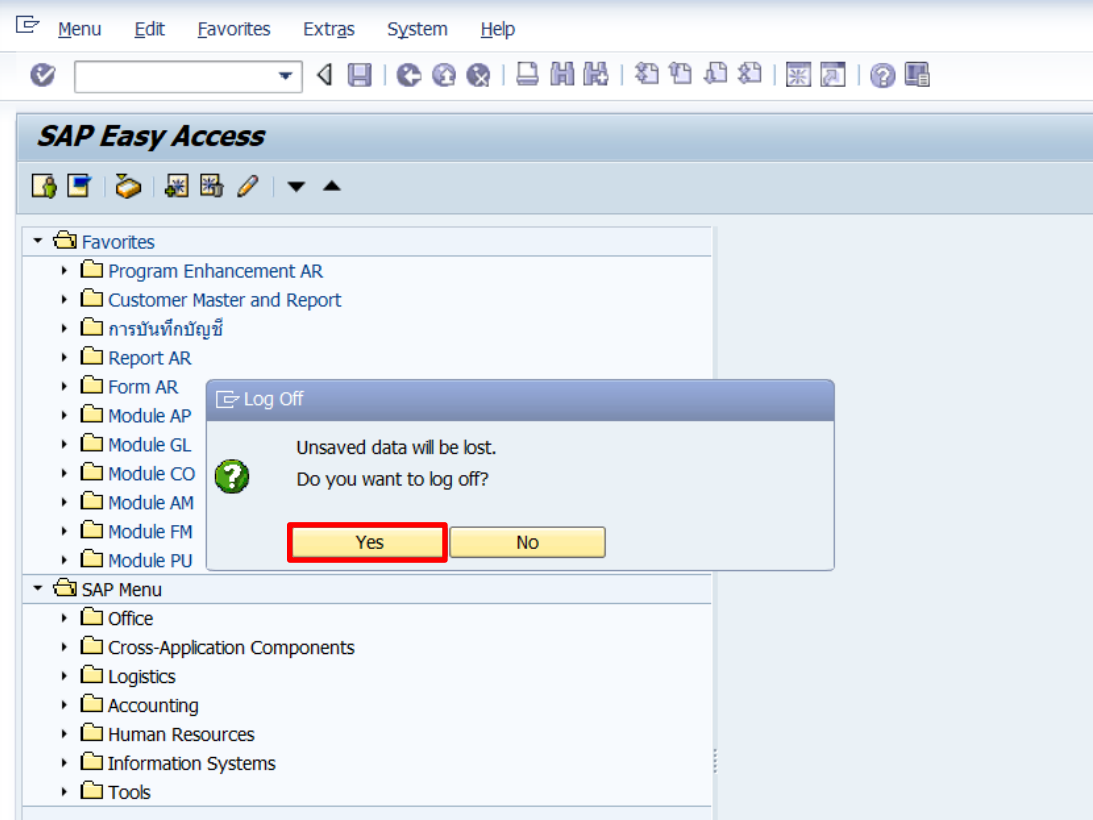

# **บทที่ 4**

# **เทคนิคในการปฏิบัติงาน**

เทคนิคการปฏิบัติงานในบทนี้จะกล่าวถึง เทคนิค และขั้นตอนการบันทึกบัญชีรับรู้รายได้ แทนส่วนงานที่ดำเนินการบันทึกรายการบัญชีอยู่ในระบบ MUERP จากการประมวลผลเงินเดือน และค่าใช้จ่ายต่าง ๆ ผ่าน Payroll เฉพาะแหล่งเงินงบประมาณแผ่นดิน โดยมีขั้นตอนการบันทึกบัญชี ดังนี้

**ขั้นตอนการบันทึกบัญชีรับรู้รายได้แทนส่วนงาน - ที่ด าเนินการบันทึกบัญชีอยู่ในระบบ MUERP เฉพาะแหล่งเงินงบประมาณแผ่นดิน**

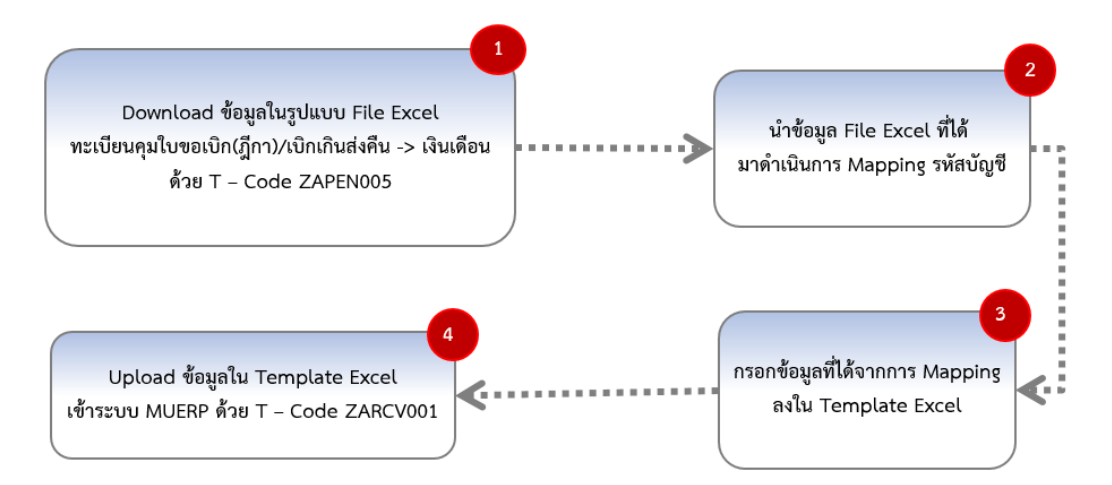

**รูปภาพที่ 5 ขั้นตอนการบันทึกบัญชีรับรู้รายได้ จากค่าใช้จ่ายที่เกิดจากการประมวลผลผ่าน ระบบ Payroll เฉพาะแหล่งเงินงบประมาณแผ่นดิน แทนส่วนงาน – ที่ด าเนินการบันทึกบัญชีอยู่ ในระบบ MUERP**

จากรูปภาพที่5 สามารถอธิบายขั้นตอนการปฏิบัติงานได้ ดังต่อไปนี้

1. Login เข้าสู่ระบบ MUERP โดยระบุ User ID และ Password หลังจากนั้นกดปุ่ม หรือ กด Enter ที่แป้นพิมพ์ เพื่อเข้าสู่หน้าจอถัดไป

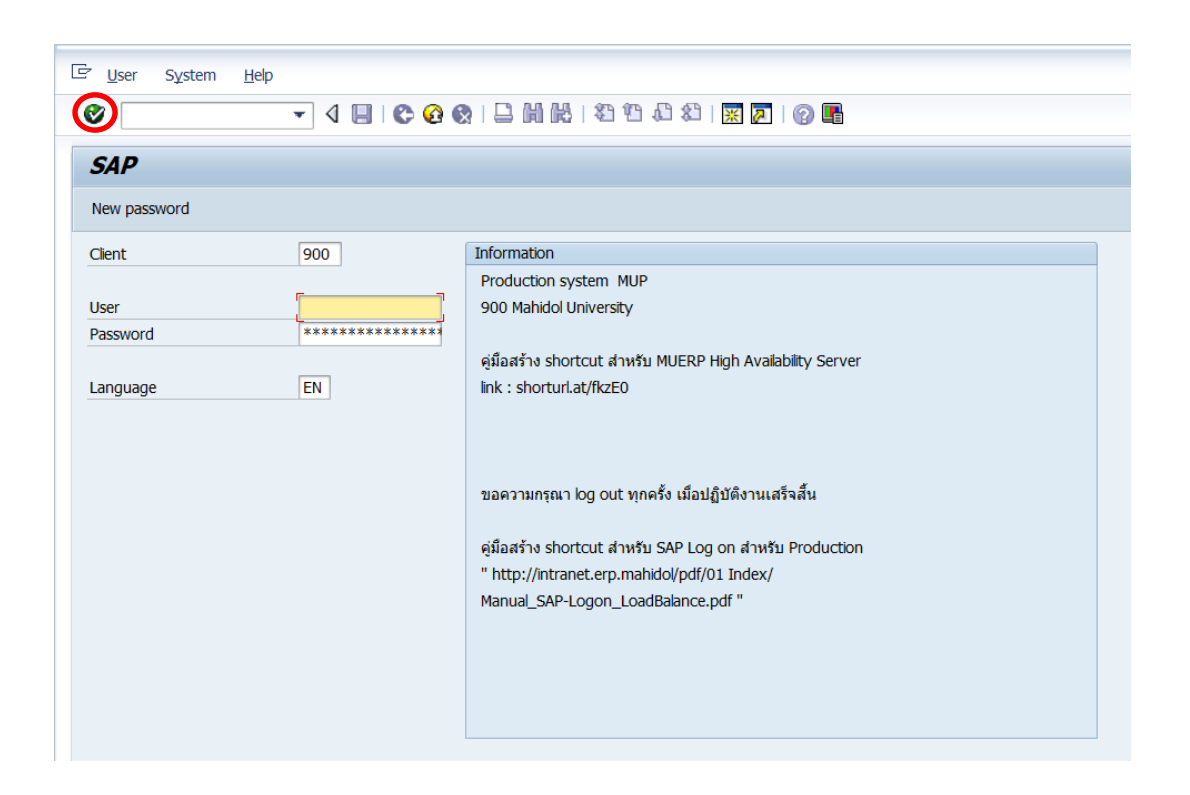

คู่มือกระบวนการบันทึกบัญชีรับรู้รายได้จากค่าใช้จ่ายจากการประมวลผลผ่านระบบ Payroll ของมหาวิทยาลัยมหิดล

2. พิมพ์คำสั่ง (T-Code) ZAPEN005\_7 เพื่อ Download รายละเอียดการเบิกจ่ายค่าใช้จ่าย จากการประมวลผลเงินเดือนผ่าน Payroll จากนั้นกดปุ่ม หรือกด  $\bullet$  Enter ที่แป้นพิมพ์ เพื่อ เข้าสู่หน้าจอถัดไป

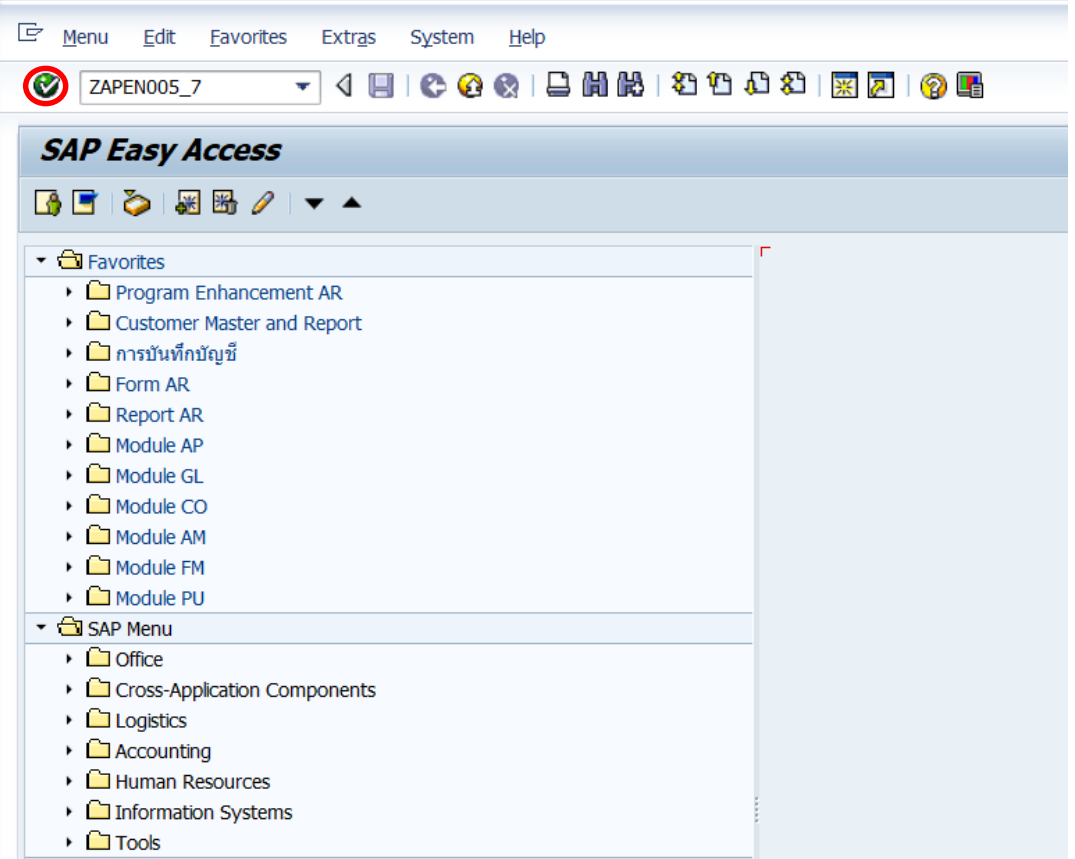

3. บนหน้าจอ "**ทะเบียนคุมใบขอเบิก(ฎีกา)/เบิกเกินส่งคืน -> เงินเดือน**" สามารถระบุ

เงื่อนไขต่าง ๆ ในการออกรายงาน ดังตารางด้านล่าง

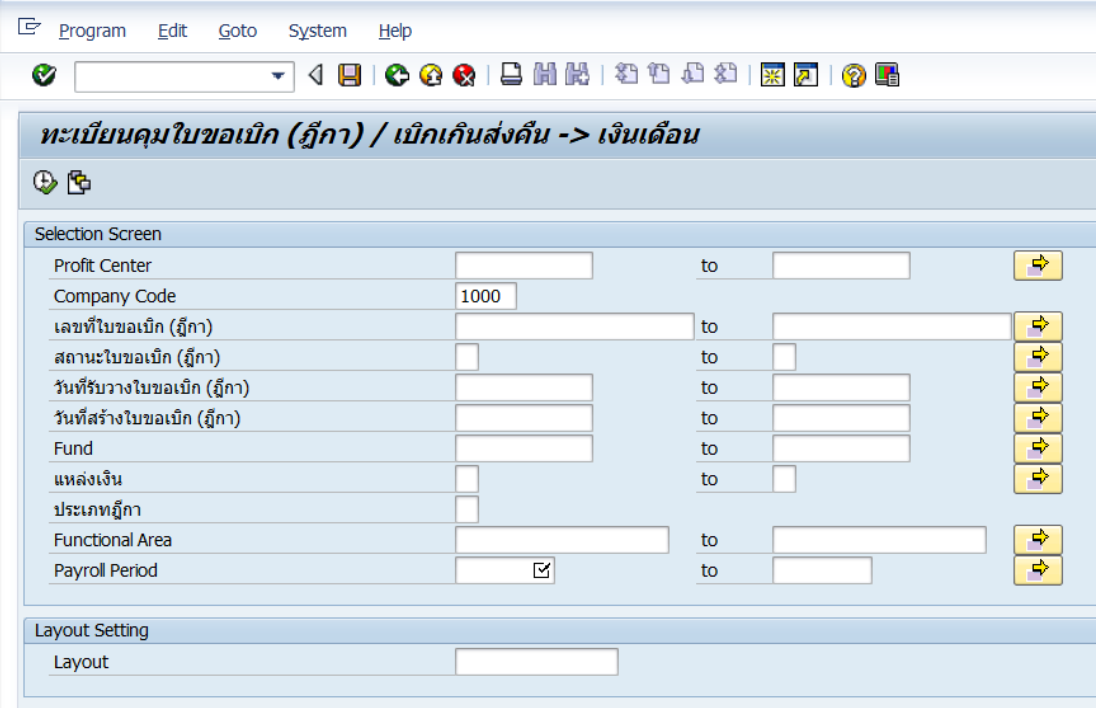

## **ตารางที่3 ค าอธิบายฟิลด์ เพื่อระบุเงื่อนไขต่าง ๆ ในการออกรายงาน** "**ทะเบียนคุมใบขอเบิก (ฎีกา)/เบิกเกินส่งคืน -> เงินเดือน"**

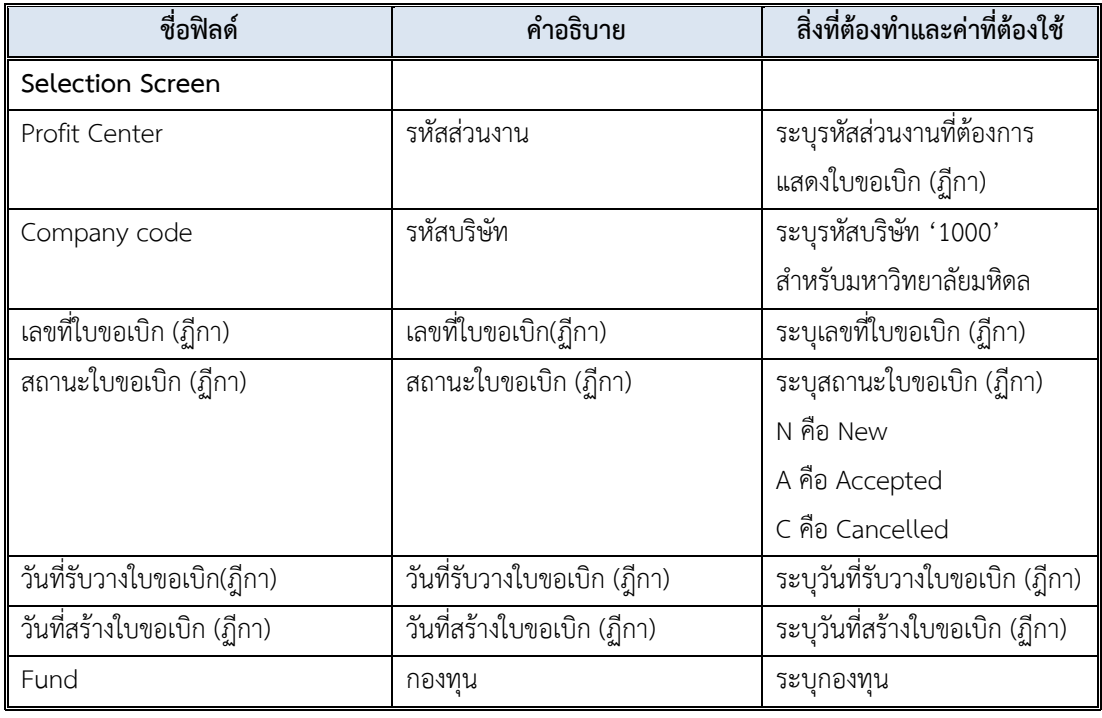

**ตารางที่3 ค าอธิบายฟิลด์ เพื่อระบุเงื่อนไขต่าง ๆ ในการออกรายงาน** "**ทะเบียนคุมใบขอเบิก (ฎีกา)/เบิกเกินส่งคืน -> เงินเดือน" – ต่อ**

| ชื่อฟิลด์       | คำอธิบาย       | สิ่งที่ต้องทำและค่าที่ต้องใช้ |
|-----------------|----------------|-------------------------------|
| แหล่งเงิน       | แหล่งเงิน      | ระบุแหล่งเงิน                 |
|                 |                | 1 คือ เงินรายได้ (กองทุน      |
|                 |                | 10101001 - 10799999)          |
|                 |                | 2 คือ เงินงบประมาณ-อุดหนุน    |
|                 |                | ทั่วไป (กองทุน 20101002)      |
|                 |                | 3 คือ เงินงบประมาณ-งบ         |
|                 |                | บุคลากร (กองทุน 20101001)     |
|                 |                | 4 คือ เงินงบประมาณ-ไทย        |
|                 |                | เข้มแข็ง (กองทุน 20101004)    |
|                 |                | 5 คือ เงินงบประมาณ-อุดหนุน    |
|                 |                | เฉพาะ (กองทุน 20101003)       |
| ประเภทฎีกา      | ประเภทฎีกา     | ประเภทฎีกา                    |
|                 |                | D ฏีกา                        |
|                 |                | R เบิกเกินส่งคืน              |
| Functional Area | ผลผลิต         | ระบุผลผลิตที่ต้องการทราบ      |
| Payroll Period  | Payroll Period | ระบุ Payroll Period (ค.ศ.,ปี  |
|                 |                | ปฏิทิน) เช่น 2011,01          |
| Layout Setting  |                |                               |
| Layout          | Layout         | ระบุ Laayout ที่มีการสร้างไว้ |

4. บนหน้าจอ "**ทะเบียนคุมใบขอเบิก(ฎีกา)/เบิกเกินส่งคืน -> เงินเดือน**" เริ่มต้นการระบุ เงื่อนไขการเรียกรายงาน ที่ฟิลด์ "Payroll Period" ให้ระบุงวดในการประมวลผลเงินเดือน โดยระบุ ตามรูปแบบที่กำหนดคือ "ปีค.ศ.,เดือน(ตามปีปฏิทิน)" เช่น 2021,01 เป็นต้น

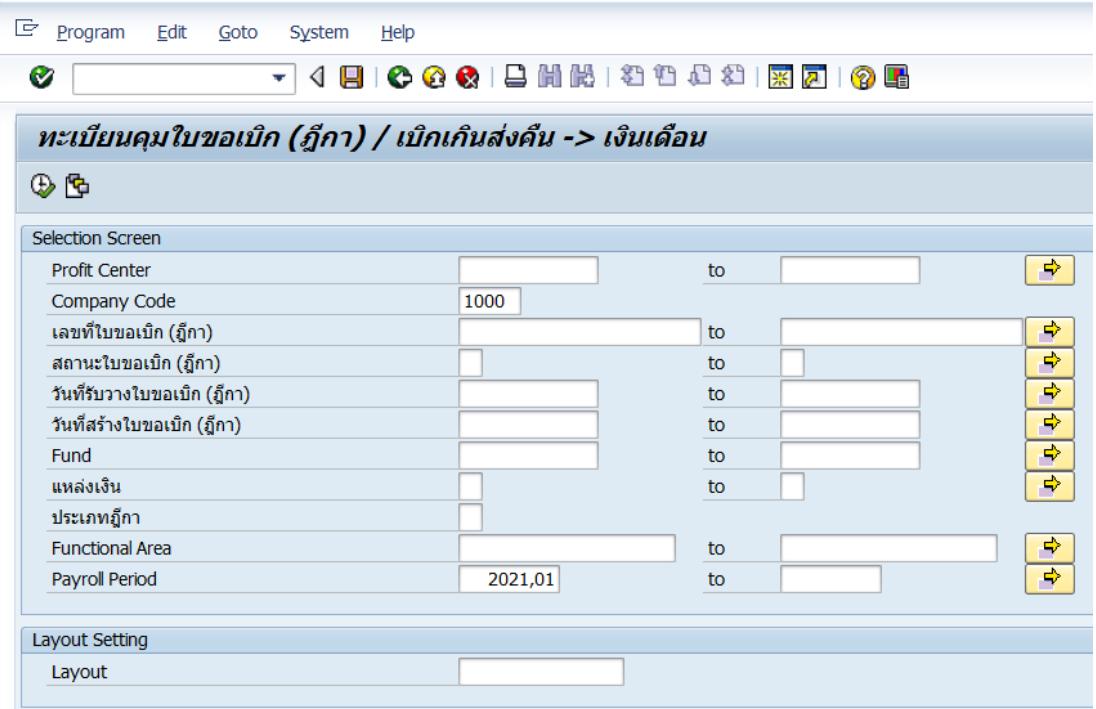

5. บนหน้าจอ "**ทะเบียนคุมใบขอเบิก(ฎีกา)/เบิกเกินส่งคืน -> เงินเดือน**" ตรงฟิลด์"สถานะ ใบขอเบิก(ฎีกา)" ให้กดปุ่ม เพื่อระบุ "C (cancle)" ที่ Tap จากนั้นกดปุ่ม <mark>(<del>D</del>)</mark>

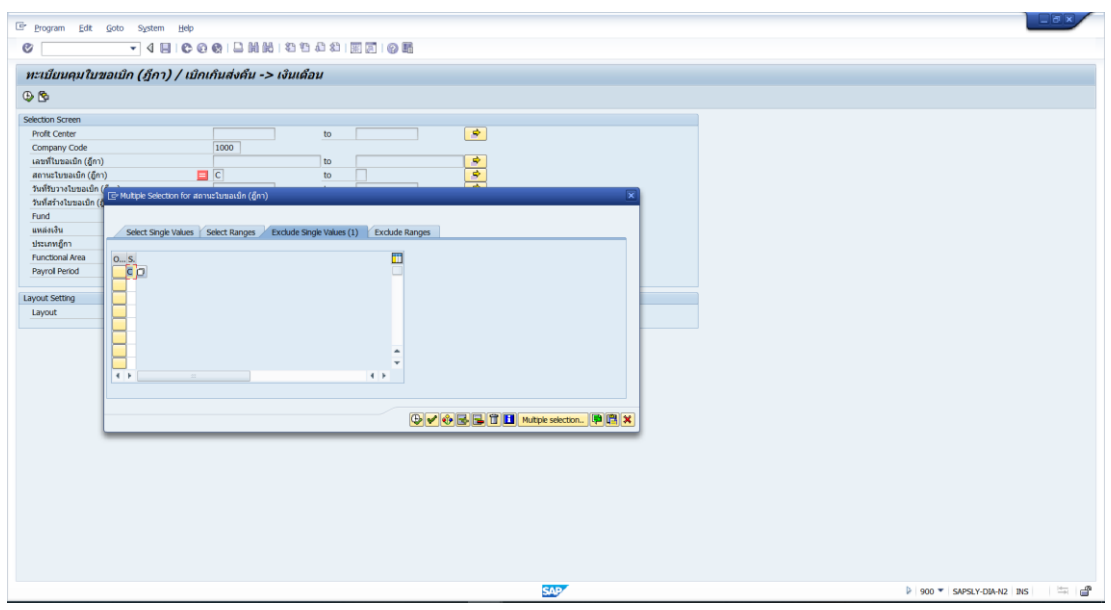

คู่มือกระบวนการบันทึกบัญชีรับรู้รายได้จากค่าใช้จ่ายจากการประมวลผลผ่านระบบ Payroll ของมหาวิทยาลัยมหิดล

6. บนหน้าจอ "**ทะเบียนคุมใบขอเบิก(ฎีกา)/เบิกเกินส่งคืน -> เงินเดือน**" ตรงฟิลด์"Fund" ให้ระบุรหัสกองทุนที่ต้องการทราบข้อมูล เช่น

- ระบุรหัสกองทุน 20101001 หมายถึง กองทุนเงินงบประมาณแผ่นดิน งบบุคลากร
- ระบุรหัสกองทุน 20101002 หมายถึง กองทุนเงินงบประมาณแผ่นดิน อุดหนุนทั่วไป
- ระบุรหัสกองทุน 20101003 หมายถึง กองทุนเงินงบประมาณแผ่นดิน อุดหนุนเฉพาะ

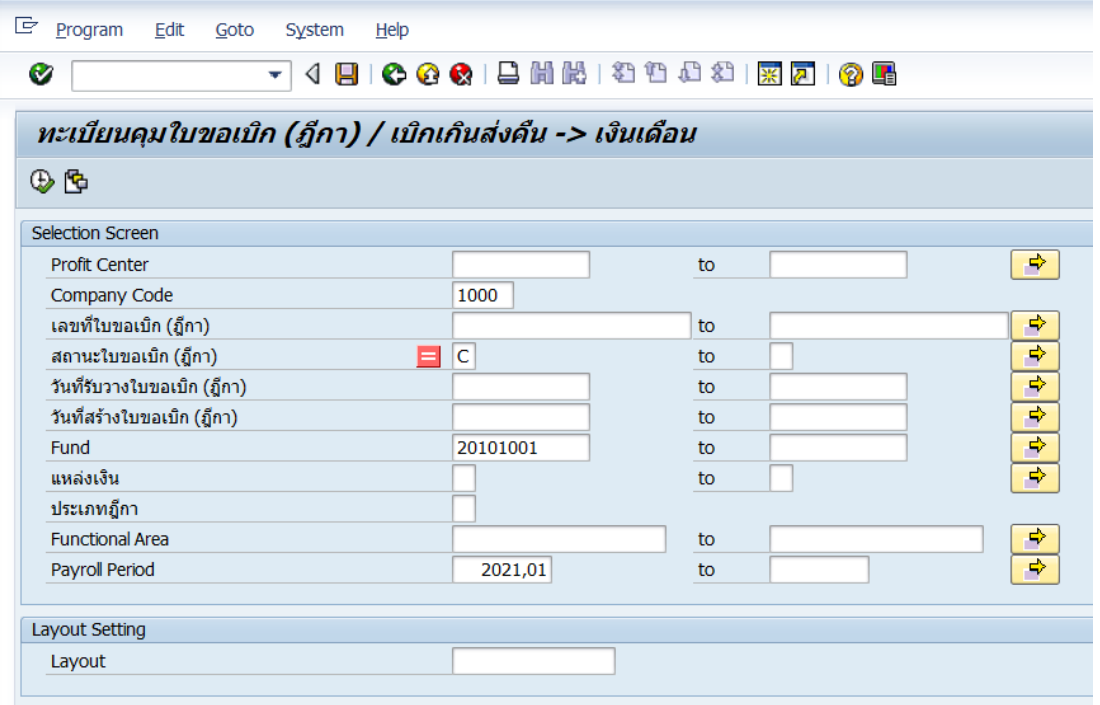

#### 7. บนหน้าจอ "**ทะเบียนคุมใบขอเบิก(ฎีกา)/เบิกเกินส่งคืน -> เงินเดือน**" ตรงฟิลด์

"Layout" ให้กดปุ่ม เพื่อเลือก Layout ที่ได้สร้างเอาไว้

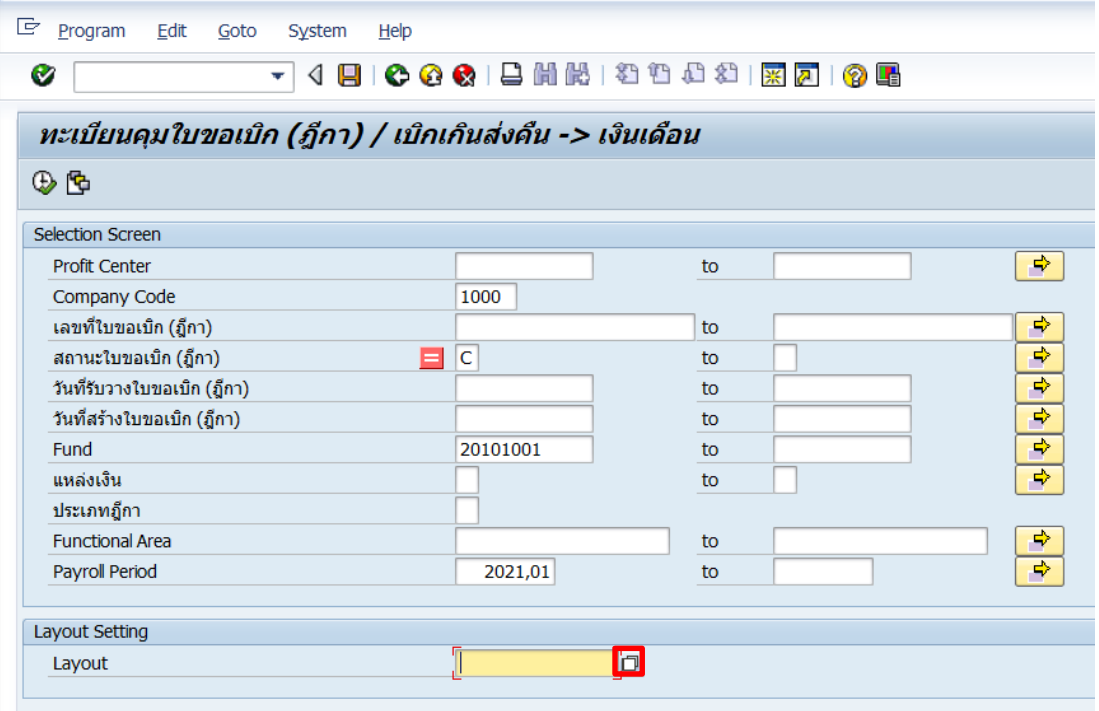

8. บนหน้าต่าง "**Layout: Choose**" เป็นการแสดง Layout ที่มีการสร้างเอาไว้ก่อนหน้านี้ เรียบร้อยแล้ว ดังรูปด้านล่าง (Layout ที่แสดงจะมีทั้ง ที่เราสร้างเองและผู้ใช้งานท่านอื่นได้สร้างไว้)

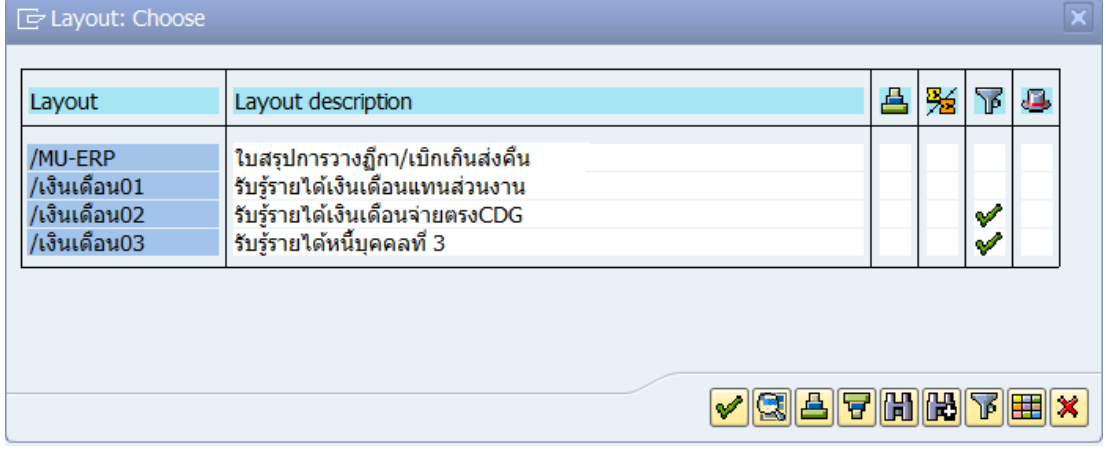

## **ตารางที่4 ค าอธิบาย Layout ที่ผู้จัดท าได้สร้างไว้เรียบร้อยแล้ว**

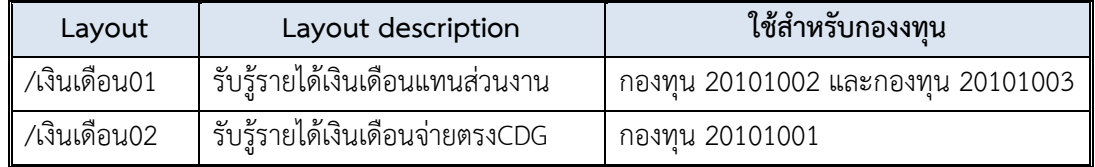

## 8.1 บนหน้าจอ "**ทะเบียนคุมใบขอเบิก(ฎีกา)/เบิกเกินส่งคืน -> เงินเดือน**"กรณีที่มีการ

สร้าง Layout ไว้เรียบร้อยแล้ว ผู้ใช้งานสามารถระบุLayout ที่ได้สร้างไว้ก่อนหน้านี้ตรงฟิลด์ "Layout" เรียบร้อยแล้ว จะได้ข้อมูลดังรูปด้านล่างนี้

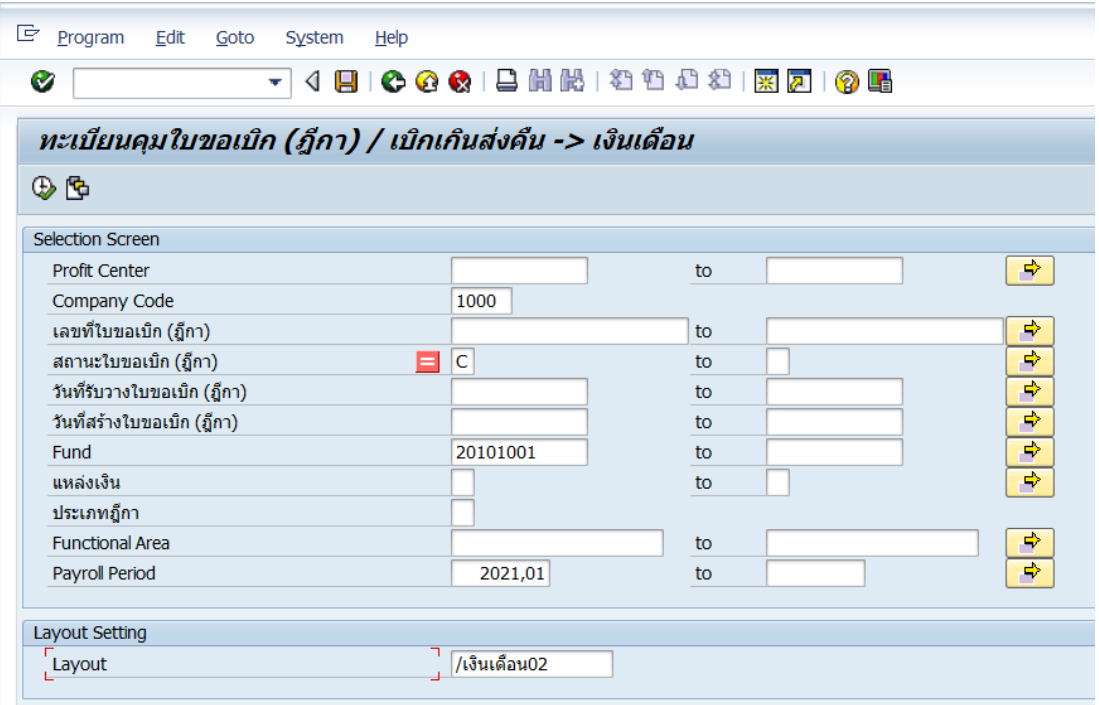

8.2 บนหน้าจอ "**ทะเบียนคุมใบขอเบิก(ฎีกา)/เบิกเกินส่งคืน -> เงินเดือน**" กรณีที่ไม่ได้ สร้าง Layout ไว้ หากแต่ผู้ใช้งานต้องการสร้าง Layout เพื่อความสะดวกในการเรียกดูทะเบียนคุมใน ครั้งต่อ ๆ ไป โดยสามารถดำเนินการสร้าง Layout ตามขั้นตอนต่อไปนี้

8.2.1 บนหน้าจอ "**ทะเบียนคุมใบขอเบิก (ฎีกา) / เบิกเกินส่งคืน-> เงินเดือน**" ตรงฟิลด์ "Layout" จะต้องเป็นค่าว่าง จากนั้นกดปุ่ม  $|\Phi|$  เพื่อเข้าสู่หน้าจอถัดไป

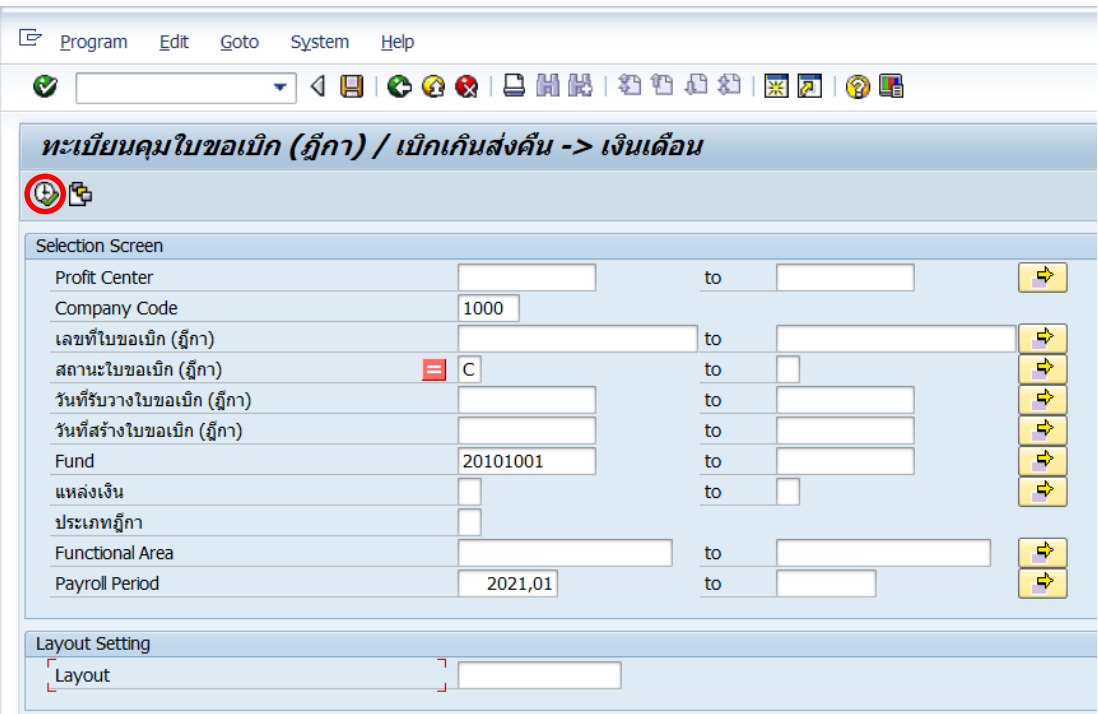

8.2.2 บนหน้าจอ "**ทะเบียนคุมใบขอเบิก (ฎีกา) / เบิกเกินส่งคืน-> เงินเดือน**" เป็นการแสดงข้อมูลตามเงื่อนไขที่ระบุไว้

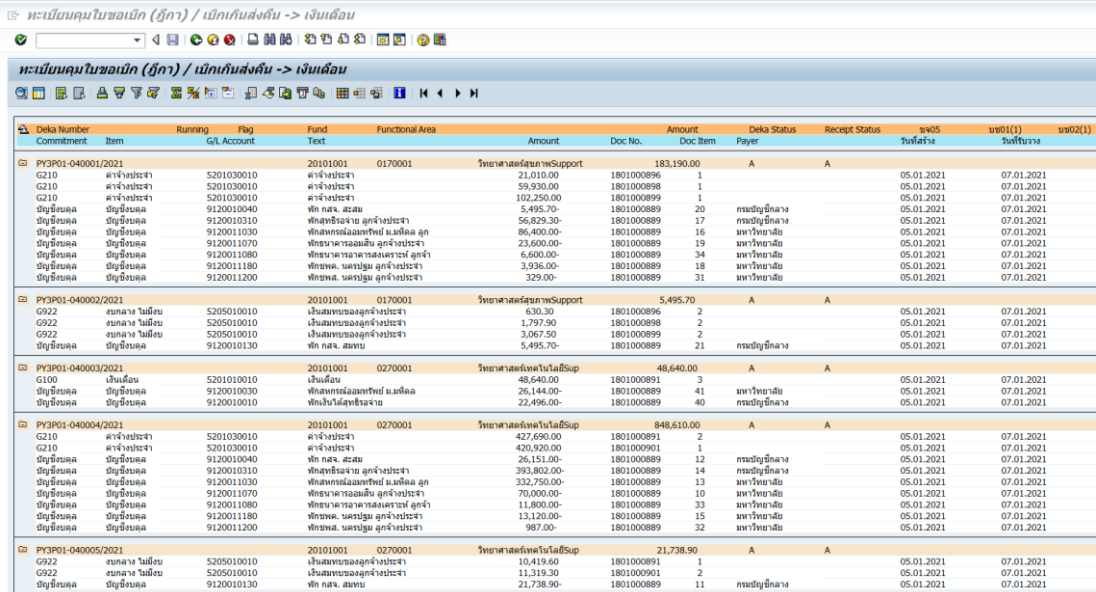

8.2.3 บนหน้าจอ "**ทะเบียนคุมใบขอเบิก (ฎีกา) / เบิกเกินส่งคืน-> เงินเดือน**" ให้กดเมนู "Change layout" เพื่อเข้าสู่หน้าจอถัดไป

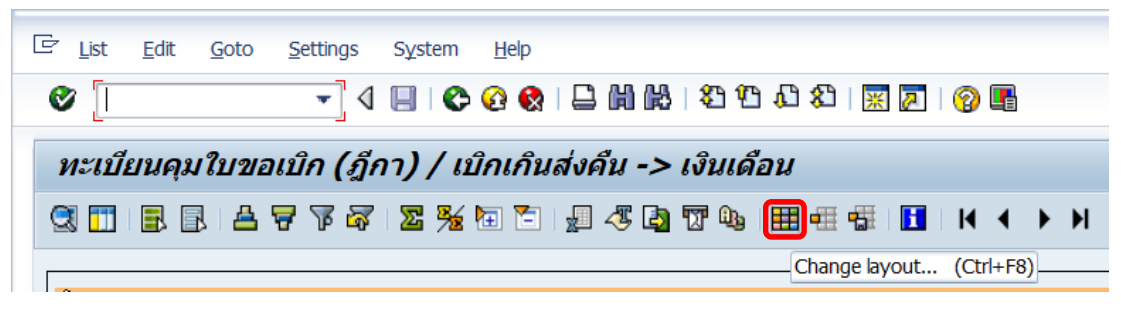

#### 8.2.4 บนหน้าจอ "**ทะเบียนคุมใบขอเบิก (ฎีกา) / เบิกเกินส่งคืน-> เงินเดือน**"

ให้ทำการจัดเรียงข้อมูลตามความต้องการของผู้ใช้งาน ดังรายละเอียดด้านล่างนี้

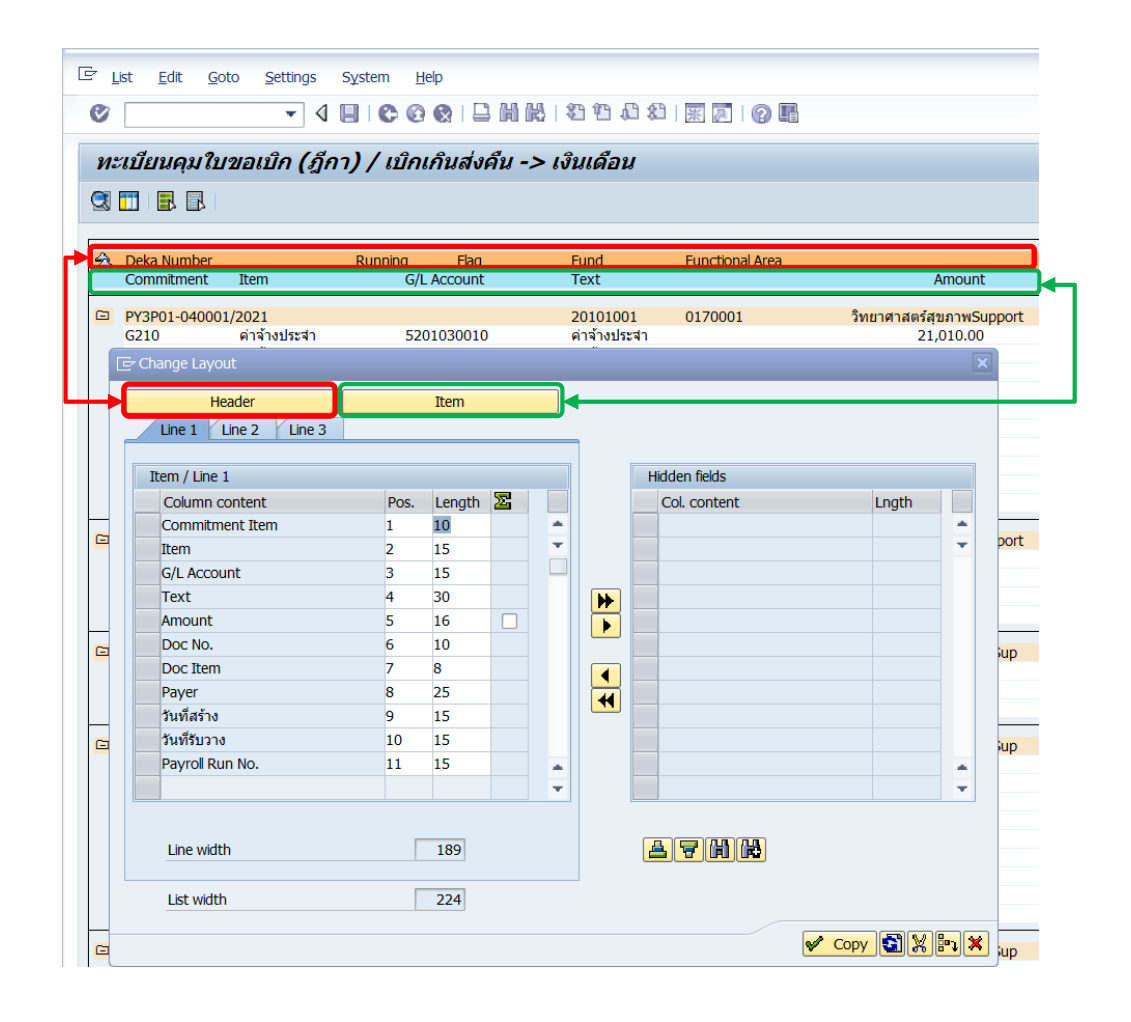

- เส้นสีแดง คือ ข้อมูลส่วนของ Header
- เส้นสีเขียว คือ ข้อมูลส่วนของ Item
- Column ทางด้านซ้ายมือ (Item/Line1) แสดงฟิลด์ข้อมูลที่**ต้องการ**ให้แสดงใน ทะเบียนคุม
- Column ทางด้านขวามือ (Hidden fields) แสดงฟิลด์ข้อมูลที่**ไม่ต้องการ**ให้แสดงใน ทะเบียนคุม

ข้อมูลที่ต้องดำเนินการจัดเรียง ประกอบด้วย 2 ส่วน คือ

- **Header** ประกอบด้วยข้อมูลดังตารางด้านล่างนี้

## **ตารางที่5 ค าอธิบายฟิลด์ส่วน Header**

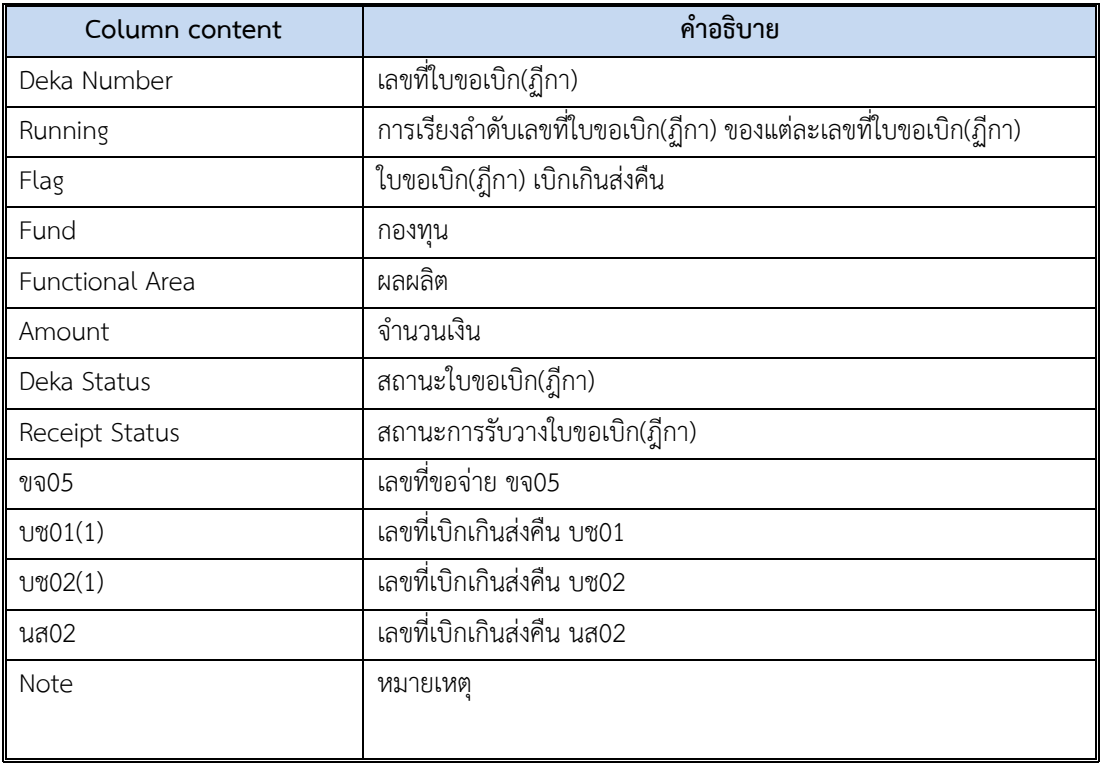

# - **Item** ประกอบด้วยข้อมูลดังตารางด้านล่างนี้

## **ตารางที่6 ค าอธิบายฟิลด์ส่วน Item**

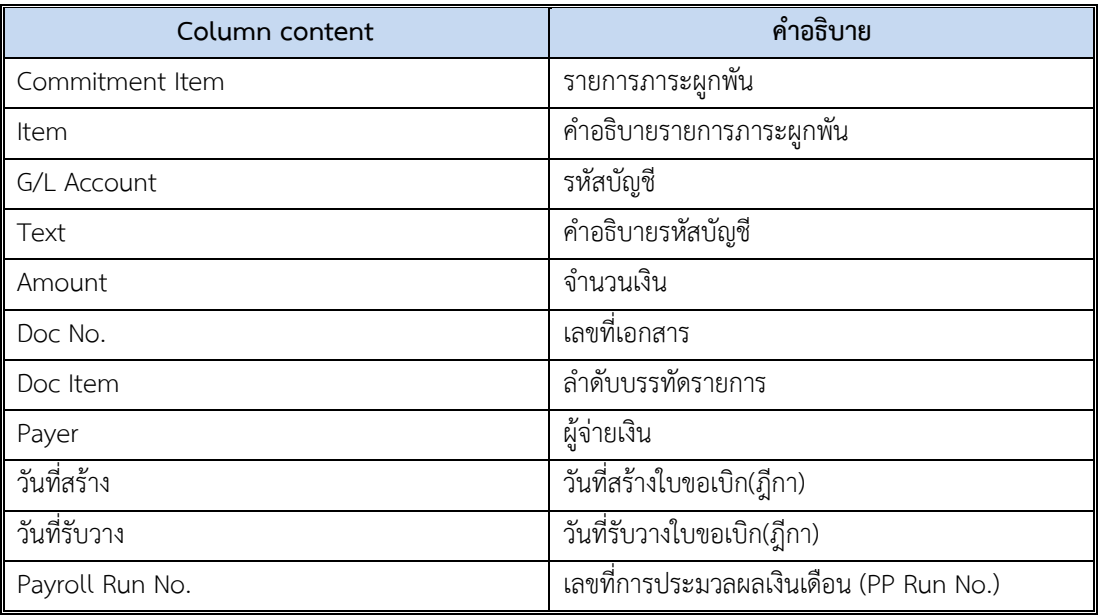

8.2.5 บนหน้าจอ "**ทะเบียนคุมใบขอเบิก (ฎีกา) / เบิกเกินส่งคืน-> เงินเดือน**" ให้ท าการเลือกข้อมูลที่**ไม่ต้องการ**แสดงในทะเบียนคุม โดยการเลือกฟิลด์ที่อยู่ทางด้านซ้ายมือ จากนั้นกดปุ่ม เพื่อย้ายข้อมูลไปอยู่ทางด้านขวามือ ดังหน้าจอถัดไป

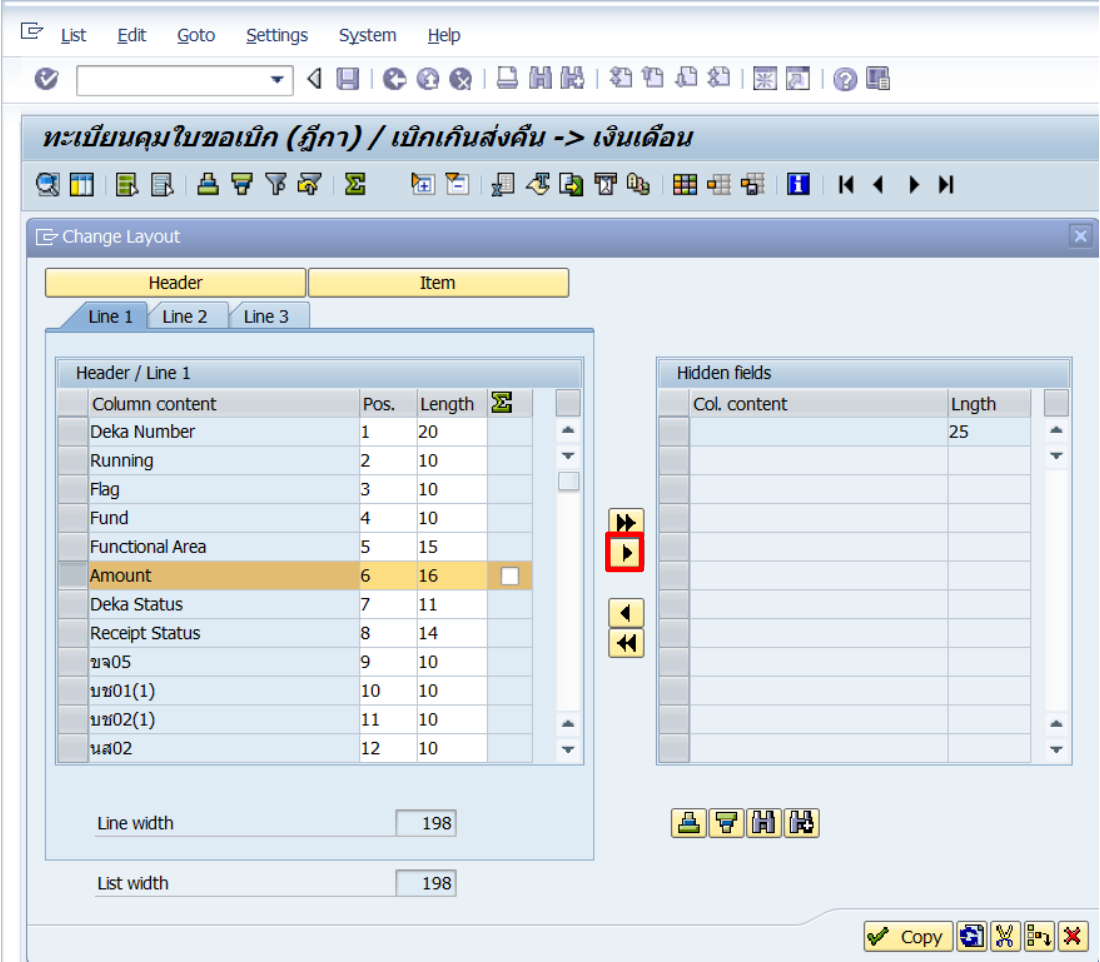

 $\quad \ast \quad \boxed{\blacktriangleright}$  ใช้สำหรับย้ายข้อมูลที่มีอยู่ทางด้านซ้ายมือเฉพาะรายการทีได้ทำการเลือกไว้ เรียบร้อยแล้ว ไปอยู่ทางด้านขวามือ (สามารถเลือกได้มากกว่า 1 ฟิลด์)

 $\quad$  ★  $\quad$  ใช้สำหรับย้ายข้อมูลที่มีอยู่ทางด้านซ้ายมือทั้งหมด ไปอยู่ทางด้านขวามือ

## 8.2.6 บนหน้าจอ "**ทะเบียนคุมใบขอเบิก (ฎีกา) / เบิกเกินส่งคืน-> เงินเดือน**"

เมื่อย้ายข้อมูลเรียบร้อยแล้ว จะพบว่าข้อมูลที่อยู่ทางด้านซ้ายมือถูกย้ายไปอยู่ทางด้านขวามือ

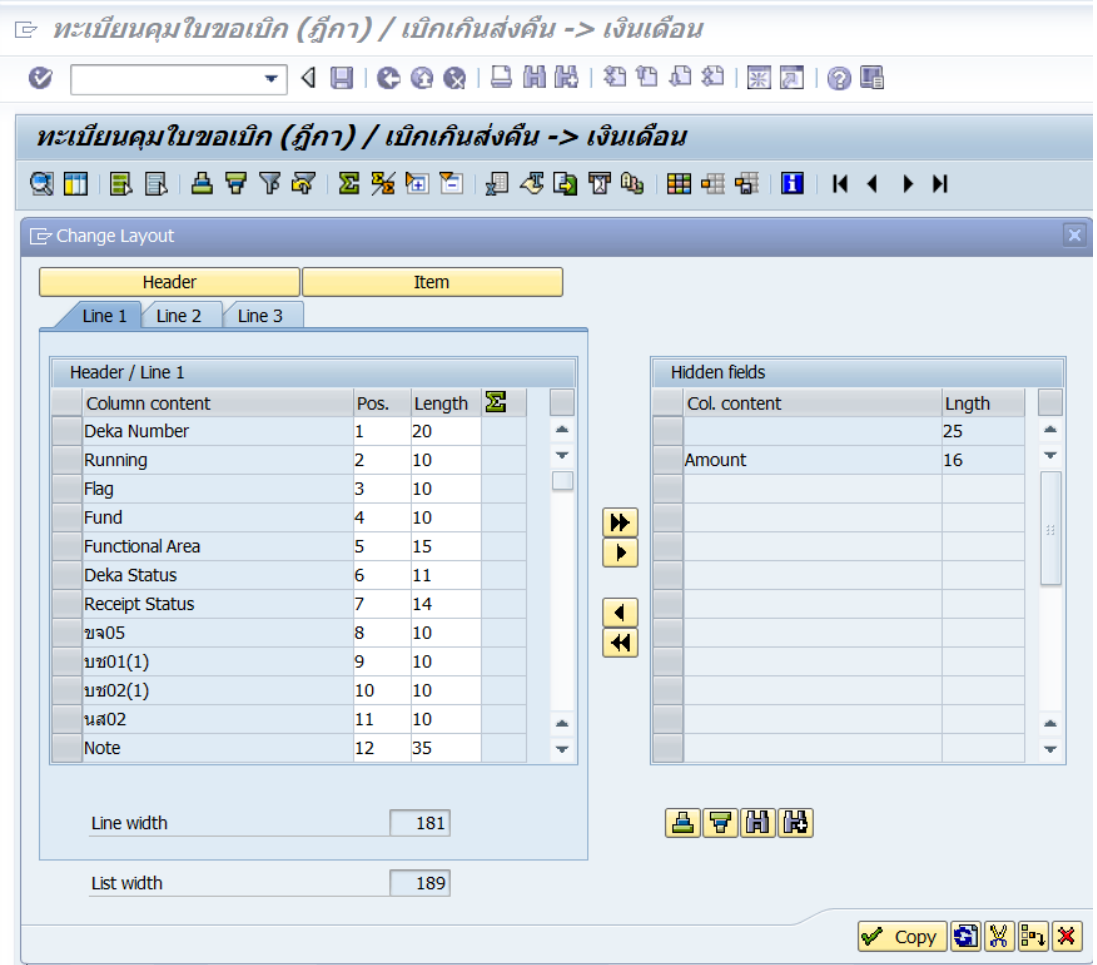

8.2.7 บนหน้าจอ "**ทะเบียนคุมใบขอเบิก (ฎีกา) / เบิกเกินส่งคืน-> เงินเดือน**"

ให้ท าการเลือกข้อมูลที่**ต้องการ**แสดงในทะเบียนคุม โดยการเลือกฟิลด์ที่อยู่ทางด้านขวามือ จากนั้น กดปุ่ม เพื่อย้ายข้อมูลไปอยู่ทางด้านซ้ายมือ

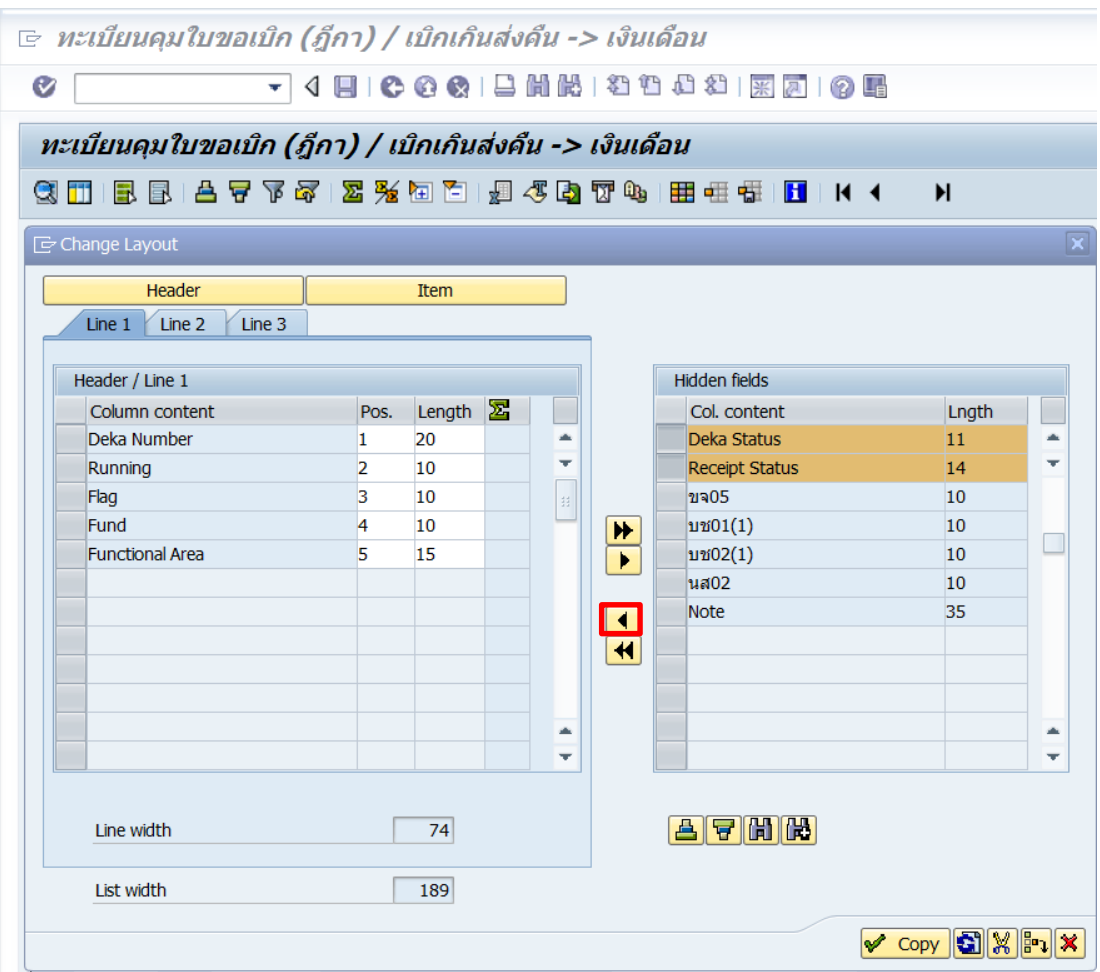

- ใช้ส าหรับย้ายข้อมูลที่มีอยู่ทางด้านซ้ายมือเฉพาะรายการทีได้ท าการเลือกไว้ เรียบร้อยแล้ว ไปอยู่ทางด้านขวามือ (สามารถเลือกได้มากกว่า 1 ฟิลด์)
- ใช้ส าหรับย้ายข้อมูลที่มีอยู่ทางด้านซ้ายมือทั้งหมด ไปอยู่ทางด้านขวามือ

## 8.2.8 บนหน้าจอ "**ทะเบียนคุมใบขอเบิก (ฎีกา) / เบิกเกินส่งคืน-> เงินเดือน**"

เมื่อย้ายข้อมูลเรียบร้อยแล้ว จะพบว่าข้อมูลที่อยู่ทางด้านขวามือถูกย้ายไปอยู่ทางด้านซ้ายมือ

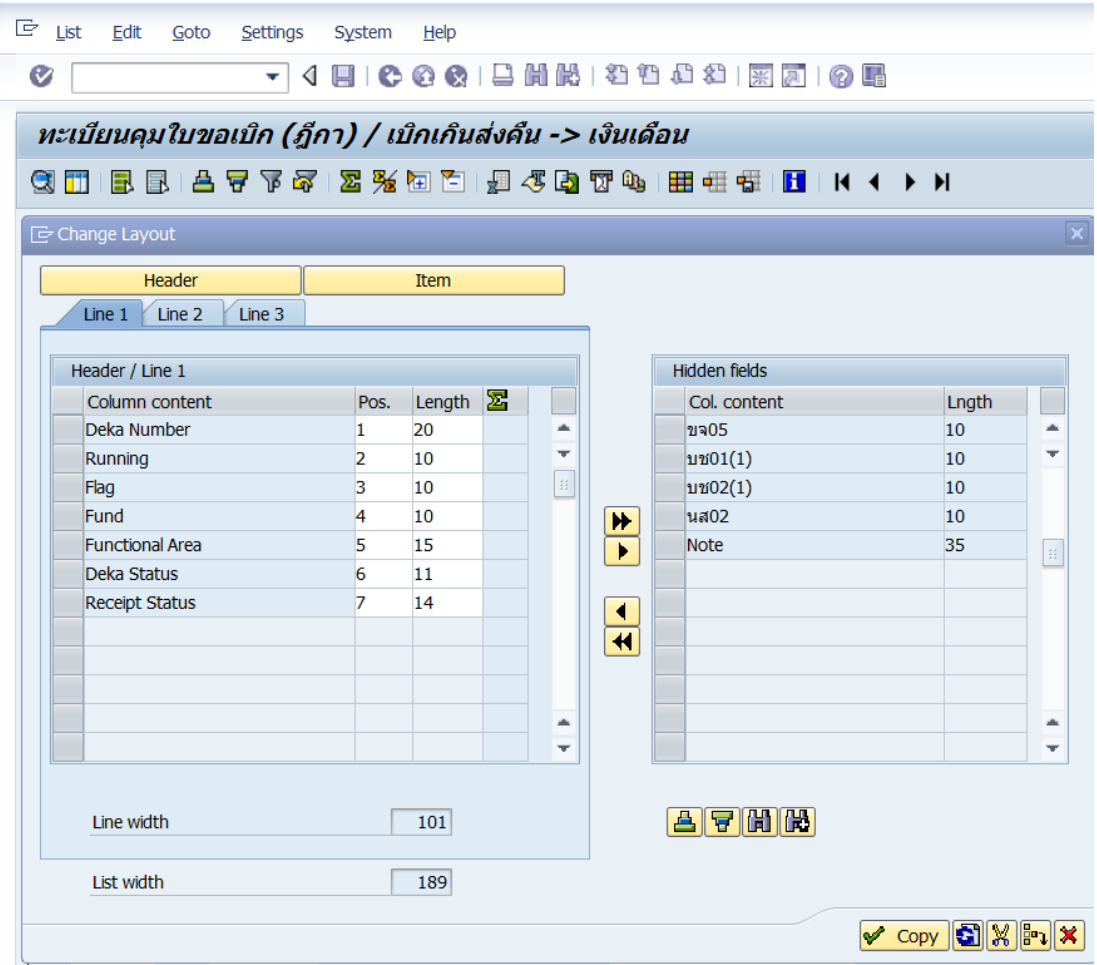

## 8.2.9 บนหน้าจอ "**ทะเบียนคุมใบขอเบิก (ฎีกา) / เบิกเกินส่งคืน-> เงินเดือน**"

้เมื่อจัดเรียงข้อมูลตามที่ต้องการเรียบร้อยแล้ว ให้กดปุ่ม <mark>✔ copy </mark> เพื่อเข้าสู่หน้าจอถัดไป

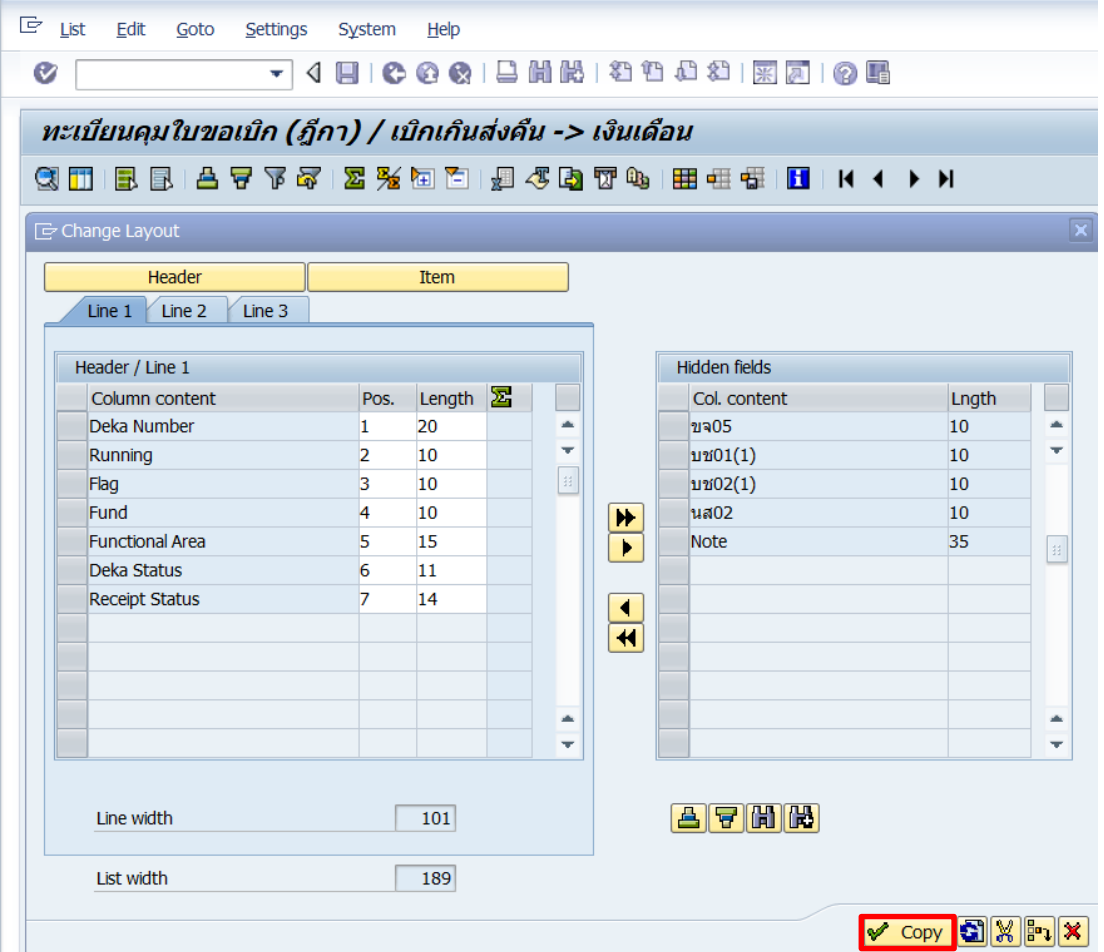

#### 8.2.10 บนหน้าจอ "**ทะเบียนคุมใบขอเบิก (ฎีกา) / เบิกเกินส่งคืน-> เงินเดือน**"

ทะเบียนคุมแสดงข้อมูลตามที่ผู้ใช้งาน ได้ทำการจากการจัดเรียงข้อมูลเอาไว้

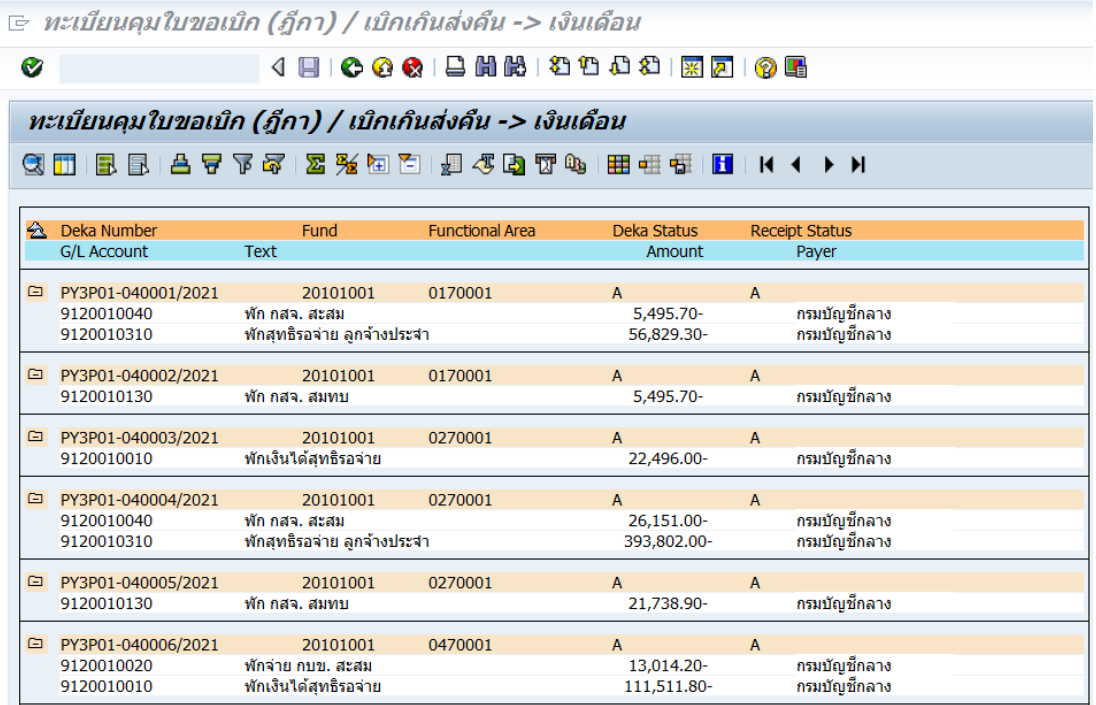

8.2.11 บนหน้าจอ "**ทะเบียนคุมใบขอเบิก (ฎีกา) / เบิกเกินส่งคืน-> เงินเดือน**"

ให้กดเมนู "Save layout" เพื่อดำเนินการ Save layout ที่ต้องการจัดเก็บไว้ใช้ในการเรียกดู ทะเบียนคุมในครั้งต่อ ๆ ไป

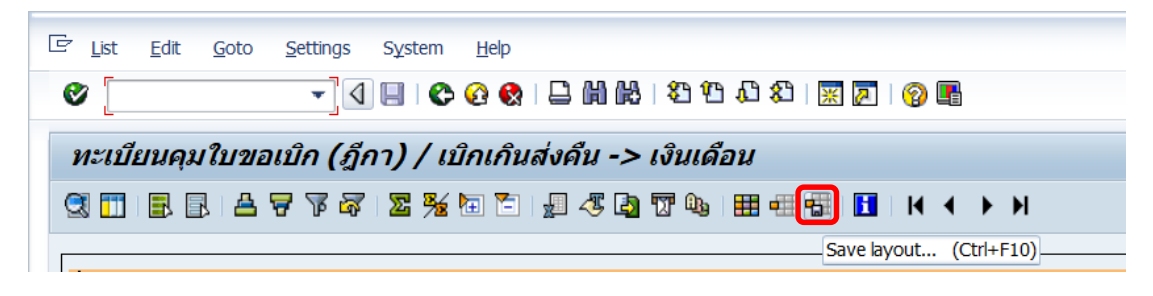

#### 8.2.12 บนหน้าจอ "**ทะเบียนคุมใบขอเบิก (ฎีกา) / เบิกเกินส่งคืน-> เงินเดือน**"

ที่หน้าต่าง "Layout: Save as…" ตรงฟิลด์ "Layout" ให้ระบุชื่อ Layout ที่ต้องการสร้าง และที่ ้ฟิลด์ "Description" ให้ระบุคำอธิบายของชื่อ Layout ที่ต้องการสร้าง

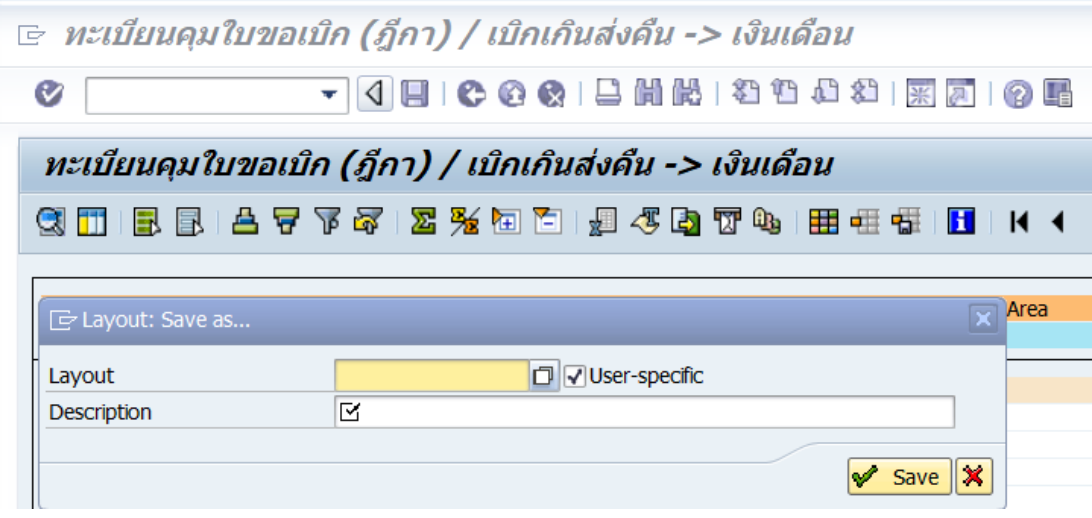

สามารถสร้าง Layout ได้ 2 รูปแบบ คือ

- การสร้าง Layout รูปแบบที่ 1 คือ ต้องการสร้างชื่อ Layout เพื่อน าไปใช้ในการเรียกดู รายงาน ร่วมกับผู้ใช้งานท่านอื่น
- การสร้าง Layout รูปแบบที่ 2 คือ การสร้างชื่อ Layout เพื่อน าไปใช้ในการเรียกดู รายงานเฉพาะแค่ผู้ใช้งานเท่านั้น

#### 8.2.13 บนหน้าจอ "**ทะเบียนคุมใบขอเบิก (ฎีกา) / เบิกเกินส่งคืน-> เงินเดือน**"

ที่หน้าต่าง "Layout: Save as…" ในการสร้าง Layout รูปแบบที่ 1 คือ การสร้างชื่อ Layout เพื่อ น าไปใช้ในการเรียกดูทะเบียนคุมร่วมกับผู้ใช้งานท่านอื่น ให้ระบุข้อมูลดังตัวอย่างรูปด้านล่างนี้

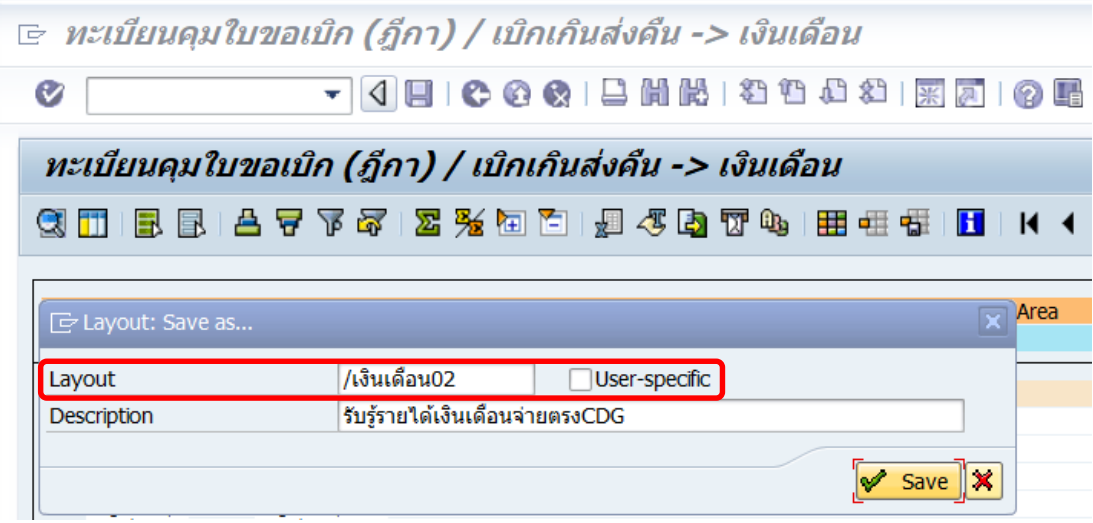

้ จะสังเกตได้ว่า ที่ฟิลด์ "Layout" จะต้อ<u>มี</u>เครื่องหมาย "/" นำหน้าข้อความที่ระบุ พร้อมทั้ง **Un tick** เครื่องหมาย "**√**" ที่หน้าช่อง "**User-specific**"

8.2.14 บนหน้าจอ "**ทะเบียนคุมใบขอเบิก (ฎีกา) / เบิกเกินส่งคืน-> เงินเดือน**"

ที่หน้าต่าง "Layout: Save as…" ในการสร้าง Layout รูปแบบที่ 2 คือ การสร้างชื่อ Layout เพื่อ น าไปใช้ในการเรียกดูทะเบียนคุมเฉพาะแค่ผู้ใช้งานท่านเดียวเท่านั้น ให้ระบุข้อมูลดังตัวอย่างรูป ด้านล่างนี้

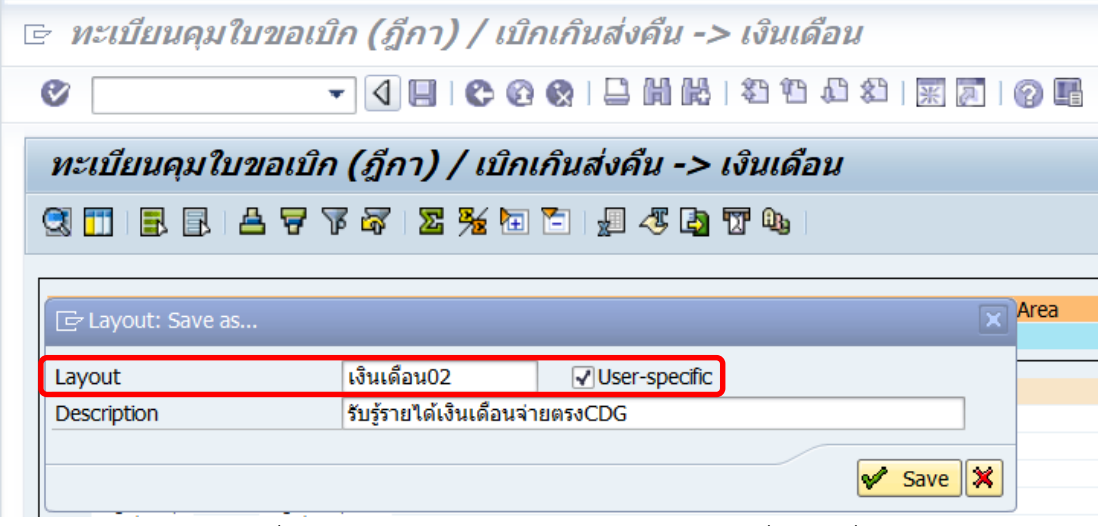

้ จะสังเกตได้ว่า ที่ Column "Layout" จะต้องระบุข้อความที่<mark>ไม่มี</mark>เครื่องหมาย *"/" นำ*หน้า พร้อมทั้ง **tick** เครื่องหมาย "√" ที่หน้าช่อง User-specific

#### 8.2.15 บนหน้าจอ "**ทะเบียนคุมใบขอเบิก (ฎีกา) / เบิกเกินส่งคืน-> เงินเดือน**"

ที่หน้าต่าง "Layout: Save as…" ให้กดปุ่ม "Save" เพื่อเข้าสู่หน้าจอถัดไป

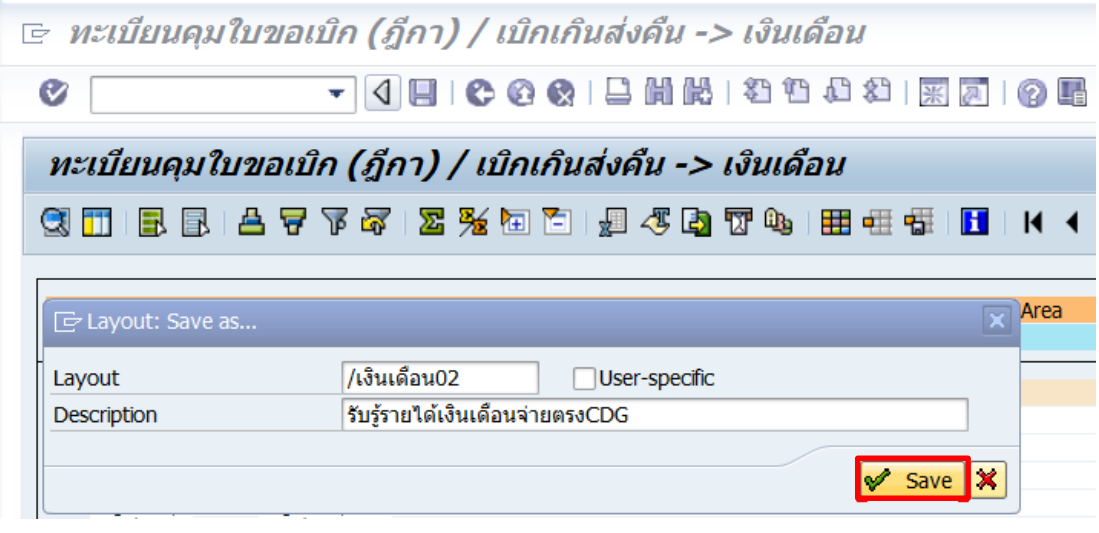

9. บนหน้าจอ "**ทะเบียนคุมใบขอเบิก(ฎีกา)/เบิกเกินส่งคืน -> เงินเดือน**"ให้กดปุ่ม

เพื่อเรียกดูทะเบียนคุมตามเงื่อนไขที่ระบุ

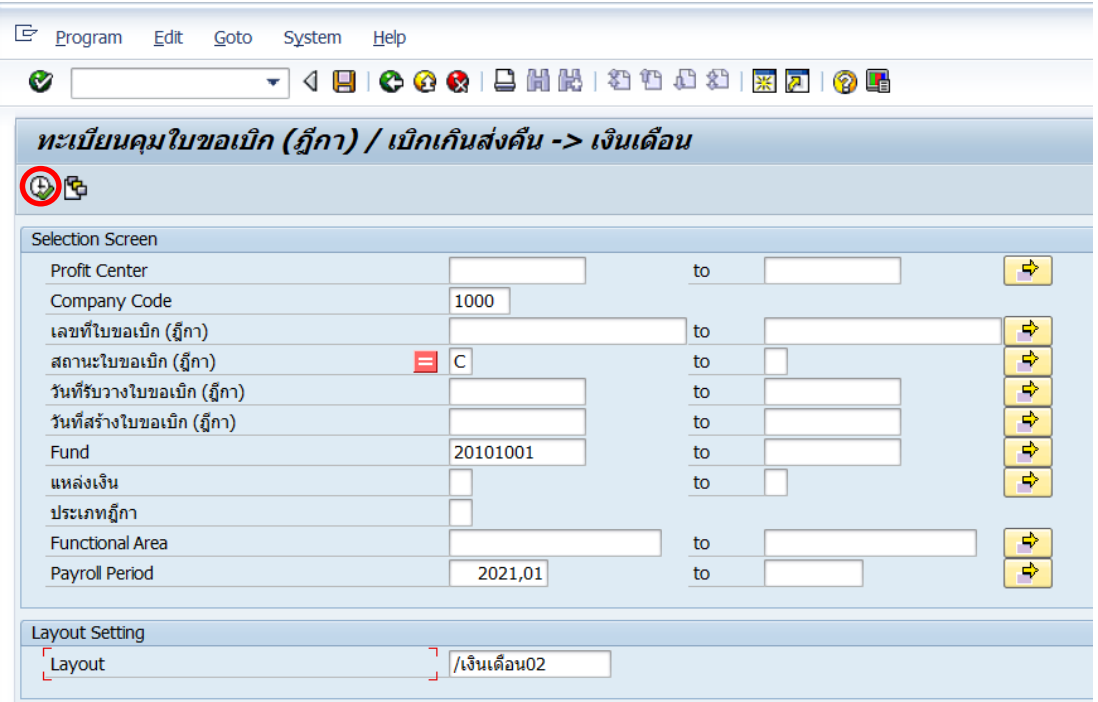

9.1 การเรียกดูทะเบียนคุม สำหรับแหล่งเงินงบประมาณแผ่นดิน กองทุน

20101001

9.1.1 บนหน้าจอ "**ทะเบียนคุมใบขอเบิก(ฎีกา)/เบิกเกินส่งคืน ->** 

**เงินเดือน**" ให้ระบุเงื่อนไขต่าง ๆ ในการเรียกดูทะเบียนคุม จากนั้นกดปุ่ม เพื่อเข้าสู่หน้าจอ ถัดไป

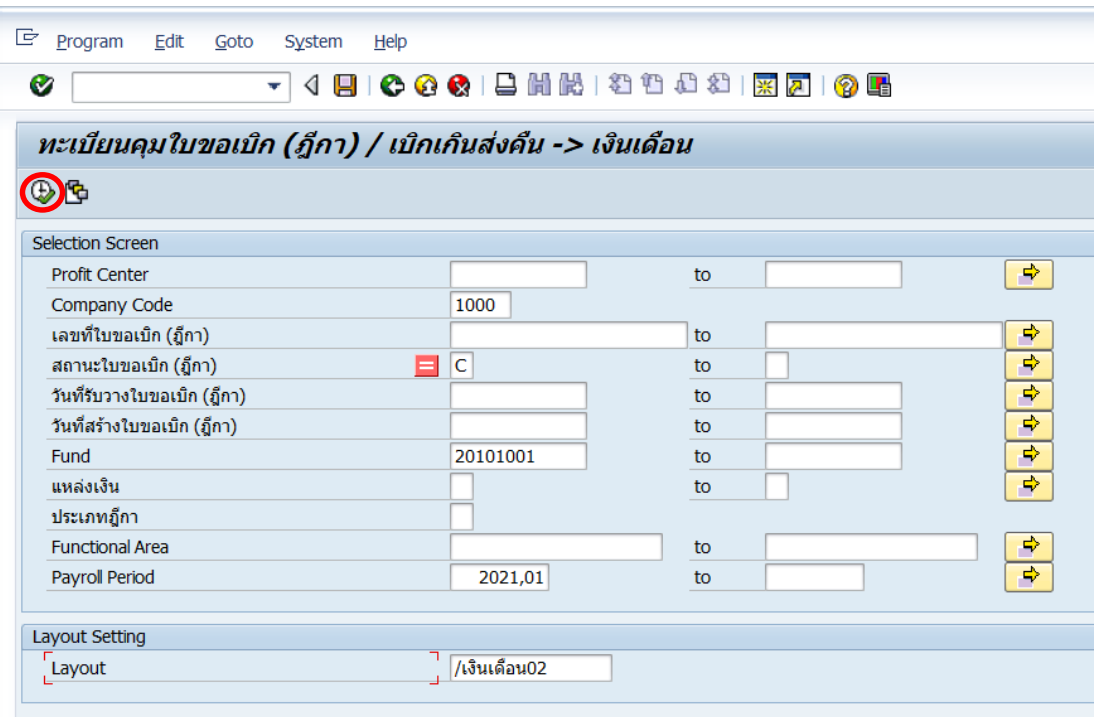

9.1.2 บนหน้าจอ "**ทะเบียนคุมใบขอเบิก(ฎีกา)/เบิกเกินส่งคืน -> เงินเดือน**" เป็นการแสดงทะเบียคุมตามเงื่อนไขที่ระบุไว้

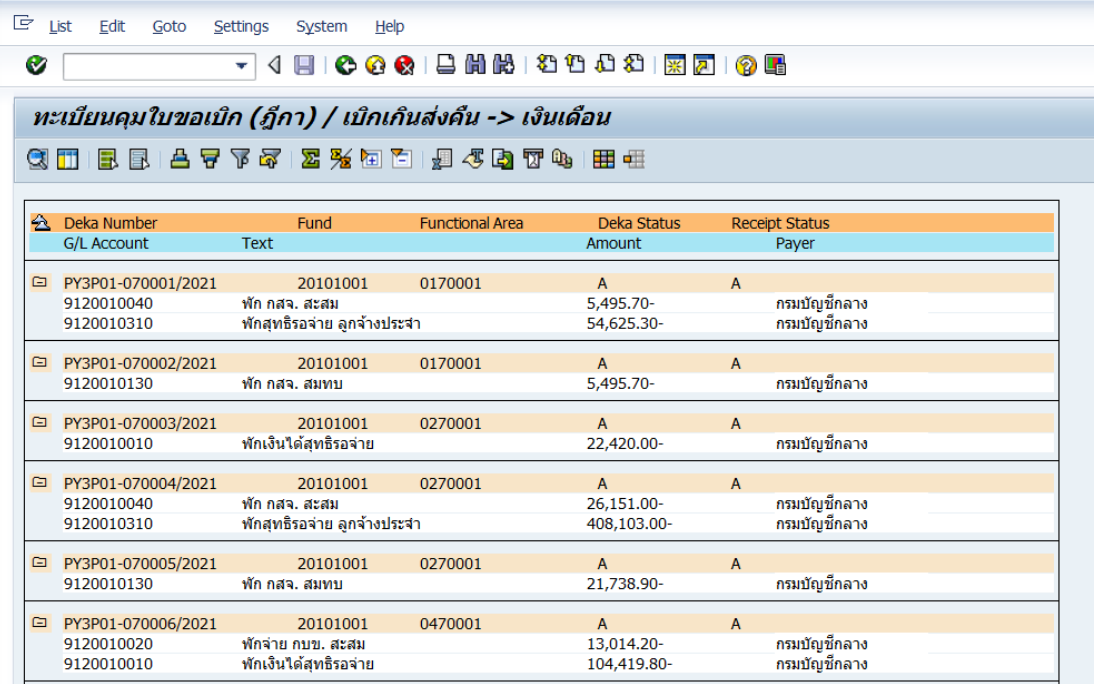

คู่มือกระบวนการบันทึกบัญชีรับรู้รายได้จากค่าใช้จ่ายจากการประมวลผลผ่านระบบ Payroll ของมหาวิทยาลัยมหิดล

#### 9.1.3 บนหน้าจอ "**ทะเบียนคุมใบขอเบิก (ฎีกา) / เบิกเกินส่งคืน->**

**เงินเดือน**" ดำเนินการ Dowload ข้อมูลโดยการกดปุ่มเมนู "List" → Export → Local file… เพื่อ เข้าสู่หน้าจอถัดไป

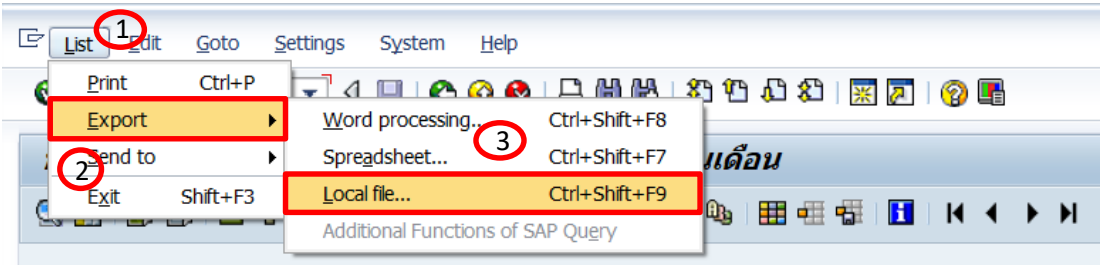

#### 9.1.4 บนหน้าจอ "**ทะเบียนคุมใบขอเบิก(ฎีกา)/เบิกเกินส่งคืน ->**

**เงินเดือน**" ที่หน้าต่าง "Save list in file…" ให้ติ๊กเลือกปุ่ม "Spreadsheet" เพื่อเข้าสู่หน้าจอ ถัดไป

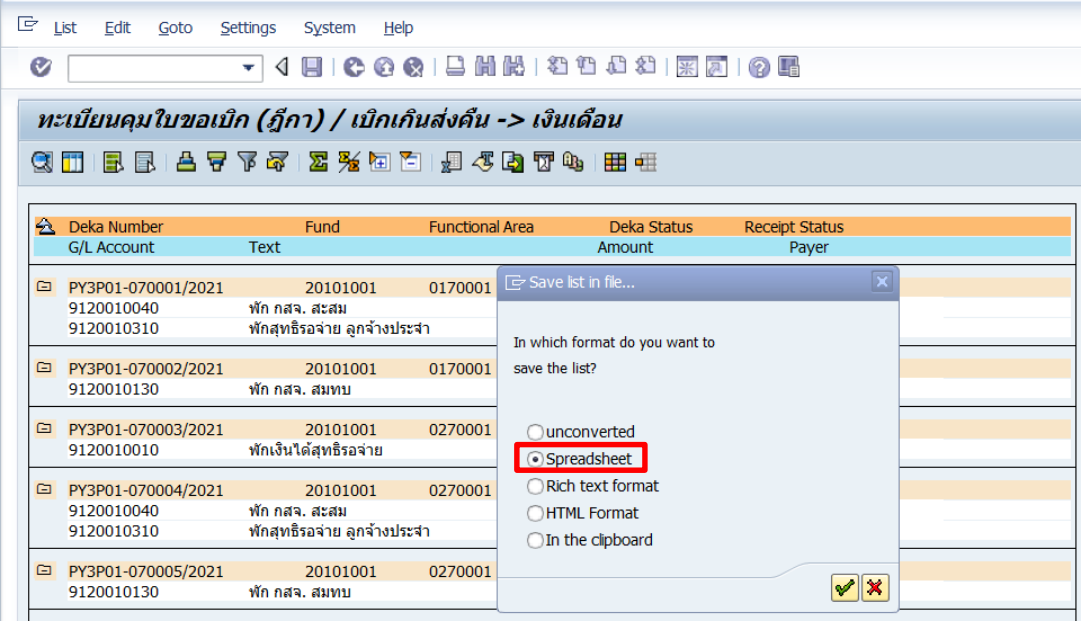

9.1.5 บนหน้าจอ "**ทะเบียนคุมใบขอเบิก(ฎีกา)/เบิกเกินส่งคืน -> เงินเดือน**" ที่หน้าต่าง"**ทะเบียนคุมใบขอเบิก(ฎีกา)/เบิกเกินส่งคืน -> เงินเดือน**" ที่ฟิลด์ "Directory" กดปุ่ม เพื่อเลือกที่อยู่ในการ Download ข้อมูลในรูปแบบ File Excel๒ ทะเบียนคุมใบขอเบิก (ฎีกา) / เบิกเกินส่งคืน -> เงินเดือน  $\bullet$ ทะเบียนคุมใบขอเบิก (ฎีกา) / เบิกเกินส่งคืน -> เงินเดือน **301 BBBA777472% BBBB45074 BBBBBBBBBB A** Deka Number<br>G/L Account Deka Status **Functional Area Receipt Status** Fund Text Amount Paver □ PY3P01-070001/2021 20101001 0170001  $\boldsymbol{\mathsf{A}}$  $\overline{A}$  $5,495.70-$ กรมบัญชีกลาง<br>กรมบัญชีกลาง 9120010040 ฬัก กสจ. สะสม 9120010310 ้าการแก่ และและ<br>พักสุทธิรอจ่าย ลูกจ้างประจำ 54,625.30-<mark>PY3P01-070002/2021 - 20101001 0170001</mark><br>912001 ⊡ ทะเบียนคุมใบขอเบ็ก (ฎีกา) / เบ็กเก็นส่งคืน -> เง็นเดือน □ PY3P01-070002/2021  $\overline{A}$ A PY3P01 Directory C:\Users\User\Documents\SAP\SAP GUI\  $\Box$ 912001 File Name .XLS Ō PY3P01 Encoding 912001 912001

#### 9.1.6 บนหน้าจอ "**ทะเบียนคุมใบขอเบิก(ฎีกา)/เบิกเกินส่งคืน ->**

**เงินเดือน**" ที่หน้าต่าง "Save As" เป็นการเลือกที่อยู่ในการจัดเก็บข้อมูลที่ต้องการ Dowload มา จัดเก็บไว้ในรูปแบบ File Excel ในกรณีนี้ผู้จัดทำเลือกเก็บข้อมูลไว้ใน "This PC" ให้ Double Clikc ที่ "This PC"

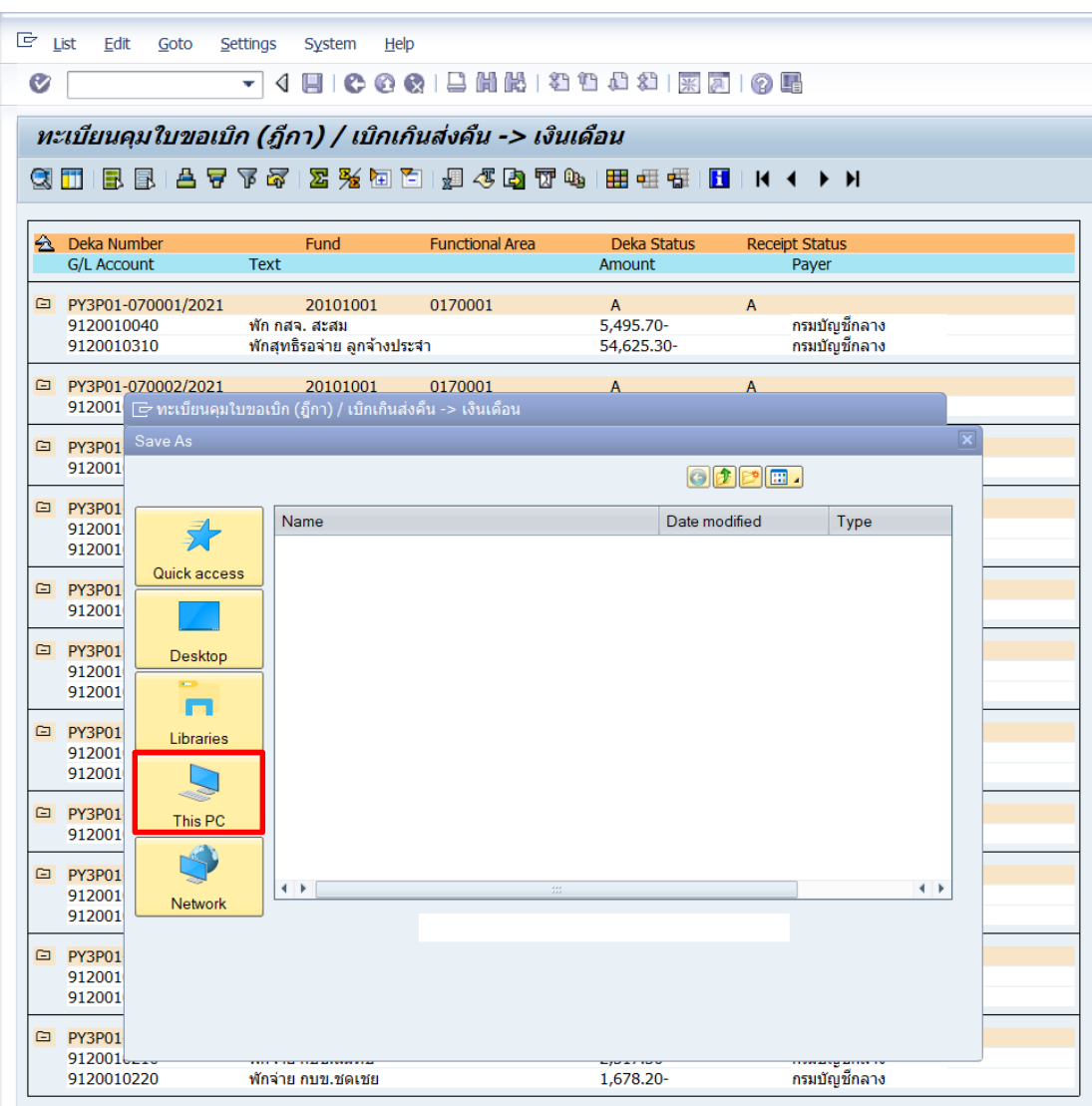

#### 9.1.7 บนหน้าจอ "**ทะเบียนคุมใบขอเบิก(ฎีกา)/เบิกเกินส่งคืน ->**

**เงินเดือน**" ที่หน้าต่าง "**Save As**" ให้เลือก Local ในการจัดเก็บข้อมูล โดยการ Double Click เลือก Local ในการจัดเก็บข้อมูล เช่น Local Disk (D:) Local Disk (C:) Desktop เป็นต้น

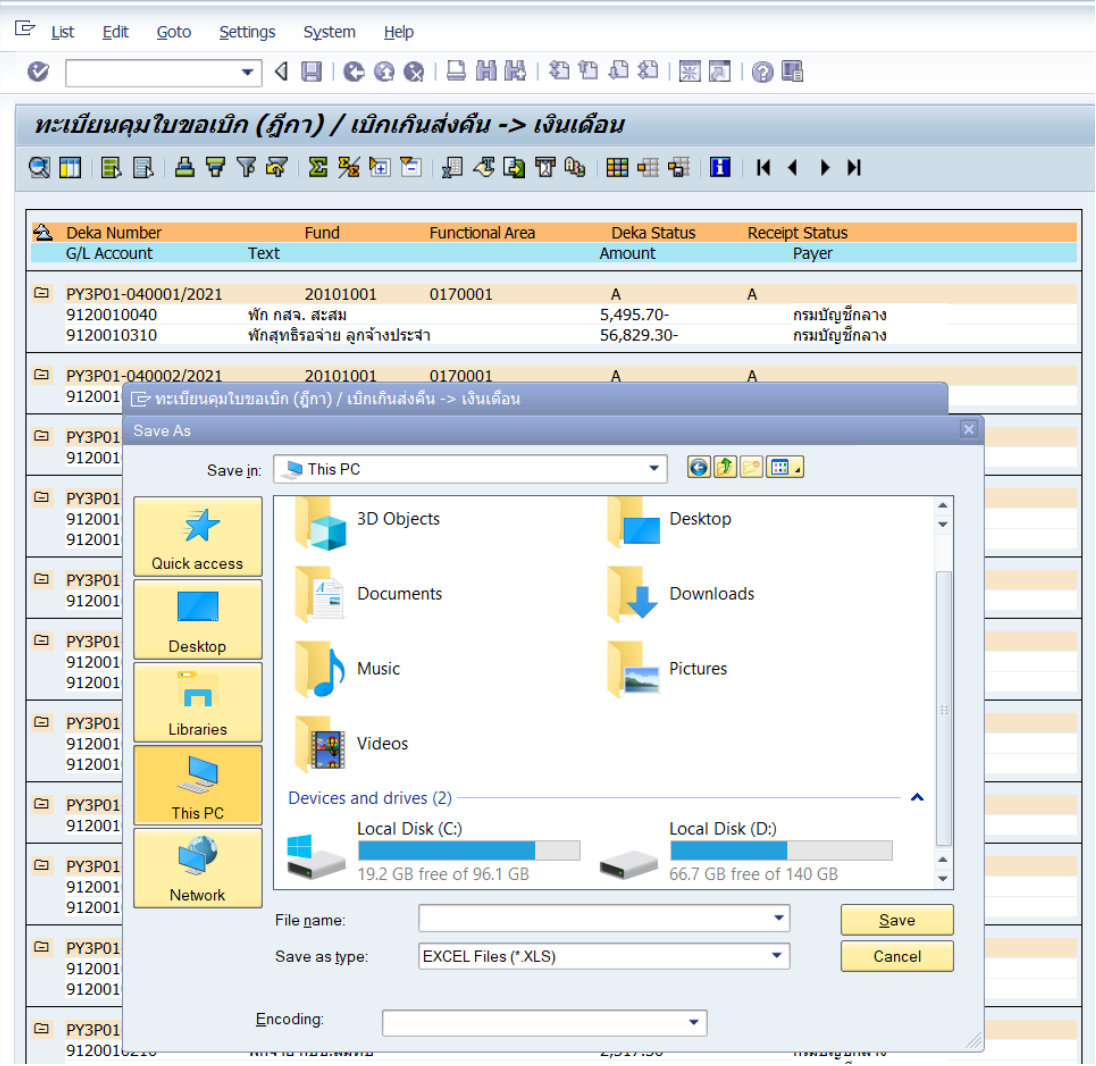

## 9.1.8 บนหน้าจอ "**ทะเบียนคุมใบขอเบิก(ฎีกา)/เบิกเกินส่งคืน ->**

**เงินเดือน**" ที่หน้าต่าง "Save As" ทำการ Double Click เลือก Folder ที่ต้องการจัดเก็บข้อมูล

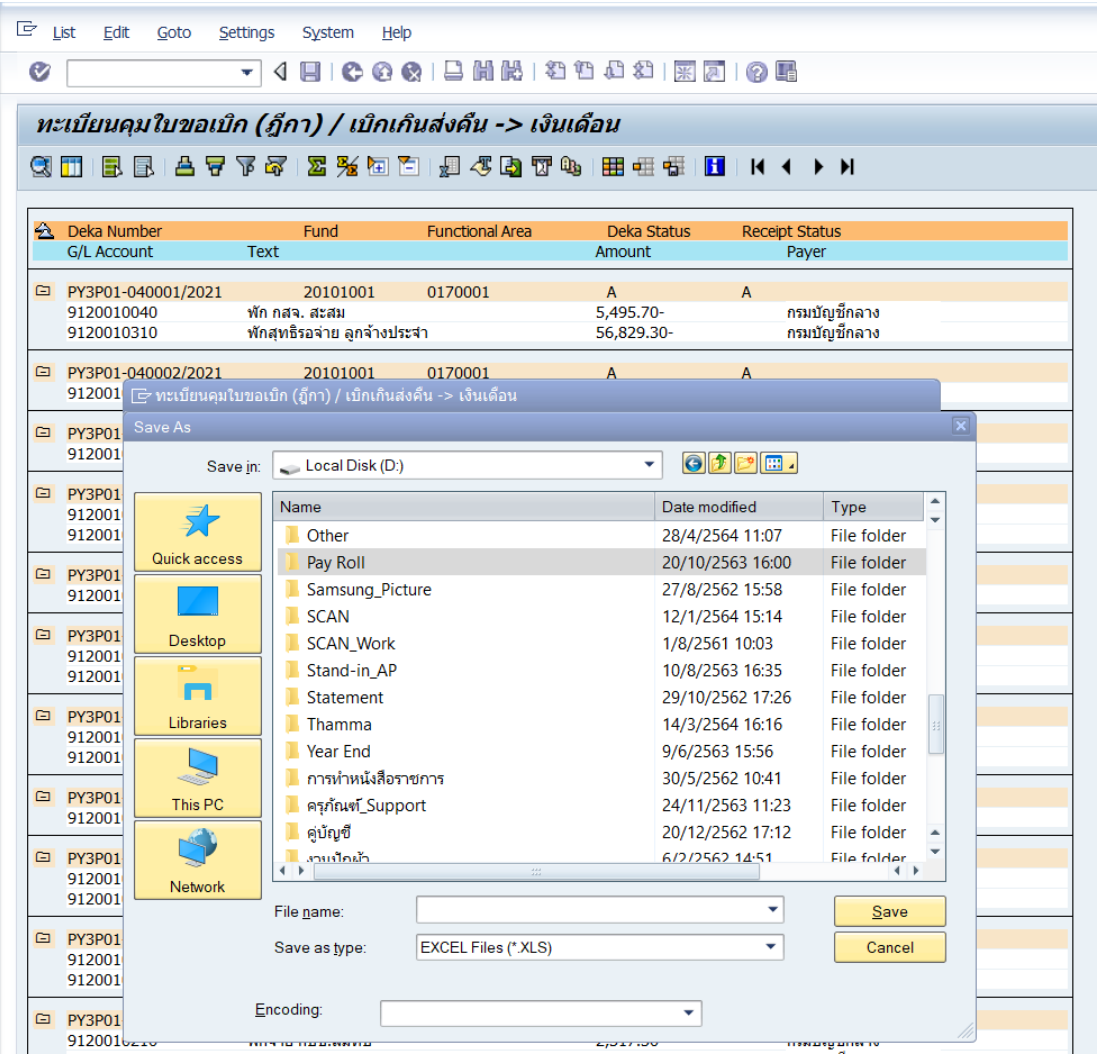

9.1.9 บนหน้าต่าง "Save As" ที่ฟิลด์ "File name" ให้ทำการพิมพ์ ข้อความที่ต้องการระบุเป็นชื่อ File ในการจัดเก็บข้อมูล เมื่อกรอกข้อมูลเสร็จเรียบร้อยแล้ว จากนั้น ให้กดปุ่ม "Save" เพื่อเข้าสู่หน้าจอถัดไป

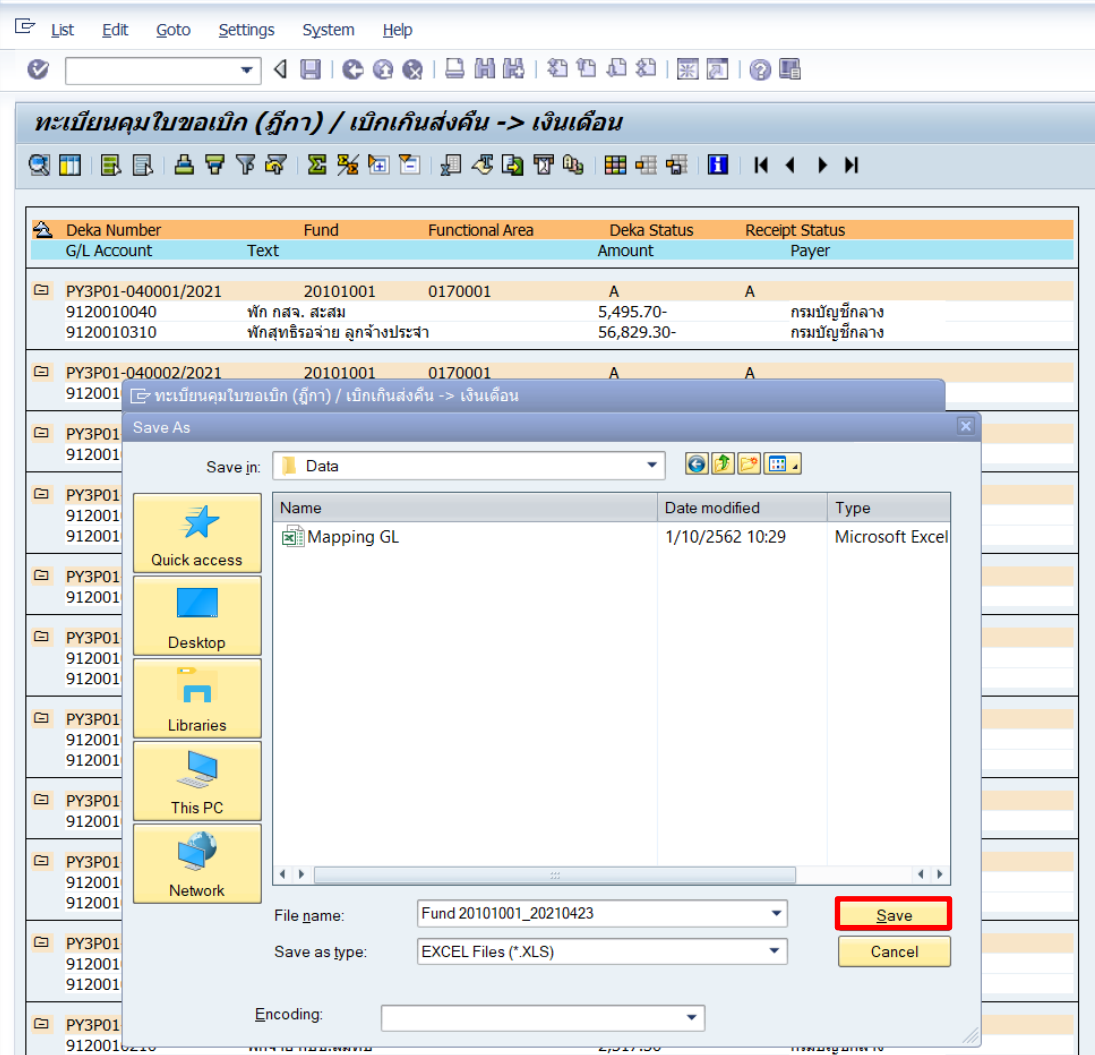

#### 9.1.10 บนหน้าต่าง "**ทะเบียนคุมใบขอเบิก(ฎีกา)/เบิกเกินส่งคืน ->**

**เงินเดือน**" กดปุ่ม "Generate" เพื่อเข้าสู่หน้าจอถัดไป

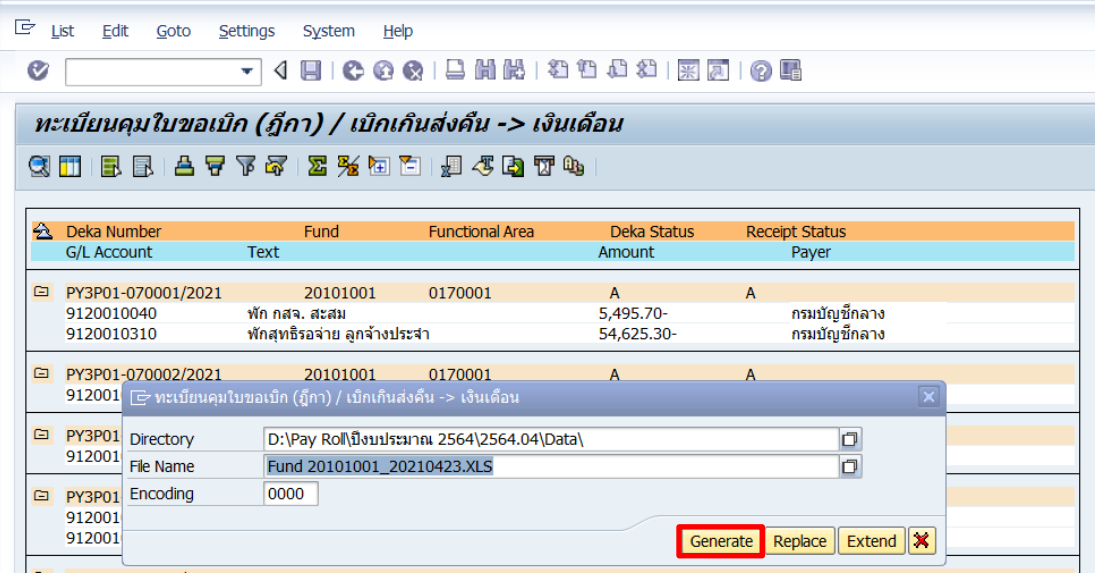

9.1.11 บนหน้าต่าง "**SAP GUI Security**" ให้ติ๊กเครื่องหมาย "**√**" หน้าข้อความ "Rememver My Dision" เพื่อให้โปรแกรมจดจำการยอมรับในการ Download ข้อมูลครั้งต่อ ๆ ไป หลังจากนั้นกดปุ่ม "Allow" เพื่อยอมรับการ Download ข้อมูล

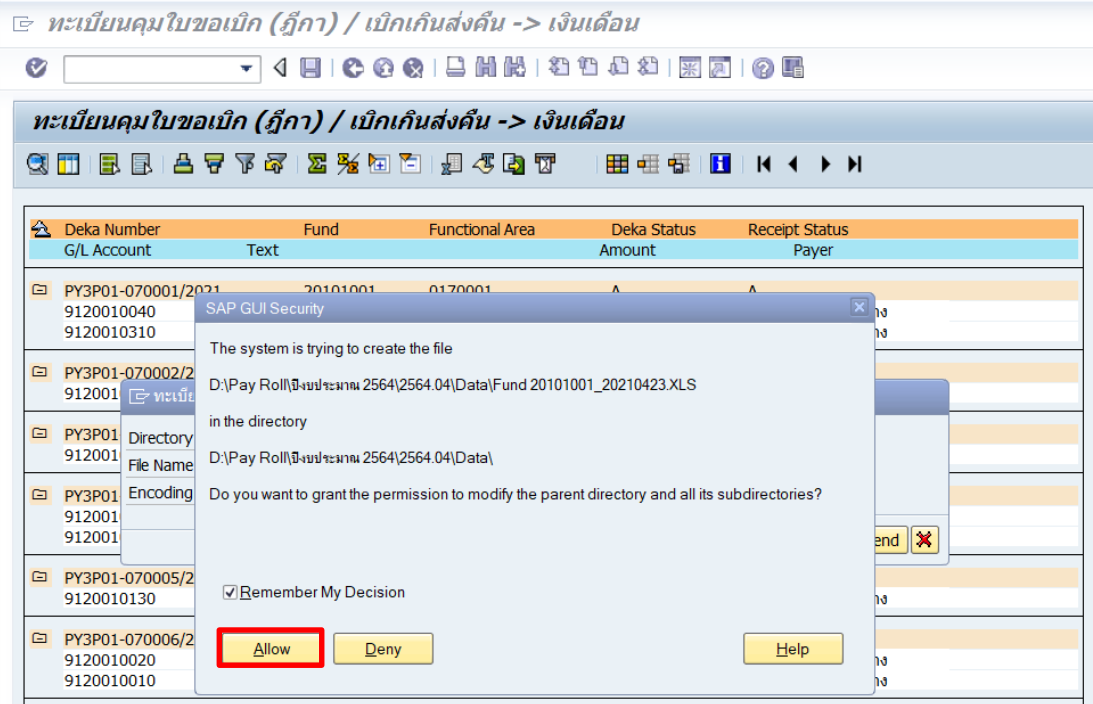

9.1.12 บนหน้าจอ "**ทะเบียนคุมใบขอเบิก(ฎีกา)/เบิกเกินส่งคืน ->** 

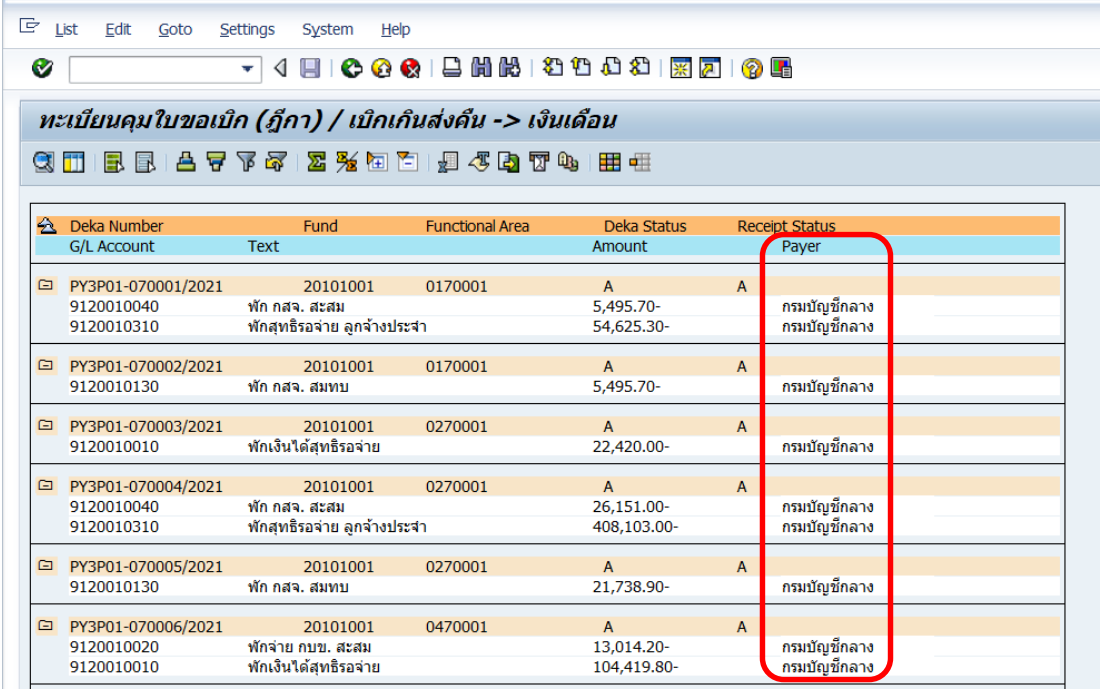

**ข้อควรทราบ :** ข้อมูลที่นำมาจากทะเบียนคุมใบขอเบิก(ฎีกา) เพื่อนำมาใช้ในการบันทึกบัญชีรับรู้ รายได้แทนส่วนงาน – ที่ดำเนินการบันทึกบัญชีอยู่ในระบบ MUERP สำหรับแหล่งเงินงบประมาณ ้แผ่นดิน กองทุน 20101001 จะนำข้อมูลเฉพาะข้อมูลที่จ่ายเงิน (Payer) โดย "**กรมบัญชีกลาง**" เท่านั้น

9.2 การเรียกดูรายงาน สำหรับแหล่งเงินงบประมาณแผ่นดิน อุดหนุนทั่วไป

กองทุน 20101002

9.2.1 บนหน้าจอ "**ทะเบียนคุมใบขอเบิก(ฎีกา)/เบิกเกินส่งคืน ->** 

**เงินเดือน**" ให้ระบุเงื่อนไขต่าง ๆ ดังรูปด้านล่างนี้จากนั้นกดปุ่ม เพื่อเข้าสู่หน้าจอถัดไป

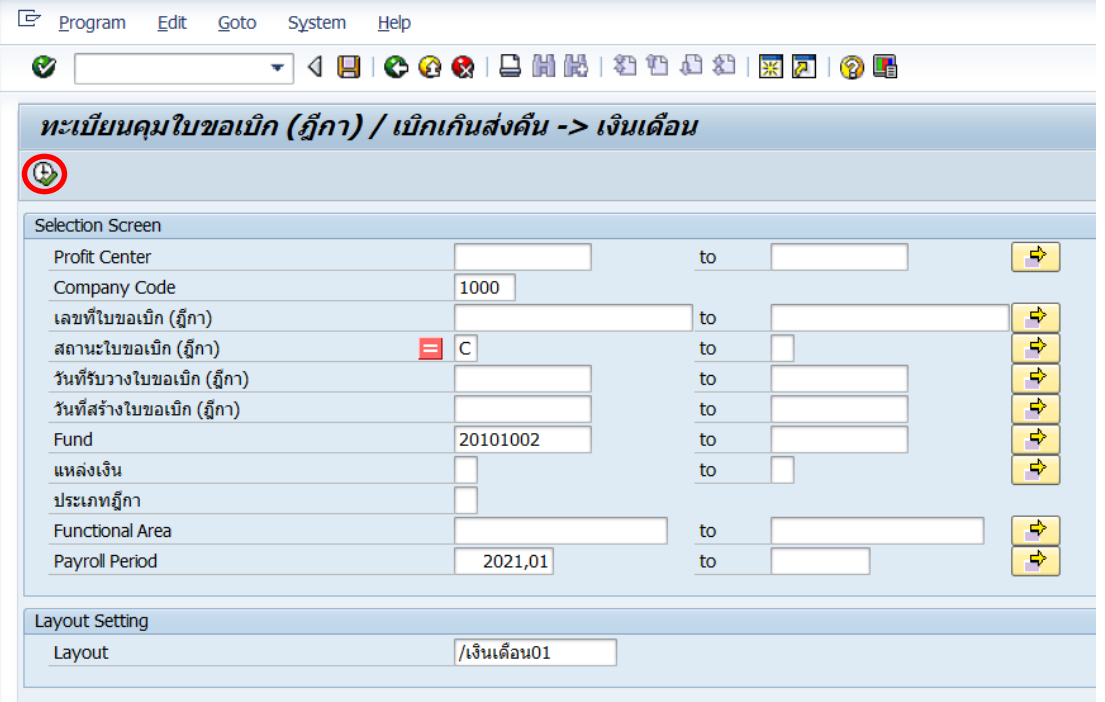

## 9.2.2 บนหน้าจอ "**ทะเบียนคุมใบขอเบิก(ฎีกา)/เบิกเกินส่งคืน -> เงินเดือน**" แสดงทะเบียนคุมตามเงื่อนไขที่ระบุไว้

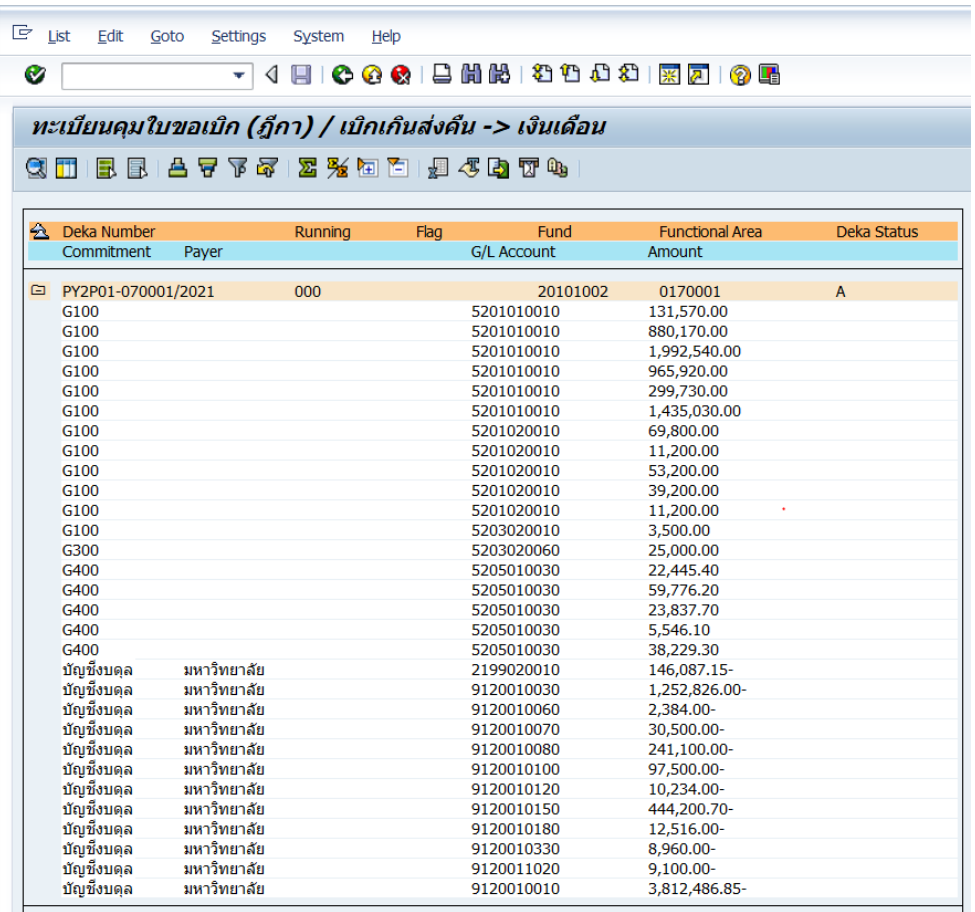

 $9.2.3$  จากนั้นดำเนิการ Dowload ข้อมูลตามข้อ  $9.1.3 - 9.1.12$
9.3 การเรียกดูรายงาน แหล่งเงินงบประมาณแผ่นดิน อุดหนุนเฉพาะ กองทุน

20101003

9.3.1 บนหน้าจอ "**ทะเบียนคุมใบขอเบิก(ฎีกา)/เ บิกเกินส่งคืน ->** 

**เงินเดือน**" ให้ระบุเงื่อนไขต่าง ๆ ดังรูปด้านล่าง จากนั้นกดปุ่ม เพื่อเข้าสู่หน้าจอถัดไป

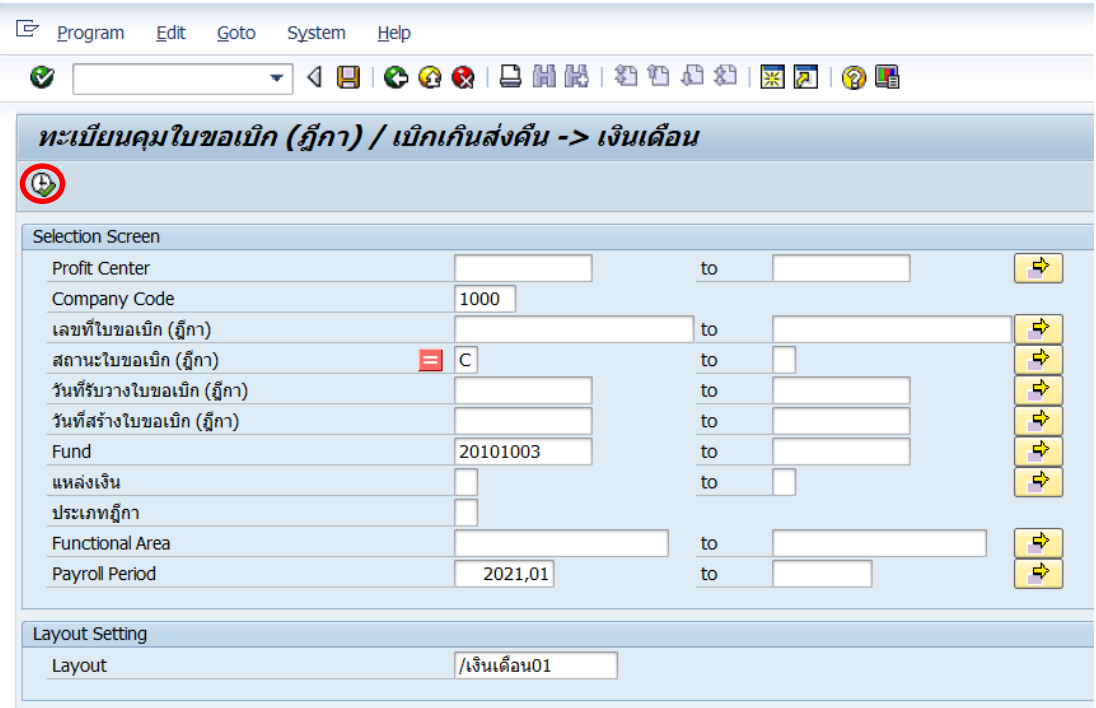

9.3.2 บนหน้าจอ "**ทะเบียนคุมใบขอเบิก(ฎีกา)/เบิกเกินส่งคืน -> เงินเดือน**" แสดงทะเบียนคุมตามเงื่อนไขที่ระบุไว้

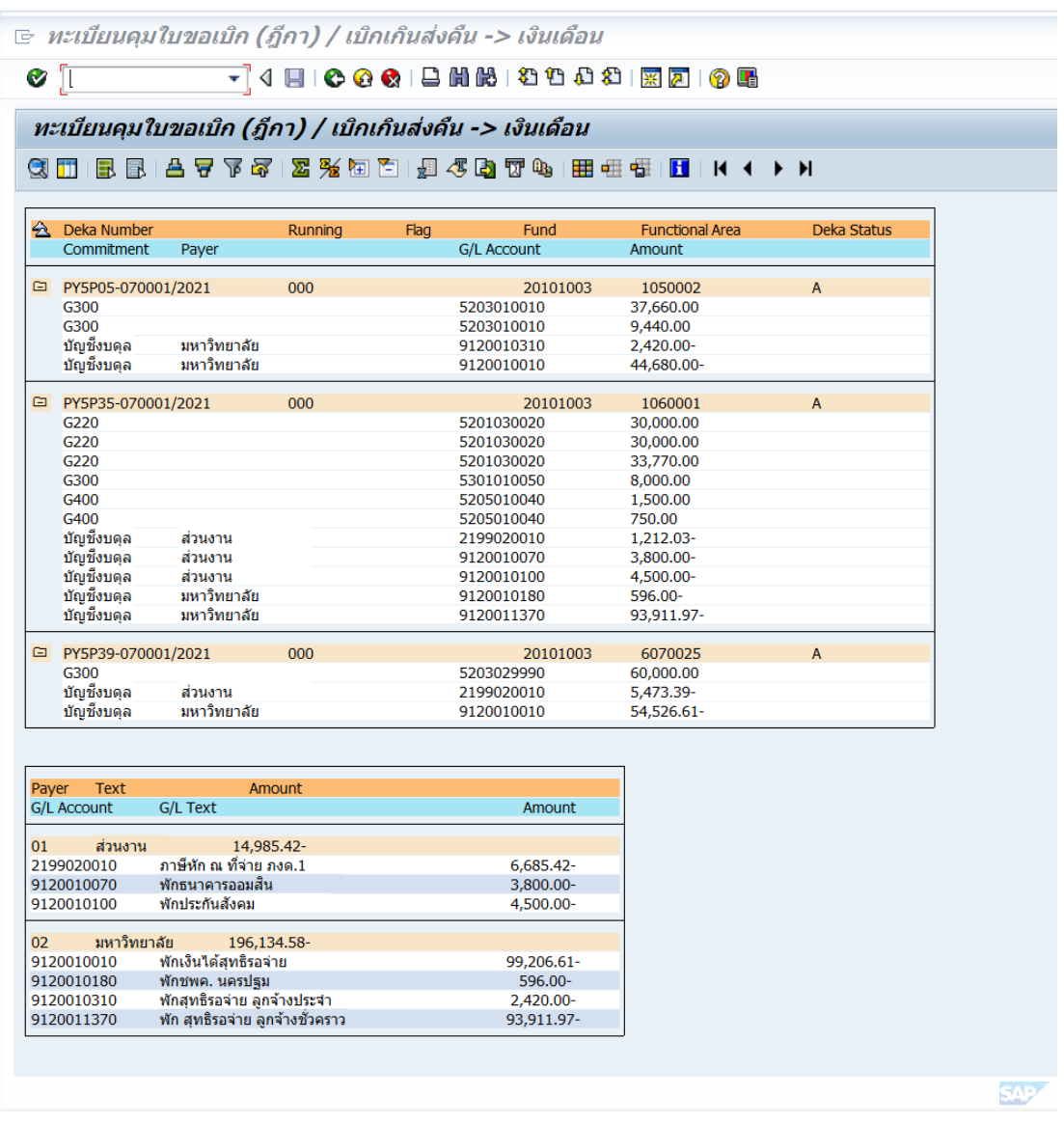

 $9.3.3$  จากนั้นดำเนิการ Dowload ข้อมูลตามข้อ  $9.1.3 - 9.1.12$ 

10. หลังจาก Dowload ข้อมูลเรียบร้อยแล้ว จะได้ข้อมูลดังรูปภาพด้านล่างนี้โดยใช้ข้อมูล ดังรายละเอียดที่ระบุไว้ด้านล่างนี้ ไปดำเนินการ Mapping ในลำดับถัดไป

| $\Box$                                | ᠊ᢦ᠂                                              | <b>R</b><br>D<br>é                     |                  |                                                                                                    |                                                                                                    |                                                          | Fund 20101001_20210122 [Compatibility Mode] - Excel |                             |                           |   |                                                                                                | Đ.<br>$\overline{1}$                                                                         |
|---------------------------------------|--------------------------------------------------|----------------------------------------|------------------|----------------------------------------------------------------------------------------------------|----------------------------------------------------------------------------------------------------|----------------------------------------------------------|-----------------------------------------------------|-----------------------------|---------------------------|---|------------------------------------------------------------------------------------------------|----------------------------------------------------------------------------------------------|
| File                                  | Home                                             | Page Layout<br>Formulas<br>Insert      | Data             | Review                                                                                                    | Q Tell me what you want to do<br>View ACROBAT                                                                        |                                                          |                                                     |                             |                           |   |                                                                                                | Sign in Q_Share                                                                              |
| $\frac{1}{2} \sum_{i=1}^{n}$<br>Paste | X Cut<br>Copy -<br>S Format Painter<br>Clipboard | $-9$<br>Tahoma<br>$\mathbb{Z}$<br>Font | $\Gamma_{\rm R}$ | $\cdot$ A $\overrightarrow{A}$ = = $\overrightarrow{B}$ $\rightarrow$ - $\overrightarrow{B}$ Wrap Text<br>Alignment | General<br>B I U · 田 · 〇 · A · 三三三三三四四 Merge & Center · 모 · % , Ma 2<br>$\overline{r}_k$<br>Number<br>$\overline{u}$ | в.<br>Conditional Format as Good<br>Formatting * Table * | Normal 2                                            | Normal<br>Neutral<br>Styles | Bad<br><b>Calculation</b> | 룹 | $\mathbb{R}$<br>$\overline{+}$ Fill $\overline{+}$<br>Insert Delete Format<br>Clear -<br>Cells | $\Sigma$ AutoSum $\cdot$ $A_{\overline{7}}$<br>Sort & Find &<br>Filter - Select -<br>Editing |
| F11                                   |                                                  | $-1 \times$<br>$\checkmark$<br>fx      |                  |                                                                                                    |                                                                                                    |                                                          |                                                     |                             |                           |   |                                                                                                |                                                                                              |
|                                       | B                                                | C                                      | D                | E                                                                                                    | F                                                                                                    | G                                                        | H                                                   |                             | J                         | Κ |                                                                                                | M                                                                                            |
| $\overline{2}$                        |                                                  | Deka Number                            |                  |                                                                                                    |                                                                                                    | Fund                                                     | <b>Functional Area</b>                              |                             | <b>Deka Status</b>        |   | <b>Receipt Status</b>                                                                          |                                                                                              |
| 3<br>4                                |                                                  | <b>G/L Account</b>                     |                  |                                                                                                    | Text                                                                                                    |                                                          |                                                     | Amount                      |                           |   |                                                                                                | Payer                                                                                        |
| 5                                     |                                                  | PY3P01-040001/2021                     |                  |                                                                                                    |                                                                                                    | 20101001                                                 | 170001                                              |                             | A                         |   | A                                                                                              |                                                                                              |
| $6\overline{6}$<br>$\overline{7}$     |                                                  | 9120010040<br>9120010310               |                  |                                                                                                    | พัก กสจ. สะสม<br>พักสุทธิรอจ่าย ลูกจ้างประจำ                                                                         |                                                          |                                                     | $-5,495.70$<br>$-56,829.30$ |                           |   |                                                                                                | กรมบัญชีกลาง<br>กรมบัญชีกลาง                                                                 |
| 8<br>9                                |                                                  | PY3P01-040002/2021                     |                  |                                                                                                    |                                                                                                    | 20101001                                                 | 170001                                              |                             | A                         |   | A                                                                                              |                                                                                              |
| 10<br>11                              |                                                  | 9120010130                             |                  |                                                                                                    | พัก กสจ. สมทม                                                                                                    |                                                          |                                                     | $-5,495,70$                 |                           |   |                                                                                                | กรมบัญชีกลาง                                                                                 |
| 12<br>13                              |                                                  | PY3P01-040003/2021<br>9120010010       |                  |                                                                                                    | พักเงินได้สทธิรอจ่าย                                                                                                 | 20101001                                                 | 270001                                              | $-22,496,00$                | A                         |   | А                                                                                              | กรมบัญชีกลาง                                                                                 |
| 14                                    |                                                  |                                        |                  |                                                                                                    |                                                                                                    |                                                          |                                                     |                             |                           |   |                                                                                                |                                                                                              |
| 15<br>16                              |                                                  | PY3P01-040004/2021<br>9120010040       |                  |                                                                                                    | พัก กสจ. สะสม                                                                                                    | 20101001                                                 | 270001                                              | $-26,151.00$                | A                         |   | A                                                                                              | กรมบัญชีกลาง                                                                                 |
| 17<br>18                              |                                                  | 9120010310                             |                  |                                                                                                    | พักสทธิรอจ่าย ลกจ้างประจำ                                                                                            |                                                          |                                                     | $-393,802,00$               |                           |   |                                                                                                | กรมบัญชีกลาง                                                                                 |
| 19<br>20                              |                                                  | PY3P01-040005/2021                     |                  |                                                                                                    |                                                                                                    | 20101001                                                 | 270001                                              |                             | А                         |   | A                                                                                              |                                                                                              |
| 21                                    |                                                  | 9120010130                             |                  |                                                                                                    | พัก กสจ. สมทบ                                                                                                    |                                                          |                                                     | $-21,738.90$                |                           |   |                                                                                                | กรมบัญชีกลาง                                                                                 |
| 22<br>23                              |                                                  | PY3P01-040006/2021<br>9120010020       |                  |                                                                                                    | พักจ่าย กบข. สะสม                                                                                                    | 20101001                                                 | 470001                                              | $-13,014.20$                | A                         |   | A                                                                                              | กรมบัญชีกลาง                                                                                 |
| 24<br>25                              |                                                  | 9120010010                             |                  |                                                                                                    | พักเงินได้สุทธิรอจ่าย                                                                                                |                                                          |                                                     | $-111,511.80$               |                           |   |                                                                                                | กรมบัญชีกลาง                                                                                 |

**รูปภาพที่ 6 ข้อมูล Excel ที่ได้จากการ Dowload มาจากระบบ MURERP ส าหรับกองทุน 20101001**

ส าหรับกองทุน 20101001 ให้น าข้อมูลที่ **Column C "G/L Account"** น าไปด าเนินการ Mapping รหัสบัญชี ดังรายละเอียดในข้อถัดไป

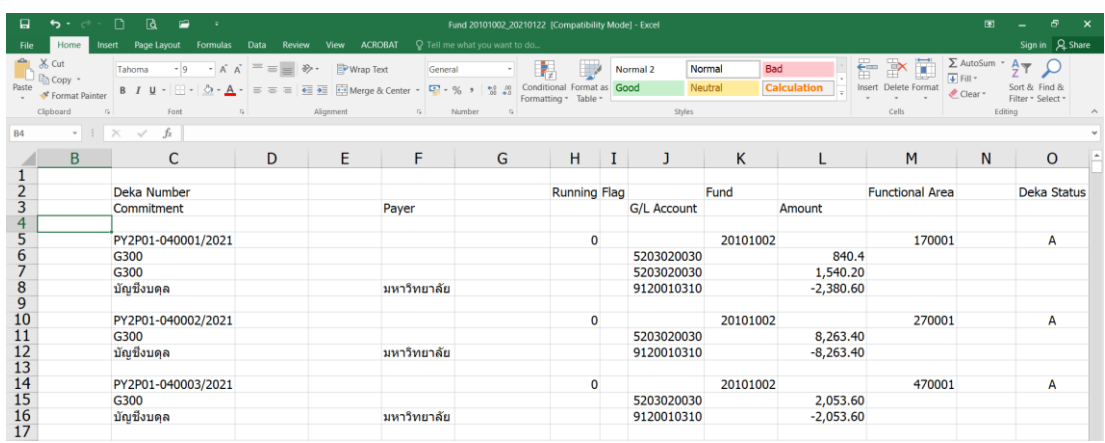

**รูปภาพที่ 7 ข้อมูล Excel ที่ได้จากการ Dowload มาจากระบบ MUERP ส าหรับกองทุน 20101002**

ส าหรับกองทุน 20101002 ให้น าข้อมูลให้น าข้อมูลที่ **Column C "Commitment" และ Column F "Payer"** น าไปด าเนินการ Mapping รหัสบัญชี ดังรายละเอียดในข้อถัดไป

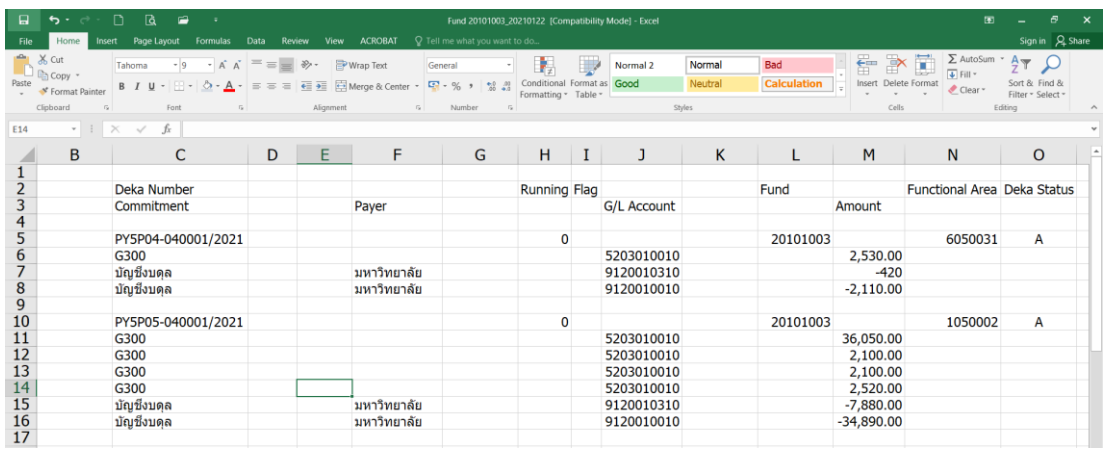

**รูปภาพที่ 8 ข้อมูล Excel ที่ได้จากการ Dowload มาจากระบบ MUERP ส าหรับกองทุน 20101003**

ส าหรับกองทุน 20101003 ให้น าข้อมูลให้น าข้อมูลที่ **Column C "Commitment" และ Column F "Payer"** น าไปด าเนินการ Mapping รหัสบัญชี ดังรายละเอียดในข้อถัดไป

11. นำข้อมูลที่ได้จากการ Download มาจากระบบ MUERP ในรูปแบบของ File Excel มาดำเนินการ Mapping รหัสบัญชีต่าง ๆ ดังตารางด้านล่าง

<u>ิตารางที่ 7</u> ตาราง Mapping การรับรู้รายได้แทนส่วนงาน สำหรับแหล่งเงินงบประมาณแผ่นดิน **กองทุน 20101001**

| รหัสบัญชี                                     |                        | Mapping กับ รหัสบัญชี                    |
|-----------------------------------------------|------------------------|------------------------------------------|
| 9120010010 (พักเงินได้สุทธิรอจ่าย)            | 4201010010             | รายได้งบประมาณเงินเดือน                  |
|                                               | รับจากกรมบัญชีกลาง     |                                          |
| 9120010020 (พักจ่าย กบข.สะสม)                 |                        | 4201010010 รายได้งบประมาณเงินเดือน ==>   |
|                                               | รับจากกรมบัญชีกลาง     |                                          |
| 9120010210 (พักจ่าย กบข.สมทบ)                 | 4202019990             | รายได้เงินงบประมาณอื่น งบกลาง            |
| 9120010220 (พักจ่าย กบข.ชดเชย)                | 4202019990             | รายได้เงินงบประมาณอื่น งบกลาง            |
| 9120010310 (พักสุทธิรอจ่าย ลูกจ้าง ประจำ)     | 4201010020             | รายได้งบประมาณค่าจ้างประจำ               |
|                                               | ==> รับจากกรมบัญชีกลาง |                                          |
| 9120011360 (พัก เงินกู้ยืม กยศ. ลูกจ้างประจำ) | 4201010020             | รายได้งบประมาณค่าจ้างประจำ               |
|                                               | ==> รับจากกรมบัญชีกลาง |                                          |
| 9120010040 (พัก กสจ.สะสม)                     | 4201010020             | รายได้งบประมาณค่าจ้างประจำ               |
|                                               | ==> รับจากกรมบัญชีกลาง |                                          |
| 9120010130 (พัก กสจ.สมทบ)                     |                        | 4202019990 รายได้เงินงบประมาณอื่น งบกลาง |

<u>ตารางที่ 8</u> ตาราง Mapping การรับรู้รายได้แทนส่วนงาน สำหรับแหล่งเงินงบประมาณแผ่นดิน **อุดหนุนทั่วไป กองทุน 20101002 และแหล่งเงินงบประมาณแผ่นดิน อุดหนุนเฉพาะ กองทุน 20101003**

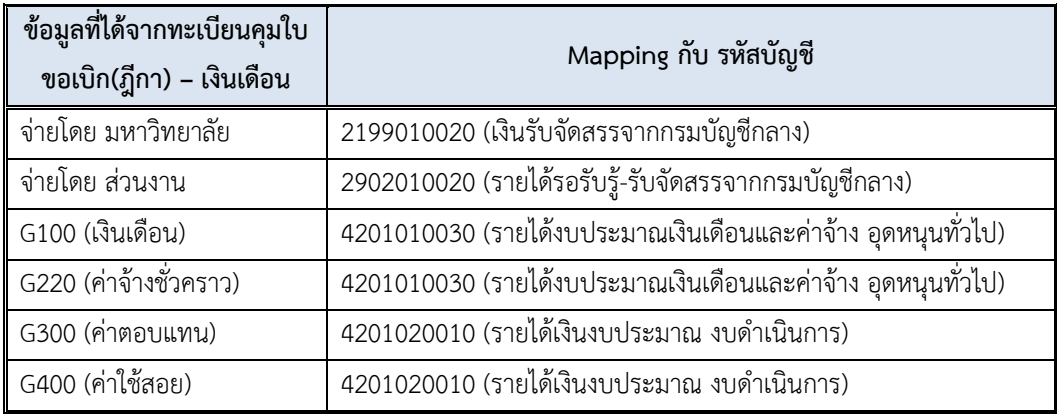

# 12. กรอกข้อมูลลงใน Template โดยใช้โปรแกรม Microsoft Excel เพื่อใช้ในการ

Upload ข้อมูลการบันทึกบัญชีรับรู้รายได้แทนส่วนงานเข้าสู่ระบบ MUERP ซึ่งจะต้องกรอกข้อมูล ตามคำอธิบายในตารางด้านล่างนี้ และกำหนด Font เป็น "Tahoma"

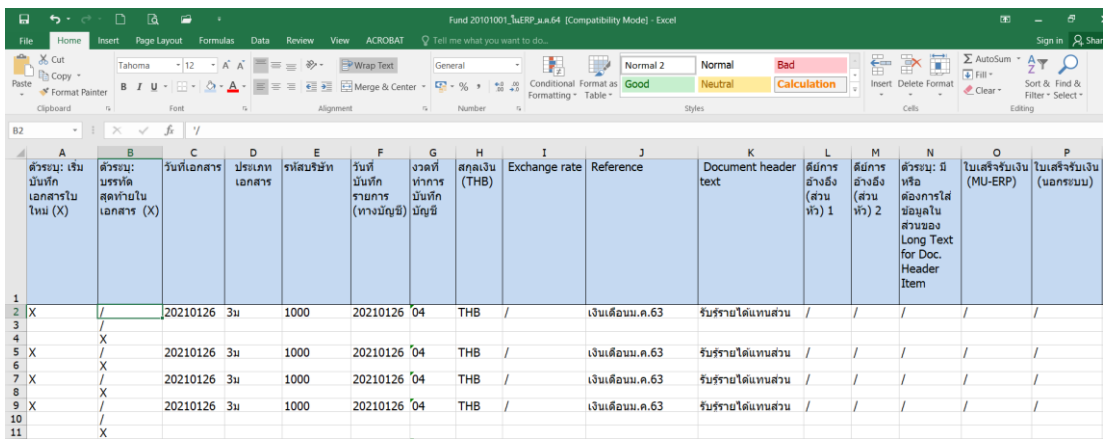

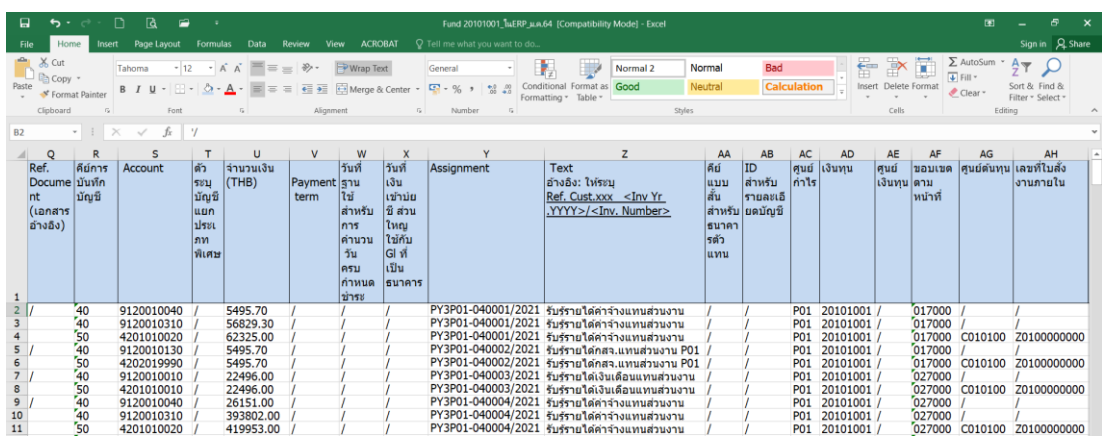

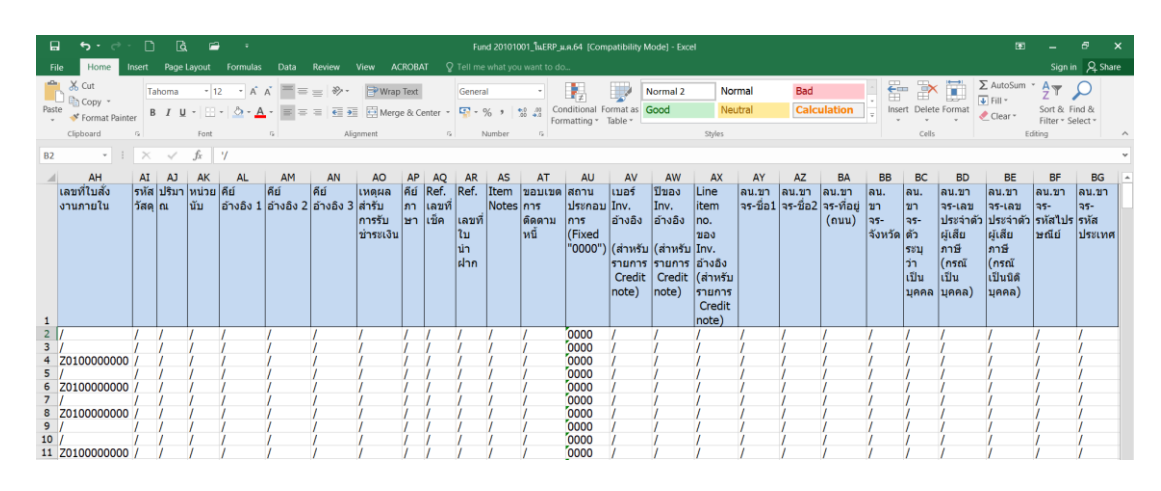

# **ตารางที่9 ค าอธิบายการกรอกข้อมูลลงใน Template โดยใช้โปรแกรม Microsoft Excel**

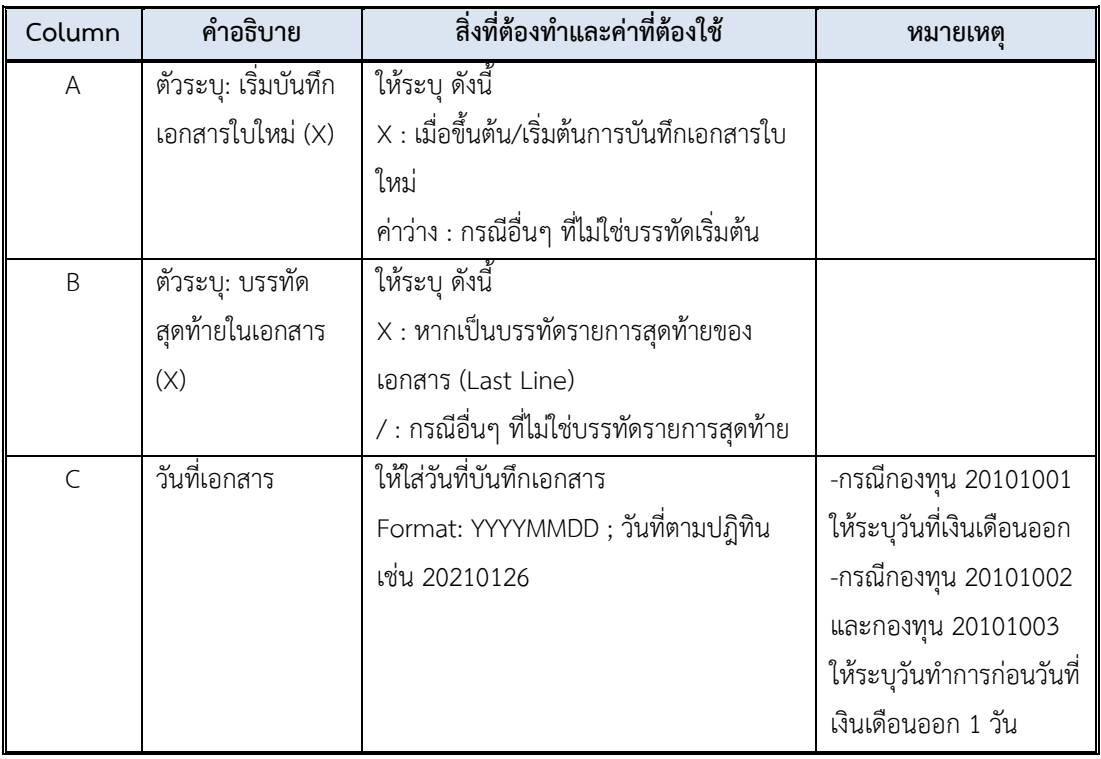

| Column         | คำอธิบาย                 | สิ่งที่ต้องทำและค่าที่ต้องใช้          | หมายเหตุ                  |
|----------------|--------------------------|----------------------------------------|---------------------------|
| D              | ประเภทเอกสาร             | ให้ระบุประเภทเอกสาร                    | ให้ระบุ "3ม"              |
|                | (Document Type)          | 1? : การบันทึกรายการตั้งลูกหนี้        | (สามารถศึกษา              |
|                |                          | 2? : การบันทึกรายการรับเงิน            | รายละเอียดได้ที่          |
|                |                          | 3? : การบันทึกรายการปรับปรุง           | ภาคผนวก)                  |
| E              | รหัสบริษัท               | ให้ระบุ 1000<br>มหาวิทยาลัยมหิดล       |                           |
| F              | วันที่บันทึกรายการ       | วันที่ผ่านรายการ (ไปยังบัญชีย่อย       | -กรณีกองทุน 20101001      |
|                | (ทางบัญชี)               | และบัญชีแยกประเภท)                     | ให้ระบุวันที่เงินเดือนออก |
|                |                          | ให้ระบุวันที่ผ่านรายการ                | -กรณีกองทุน 20101002      |
|                |                          | Format: YYYYMMDD ; วันที่ตามปฏิ        | และกองทุน 20101003        |
|                |                          | พิน เช่น 20210126                      | ให้ระบุวันทำการก่อนวันที่ |
|                |                          |                                        | เงินเดือนออก 1 วัน        |
| G              | งวดที่ทำการบันทึกบัญชี   | งวดบัญชี ; ใช้งวดบัญชีตาม              |                           |
|                |                          | ปีงบประมาณ เช่น เดือน ตุลาคม คือ       |                           |
|                |                          | งวดที่ 1                               |                           |
| H              | สกุลเงิน (THB)           | สกุลเงินในการบันทึกรายการ เช่น         |                           |
|                |                          | THB สกุลเงินไทยบาท                     |                           |
| $\overline{1}$ | Exchange rate (อัตรา     | ** ไม่ต้องระบุ                         | ให้ระบุ "/"               |
|                | แลกเปลี่ยน)              |                                        |                           |
| J              | Reference (ข้อความ       | ้ระบุข้อความอ้างอิง เช่น เลขที่หนังสือ | ให้ระบุ Format:           |
|                | อ้างอิง – ส่วนหัว)       | เลขที่ใบแจ้งหนี้                       | "เงินเดือนMMYY" เช่น      |
|                |                          |                                        | เงินเดือนม.ค.64           |
| K              | Document header          | ระบุข้อความส่วนหัวเอกสาร               | -กองทุน 20101001          |
|                | text (ข้อความส่วนหัว     | (เป็นคำอธิบายสั้น ๆ )                  | ให้ระบุ "รับรู้รายได้แทน  |
|                | เอกสาร)                  |                                        | ้ส่วนงาน"                 |
|                |                          |                                        | -กองทุน 20101002 และ      |
|                |                          |                                        | กองทุน 20101003           |
|                |                          |                                        | ให้ระบุ"รับรู้รายได้แทน   |
|                |                          |                                        | ส่วนงาน-BG"               |
| L              | คีย์อ้างอิง (ส่วนหัว) 1  | ** ไม่ต้องระบุ                         | ให้ระบุ "/"               |
| M              | คีย์อ้างอิง (ส่วนหัว) 2  | ใช้เพื่อบันทึก (อ้างอิง) เลขที่ใบนำส่ง | ให้ระบุ "/"               |
| $\mathsf{N}$   | ตัวระบุ:มีหรือต้องการใส่ | ระบุ X กรณีที่ต้องการใส่ข้อมูล         | ให้ระบุ "/"               |
|                | ข้อมูลในส่วนของ Long     |                                        |                           |
|                | Text for Document        |                                        |                           |
|                | Header Item              |                                        |                           |

**ตารางที่9 ค าอธิบายการกรอกข้อมูลลงใน Template โดยใช้โปรแกรม Microsoft Excel – ต่อ**

| Column       | คำอธิบาย                                                         | สิ่งที่ต้องทำและค่าที่ต้องใช้                    | หมายเหตุ           |
|--------------|------------------------------------------------------------------|--------------------------------------------------|--------------------|
| O            | ใบเสร็จรับเงิน (MU-                                              | ์สำหรับบันทึก เลขที่ใบเสร็จรับเงิน (MU-ERP) ที่  | ให้ระบุ "/"        |
|              | ERP)                                                             | พิมพ์จากระบบ MU-ERP                              |                    |
| P            | ใบเสร็จรับเงิน (นอก                                              | สำหรับบันทึก เลขที่ใบเสร็จรับเงิน (นอกระบบ)      | ให้ระบุ "/"        |
|              | ระบบ)                                                            | นอกระบบ MU-ERP เช่น ใบเสร็จเล่ม หรือจาก          |                    |
|              |                                                                  | ระบบอื่นๆ                                        |                    |
| $\mathsf{Q}$ | Ref. Document                                                    | สำหรับใส่เบอร์เอกสารอ้างอิงอื่นๆ เช่น            | ให้ระบุ "/"        |
|              | (เอกสารอ้างอิง)                                                  | - เอกสารตั้งหนี้ระหว่างกัน ให้ขึ้นต้นด้วย เลขที่ |                    |
|              |                                                                  | เอกสารเลขที่กองคลังรับเงินนำส่งจากส่วนงาน        |                    |
|              |                                                                  | - เอกสารอื่นๆ                                    |                    |
| R            | คีย์การบันทึกบัญชี                                               | ระบุรหัสการผ่านรายการบัญชีแยกประเภท (G/L         | (สามารถศึกษา       |
|              |                                                                  | account)                                         | รายละเอียดได้ที่   |
|              |                                                                  | 40 Debit entry                                   | ภาคผนวก)           |
|              |                                                                  | 50 Credit entry                                  |                    |
| $\vee$       | Payment term                                                     | เงื่อนไขการชำระเงิน                              | ให้ระบุ "/"        |
|              |                                                                  | Z000: รับชำระทันที                               |                    |
|              |                                                                  | Z030: ชำระภายใน 30 วัน                           |                    |
| W            | วันที่ฐาน ใช้สำหรับ                                              | วันที่ฐานสำหรับการคิดคำนวณวันครบกำหนด            | ให้ระบุ "/"        |
|              | การคำนวน วันครบ                                                  | ชำระเงิน                                         |                    |
|              | กำหนดชำระ                                                        | Format: YYYYMMDD; วันที่ตามปฏิทิน เช่น           |                    |
|              |                                                                  | 20090701                                         |                    |
|              |                                                                  |                                                  |                    |
| $\times$     | วันที่เงินเข้าบัญชี ส่วน                                         | วันที่ได้รับเงินเข้าธนาคาร                       | ให้ระบุ "/"        |
|              | ใหญ่ใช้กับ Gl ที่เป็น                                            | - ให้ระบุเมื่อบันทึกรายการรับเงินเข้าบัญชีธนาคาร |                    |
|              | ธนาคาร                                                           | Format: YYYYMMDD;วันที่ตามปฏิทิน เช่น            |                    |
|              |                                                                  | 20210126                                         |                    |
| Υ            | Assignment                                                       | อ้างอิงเลขที่ฎีกา (ถ้ามี)                        | ระบุเลขที่ใบขอ     |
|              |                                                                  |                                                  | เบิก(ฎีกา)         |
| Ζ            | Text อ้างอิง: ให้ระบุ                                            | ระบุคำอธิบายบรรทัดรายการ                         | ให้ระบุ<br>"รับรู้ |
|              | Ref. Cust.xxx <lnv< th=""><th></th><th>รายได้แทนส่วน</th></lnv<> |                                                  | รายได้แทนส่วน      |
|              | Yr .YYYY>/ <lnv.< th=""><th></th><th>งาน"</th></lnv.<>           |                                                  | งาน"               |
|              | Number>                                                          |                                                  |                    |

**ตารางที่ 9 ค าอธิบายการกรอกข้อมูลลงใน Template โดยใช้โปรแกรม Microsoft Excel – ต่อ**

| Column    | คำอธิบาย                   | สิ่งที่ต้องทำและค่าที่ต้องใช้    | หมายเหตุ                 |
|-----------|----------------------------|----------------------------------|--------------------------|
| AA        | คีย์แบบสั้นสำหรับธนาคาร    | ระบุ House Bank                  | ให้ระบุ "/"              |
|           | ตัวแทน                     |                                  |                          |
| AB        | ID สำหรับรายละเอียดบัญชี   | ระบุ Account ID                  | ให้ระบุ "/"              |
| AC        | ศูนย์กำไร (Profit Center)  | ระบุ ส่วนงาน Pxx                 | ให้ระบุ ส่วนงาน ตาม      |
|           |                            |                                  | ข้อมูลในเลขที่ใบขอเบิก   |
|           |                            |                                  | (ฏีกา)                   |
| <b>AD</b> | เงินทุน (Fund)             | ระบุกองทุน                       | ให้ระบุ กองทุน ตามข้อมูล |
|           |                            |                                  | ในเลขที่ใบขอเบิก(ฎีกา)   |
| AE        | ศูนย์เงินทุน (Fund Center) | ให้ระบุศูนย์เงินทุน (หลัง Upload | ให้ระบุ "/"              |
|           |                            | ระบบ MUERP จะกำหนดให้            |                          |
|           |                            | อัตโนมัติ)                       |                          |
| AF        | ขอบเขตตามหน้าที่           | ระบุ แผนงาน/ใครงการ              | ระบุรหัสเดียวกับข้อมูลใน |
|           | (Functional Area)          |                                  | เลขที่ใบขอเบิก(ฎีกา)     |
| AG        | ศูนย์ต้นทุน (Cost Center)  | ให้ระบุ กรณีเป็นบัญชีเป็น        | ให้ระบุ                  |
|           |                            | ค่าใช้จ่าย (Expense) /บัญชี      | Format: Cxx01000         |
|           |                            | รายได้ (Revenue)                 | (XX แทนรหัสส่วนงาน)      |
| AH        | เลขที่ใบสั่งงานภายใน       | ให้ระบุเมื่อบันทึกรายการไปยัง    | ให้ระบุ                  |
|           | (Internal Order)           | บัญชีแยกประเภทที่เป็น "บัญชี     | Format:                  |
|           |                            | รายได้ (Revenue G/L              | Zxx000000000             |
|           |                            | Account)"                        | (XX แทนรหัสส่วนงาน)      |
| AI        | รหัสวัสดุ                  | กรณี ขายวัสดุ (Material) ให้ระบุ | ให้ระบุ "/"              |
|           |                            | Material No                      |                          |
| AJ        | ปริมาณ                     | ปริมาณ                           | ให้ระบุ "/"              |
| AK        | หน่วยนับ                   | หน่วยนับ                         | ให้ระบุ "/"              |
| AL        | คีย์อ้างอิง 1              | __<br>สำหรับอ้างอิง 1            | ให้ระบุ "/"              |
| AM        | คีย์อ้างอิง 2              | สำหรับอ้างอิง 2                  | ให้ระบุ "/"              |
| AN        | คีย์อ้างอิง 3              | สำหรับอ้างอิง 3 (Reference       | ให้ระบุ "/"              |
|           |                            | Key 3)                           |                          |
| AO        | เหตุผลสำรับการรับชำระเงิน  | ระบุเหตุผลสำหรับการรับชำระเงิน   | ให้ระบุ "/"              |
|           |                            | (ถ้ามี)                          |                          |
| AP        | คีย์ภาษา                   | Default: "E" English             | ให้ระบุ "/"              |
| AQ        | Ref. เลขที่เช็ค            | สำหรับอ้างอิงเลขที่เช็ค          | ให้ระบุ "/"              |
|           |                            | ระบุเลขที่เช็ค ตามหน้าเช็ค       |                          |
| AR        | Ref. เลขที่ใบนำฝาก         | สำหรับอ้างอิงเลขที่ ใบนำฝาก      | ให้ระบุ "/"              |

**ตารางที่ 9 ค าอธิบายการกรอกข้อมูลลงใน Template โดยใช้โปรแกรม Microsoft Excel – ต่อ**

| Column    | คำอธิบาย                | สิ่งที่ต้องทำและค่าที่ต้องใช้              | หมายเหตุ       |
|-----------|-------------------------|--------------------------------------------|----------------|
| AS        | Item Notes              | สำหรับใส่คำอธิบายเพื่ออ้างอิงในเรื่องอื่นๆ | ให้ระบุ "/"    |
| AT        | ขอบเขตการติดตาม<br>หนี้ | Dunning Area                               | ให้ระบุ "/"    |
| AU        | สถานประกอบการ           | สถานประกอบการ (Business Place)             | ให้ระบุ "0000" |
|           | (Fixed "0000")          | (Fixed "0000")                             |                |
| AV        | เบอร์ Inv. อ้างอิง      | ระบุเลขที่เอกสารการตั้งลูกหนี้             | ให้ระบุ "/"    |
|           | (สำหรับรายการ           |                                            |                |
|           | Credit note)            |                                            |                |
| AW        | ปีของ Inv. อ้างอิง      | ระบุปีของเลขที่เอกสารการตั้งลูกหนี้        | ให้ระบุ "/"    |
|           | (สำหรับรายการ           |                                            |                |
|           | Credit note)            |                                            |                |
| AX        | Line item no. ของ       | ระบุบรรทัดรายการของเลขที่เอกสารการ         | ให้ระบุ "/"    |
|           | lnv. อ้างอิง (สำหรับ    | ตั้งลูกหนี้                                |                |
|           | รายการ Credit note)     |                                            |                |
| AY        | ลน.ขาจร-ชื่อ1           | ระบุชื่อลูกหนี้ขาจร – ชื่อ 1               | ให้ระบุ "/"    |
| AZ        | ลน.ขาจร-ชื่อ2           | ระบุชื่อลูกหนี้ขาจร – ชื่อ 2               | ให้ระบุ "/"    |
| BA        | ลน.ขาจร-ที่อยู่ (ถนน)   | ระบุที่อยู่ของลูกหนี้ขาจร                  | ให้ระบุ "/"    |
| BB        | ลน.ขาจร-จังหวัด         | ี<br>ระบุจังหวัดของลูกหนี้ขาจร             | ให้ระบุ "/"    |
| BC        | ลน.ขาจร-ตัวระบุว่า      | ระบุเฉพาะ บุคคลธรรมดา                      | ให้ระบุ "/"    |
|           | เป็นบุคคล               |                                            |                |
| <b>BD</b> | ลน.ขาจร-เลข             | เลขประจำตัวผู้เสียภาษี (กรณีเป็น<br>ระบุ   | ให้ระบุ "/"    |
|           | ประจำตัวผู้เสียภาษี     | บุคคล)                                     |                |
|           | (กรณีเป็นบุคคล)         |                                            |                |
| BE        | ลน.ขาจร-เลข             | ระบุ เลขประจำตัวผู้เสียภาษี (กรณีเป็นนิติ  | ให้ระบุ "/"    |
|           | ประจำตัวผู้เสียภาษี     | บุคคล)                                     |                |
|           | (กรณีเป็นนิติบุคคล)     |                                            |                |
| BF        | ลน.ขาจร-                | ระบุ รหัสไปรษณีย์                          | ให้ระบุ "/"    |
|           | รหัสไปรษณีย์            |                                            |                |
| BG        | ลน.ขาจร-รหัสประเทศ      | ระบุ รหัสประเทศ                            | ให้ระบุ "/"    |

**ตารางที่ 9 ค าอธิบายการกรอกข้อมูลลงใน Template โดยใช้โปรแกรม Microsoft Excel – ต่อ**

| รหัสบัญชี  | Cost Center | Internal Order | <b>Functional Area</b> |
|------------|-------------|----------------|------------------------|
| 9120010010 |             |                | ตามข้อมูลในฎีกา        |
| 9120010020 |             |                | ตามข้อมูลในฎีกา        |
| 9120010040 |             |                | ตามข้อมูลในฎีกา        |
| 9120010130 |             |                | ตามข้อมูลในฎีกา        |
| 9120010210 |             |                | ตามข้อมูลในฎีกา        |
| 9120010220 |             |                | ตามข้อมูลในฎีกา        |
| 9120010310 |             |                | _<br>ตามข้อมูลในฎีกา   |
| 9120011360 |             |                | _<br>ตามข้อมูลในฎีกา   |
| 4201010010 | Cxx01000    | Zxx000000000   | ตามข้อมูลในฎีกา        |
| 4201010020 | Cxx01000    | Zxx000000000   | ตามข้อมูลในฎีกา        |
| 4201010030 | Cxx01000    | Zxx000000000   | ตามข้อมูลในฎีกา        |
| 4201020010 | Cxx01000    | Zxx000000000   | ตามข้อมูลในฎีกา        |
| 4202019990 | Cxx01000    | Zxx000000000   | ตามข้อมูลในฎีกา        |

<u>ตารางที่ 10</u> รายละเอียดสำหรับการระบุข้อมูลต่าง ๆ สำหรับแต่ละรหัสบัญชี

**ข้อควรระวัง :** โดยปกติแล้ว รหัสบัญชีที่ขึ้นต้นด้วย 1\* 2\* 3\* 9\* จะต้องระบุข้อมูลในการบันทึก บัญชีเพียง Profit Center และ Fund เท่านั้น ยกเว้นกรณีข้อมูลที่มาจากการประมวลผลผ่านระบบ Payroll จะต้องระบุ Functional Area เพิ่มเติมเสมอ

13. การบันทึก File ด้วยโปรแกรม Microsoft Excel ตรง Save as type : จะต้องเลือก

เป็น "**Excel97-2003 Workbook**" เท่านั้น

| $(\Leftarrow)$              |                                         |                                                                                 |                                  | Fund 20101001_ ILERP_M.A.64 [Compatibility Mode] - Excel |               |              |                              |              |
|-----------------------------|-----------------------------------------|---------------------------------------------------------------------------------|----------------------------------|----------------------------------------------------------|---------------|--------------|------------------------------|--------------|
| Info                        | Save As                                 |                                                                                 |                                  |                                                          |               |              |                              |              |
| <b>New</b>                  |                                         |                                                                                 |                                  |                                                          |               |              |                              |              |
| Open                        | X≣ Save As                              |                                                                                 |                                  |                                                          |               |              |                              | $\times$     |
| Save                        |                                         | > This PC > Local Disk (D:) > Pay Roll > ป็งบประมาณ 2564 > 2564.01 > FileUpload |                                  |                                                          |               | $\vee$ 0     | Search FileUpload            | ٩            |
|                             | New folder<br>Organize v                |                                                                                 |                                  |                                                          |               |              | E →                          | Q            |
| Save As                     | 3D Objects                              | Name                                                                            | Date modified                    | Type                                                     | Size          |              |                              |              |
| Save as Adobe<br><b>PDF</b> | <b>Desktop</b>                          | FRI Fund 20101001 ในERP ม.ค.64                                                  |                                  | Microsoft Excel 97                                       | 399 KB        |              |                              |              |
|                             | <b>Documents</b>                        | ® Fund 20101001_ในERP_ม.ค.64_หลังUpload                                         | 3/5/2564 20:10<br>26/1/2564 9:42 | Microsoft Excel 97                                       | <b>194 KB</b> |              |                              |              |
| Print                       | Downloads                               | E Fund 20101002 ในERP ม.ค.64                                                    | 25/1/2564 7:43                   | Microsoft Excel 97                                       | 301 KB        |              |                              |              |
| <b>Share</b>                | $M$ Music                               | ≥ Fund 20101002 ในERP ม.ค.64 หลังUpload                                         | 25/1/2564 7:49                   | Microsoft Excel 97                                       | <b>134 KB</b> |              |                              |              |
| Export                      | Pictures                                | E Fund 20101003_ILERP_J.A.64                                                    | 25/1/2564 7:06                   | Microsoft Excel 97                                       | <b>49 KB</b>  |              |                              |              |
|                             | <b>N</b> Videos                         | ® Fund 20101003 ในERP ม.ค.64 หลังUpload                                         | 25/1/2564 7:50                   | Microsoft Excel 97                                       | <b>6 KB</b>   |              |                              |              |
| Publish                     | <b>E</b> Local Disk (C:)                |                                                                                 |                                  |                                                          |               |              |                              |              |
| Close                       | Local Disk (D:)<br>$\ddot{\phantom{0}}$ |                                                                                 |                                  |                                                          |               |              |                              |              |
|                             |                                         | File name: Fund 20101001_โนERP_ม.ค.64                                           |                                  |                                                          |               |              |                              | $\checkmark$ |
| Account                     | Save as type: Excel 97-2003 Workbook    |                                                                                 |                                  |                                                          |               |              |                              | $\checkmark$ |
| Options                     | Authors: Master                         | Tags: Add a tag                                                                 |                                  | Title: Add a title                                       |               |              | Subject: Specify the subject |              |
|                             |                                         |                                                                                 |                                  |                                                          |               |              |                              |              |
|                             |                                         | Save Thumbnail                                                                  |                                  |                                                          |               |              |                              |              |
|                             |                                         |                                                                                 |                                  |                                                          |               |              |                              |              |
|                             | $\land$ Hide Folders                    |                                                                                 |                                  |                                                          |               | <b>Tools</b> | Save<br>Cancel               |              |

14. กรณีการบันทึกบัญชีรับรู้รายได้แทนส่วนงาน สำหรับแหล่งเงินงบประมาณแผ่นดิน อุดหนุนทั่วไป กองทุน 20101002 และแหล่งเงินงบประมาณแผ่นดิน อุดหนุนเฉพาะ กองทุน 20101003 จะต้องดำเนินการกระทบยอดกับเจ้าหน้าที่การเงิน กองคลัง ที่ทำหน้าที่จ่ายเงินเดือน ก่อนดำเนินการ Upload File Excel ข้อมูลเข้าสู่ระบบ MUERP ดังนี้

- $\Box$  จำนวนเงินรวมทั้งหมดของรหัสบัญชี "เงินรับจัดสรรจากกรมบัญชีกลาง" จะต้อง เท่ากับ จำนวนเงินที่เจ้าหน้าที่การเงิน ทำจ่ายเงินให้เจ้าหนี้แทนส่วนงาน
- $\Box$  จำนวนเงินรวมทั้งหมดของรหัสบัญชี"รายได้รอรับรู้-รับจัดสรรจากกรมบัญชีกลาง" ้จะต้องเท่ากับ จำนวนเงินที่เจ้าหน้าที่การเงิน ทำจ่ายเงินให้ส่วนงาน

15. กรณีการบันทึกบัญชีรับรู้รายได้แทนส่วนงาน สำหรับแหล่งเงินงบประมาณแผ่นดิน ึกองทุน 20101001 จะต้องดำเนินการกระทบยอดกับข้อมูลในระบบ MUERP ก่อนดำเนินการ Upload File Excel ข้อมูลเข้าสู่ระบบ MUERP โดยพิมพ์คำสั่ง "FAGLL03" จากนั้นกดปุ่ม หรือกด Enter ที่แป้นพิมพ์ เพื่อเข้าสู่หน้าจอถัดไป

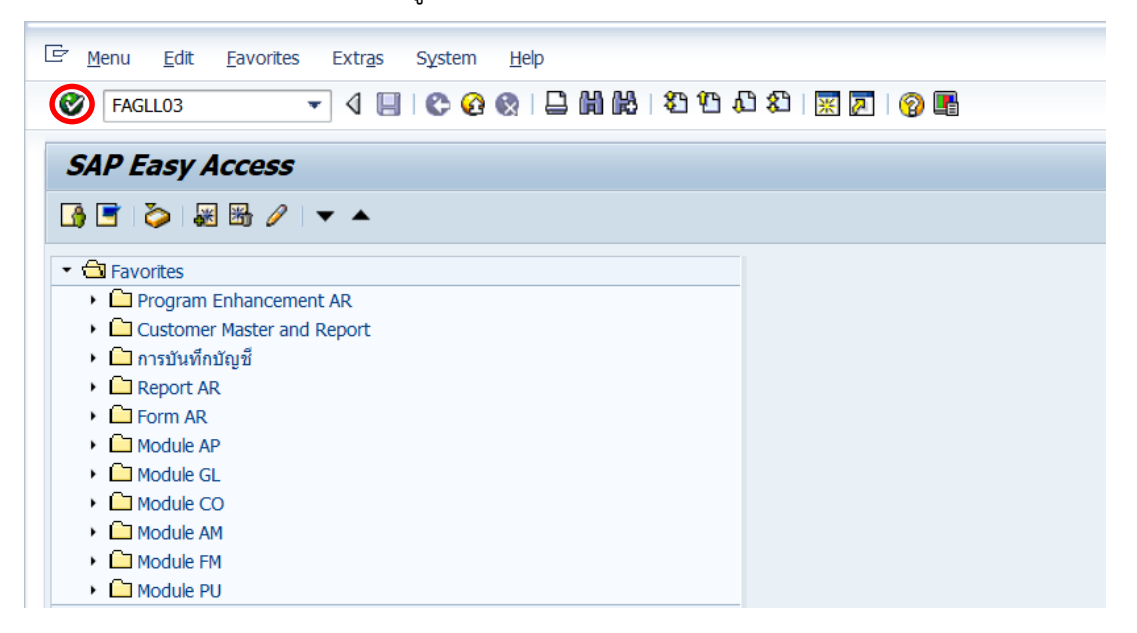

16. บนหน้าจอ "**G/L Account Line Item Display G/L View**" ให้กรอกข้อมูล

ต่าง ๆ ตามตารางด้านล่าง

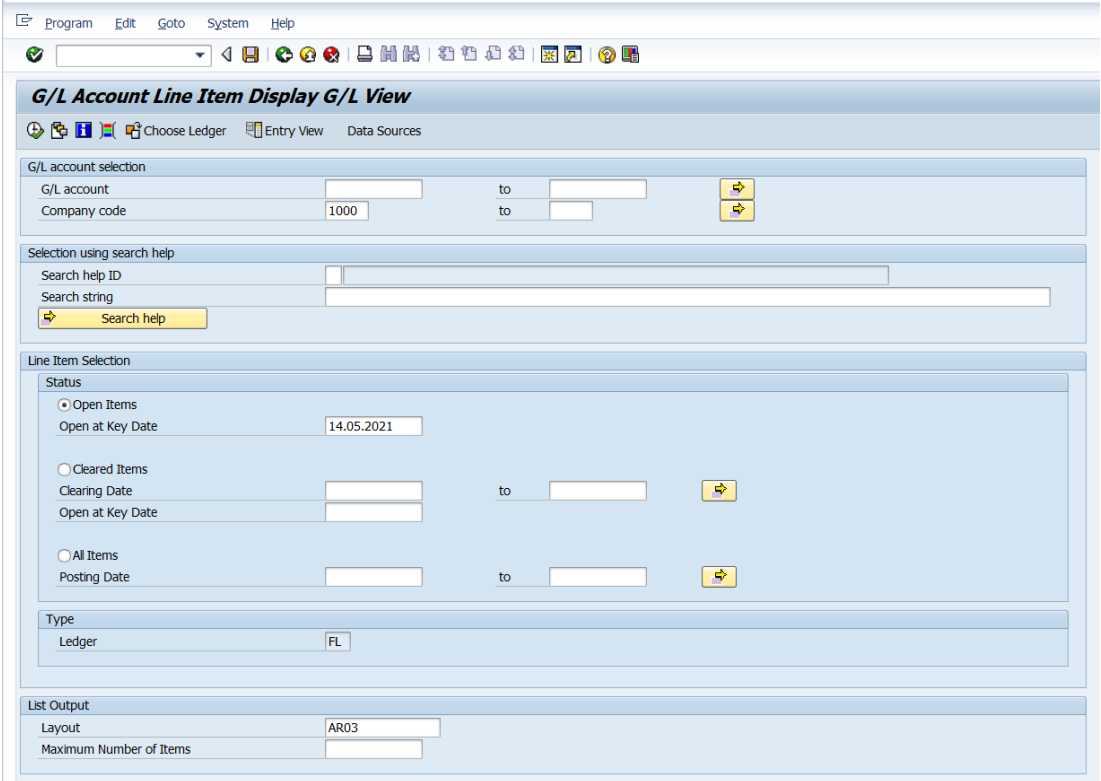

# **ตารางที่ 11 ค าอธิบายฟิลด์หน้าจอ "G/L Account Line Item Display G/L View"**

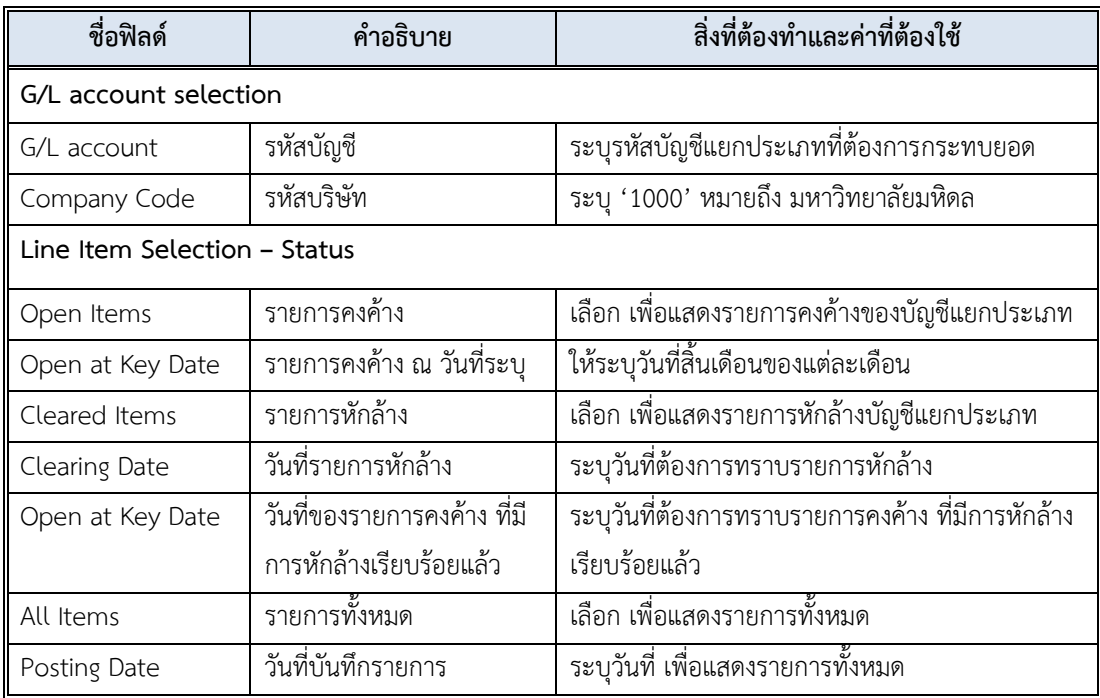

17. บนหน้าจอ "**G/L Account Line Item Display G/L View**" เมื่อกรอกข้อมูล เรียบร้อยแล้ว จากนั้นกดปุ่ม เพื่อเข้าสู่หน้าจอถัดไป

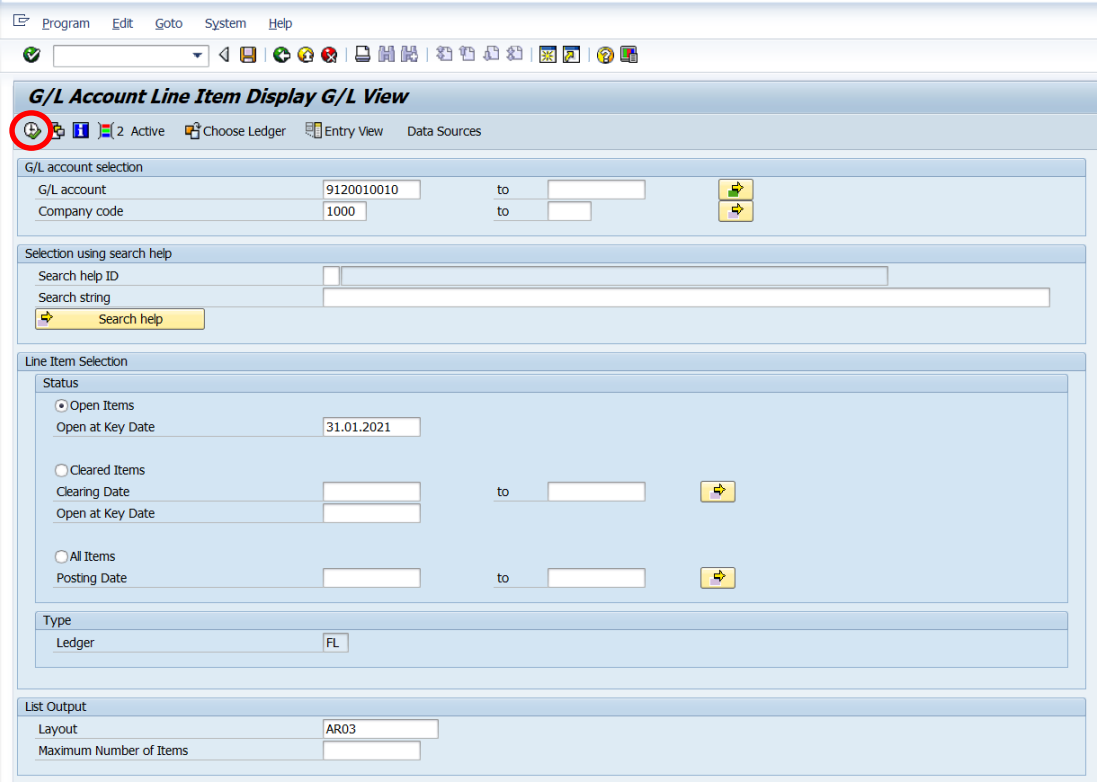

18. บนหน้าจอ "**G/L Account Line Item Display G/L View**" แสดงบรรทัดรายการ บัญชีแยกประเภทในมุมมองของบัญชีแยกประเภท เพื่อนำยอดเงินที่ได้ไปกระทบยอดกับจำนวนเงิน

## ใน Template

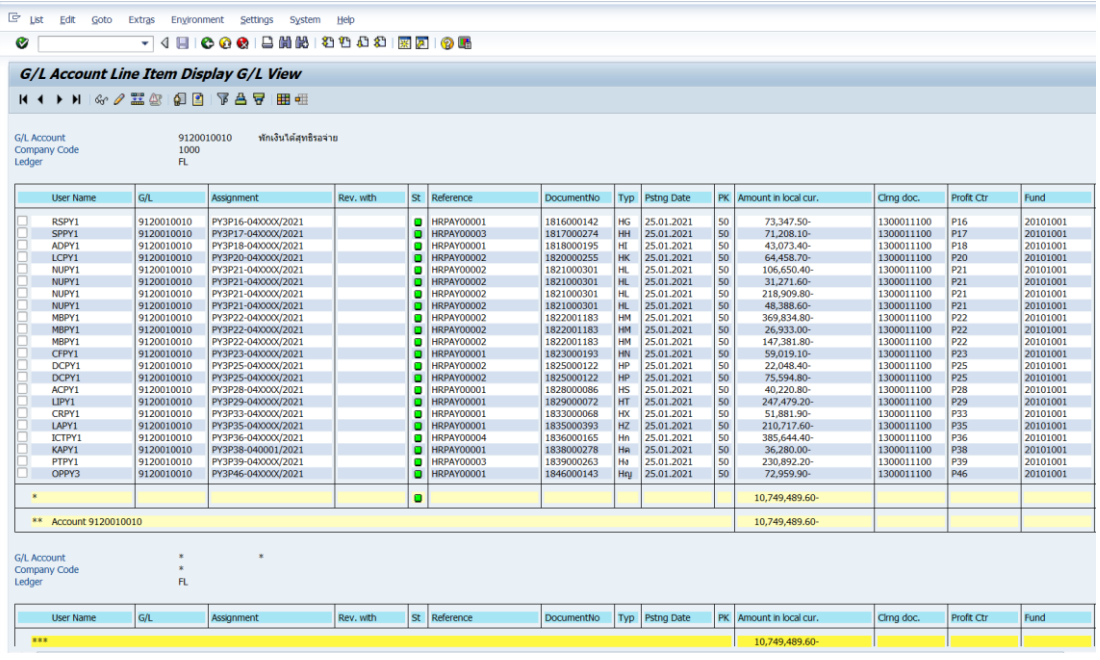

คู่มือกระบวนการบันทึกบัญชีรับรู้รายได้จากค่าใช้จ่ายจากการประมวลผลผ่านระบบ Payroll ของมหาวิทยาลัยมหิดล

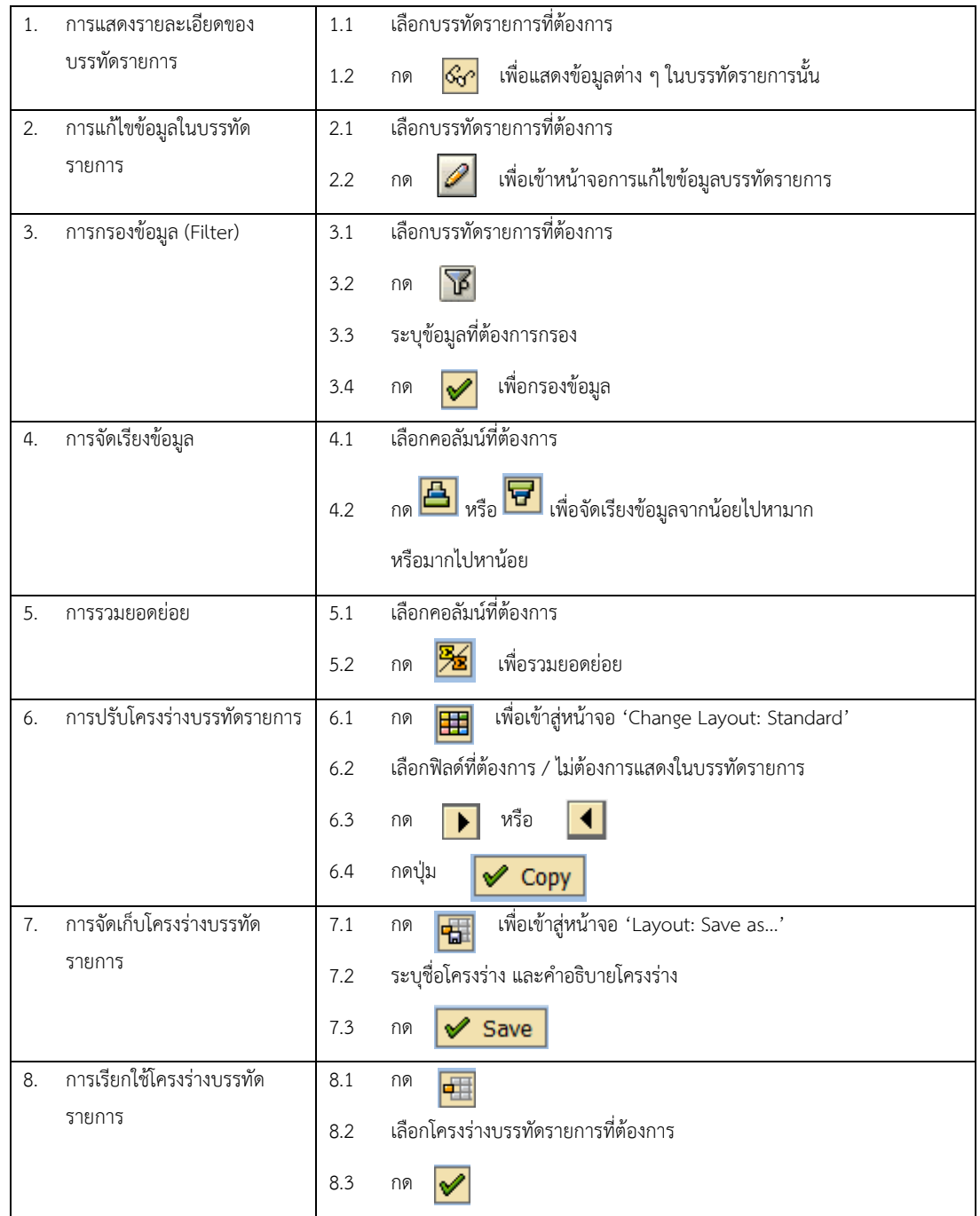

# **ตารางที่ 12 ค าอธิบายเครื่องมือที่ใช้บนหน้า"G/L Account Line Item Display G/L View"**

19. เมื่อกระทบยอดถูกต้องเรียบร้อยแล้ว ให้พิมพ์ค าสั่ง "**ZARCV001**" ในการ Upload ข้อมูลการบันทึกบัญชีรับรู้รายได้แทนส่วนงาน เพื่อนำเข้าระบบ MUERP จากนั้นกดปุ่ม  $\quad \bullet$ หรือกด Enter ที่แป้นพิมพ์ เพื่อเข้าสู่หน้าจอถัดไป

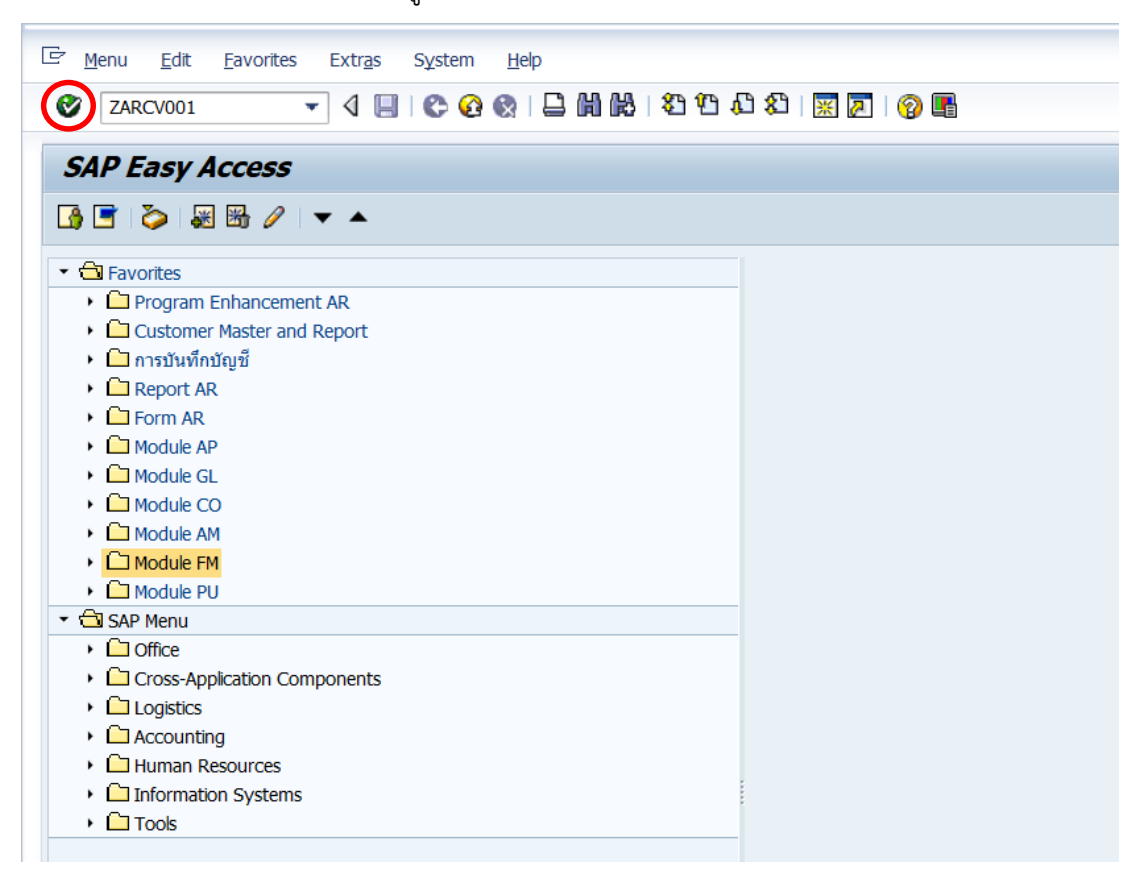

20. บนหน้าจอ "**โปรแกรมบันทึกรายการลูกหนี้**" ตรงฟิลด์ "File Path"ให้กดปุ่ม

เพื่อเข้าสู่หน้าจอถัดไป

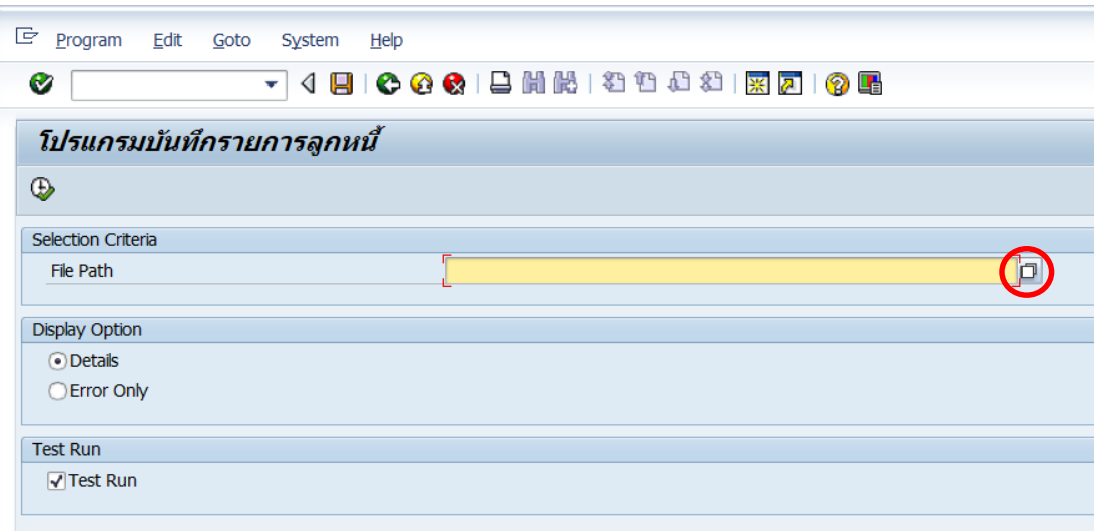

81

21. บนหน้าต่าง " **Select File**" ตรงฟิลด์ "File name" ให้ระบุ File ข้อมูลที่ต้องการ Upload เข้าสู่ระบบ MUERP หลังจากนั้นกดปุ่ม "Open" เพื่อเข้าสู่หน้าจอถัดไป

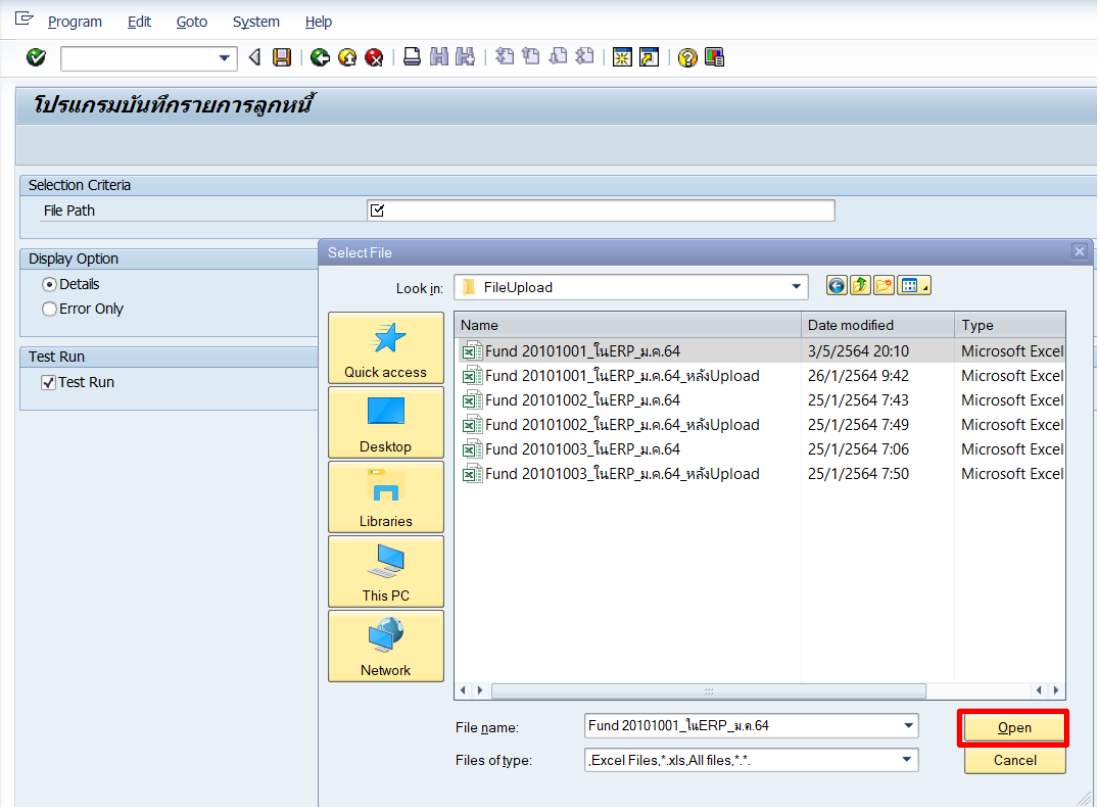

22. บนหน้าจอ "**โปรแกรมบันทึกรายการลูกหนี้**" ให้ติ๊กเครื่องหมาย "√" ที่หน้าช่อง

 $\;\mathring{ }}$  Test Run" เพื่อจำลองการประมวลผล หลังจากนั้นกดปุ่ม  $\;\;\mathbb{D}$  เพื่อ Upload File Template ข้อมูลการบันทึกบัญชีรับรู้รายได้แทนส่วนงานเข้าสู่ระบบ MUERP

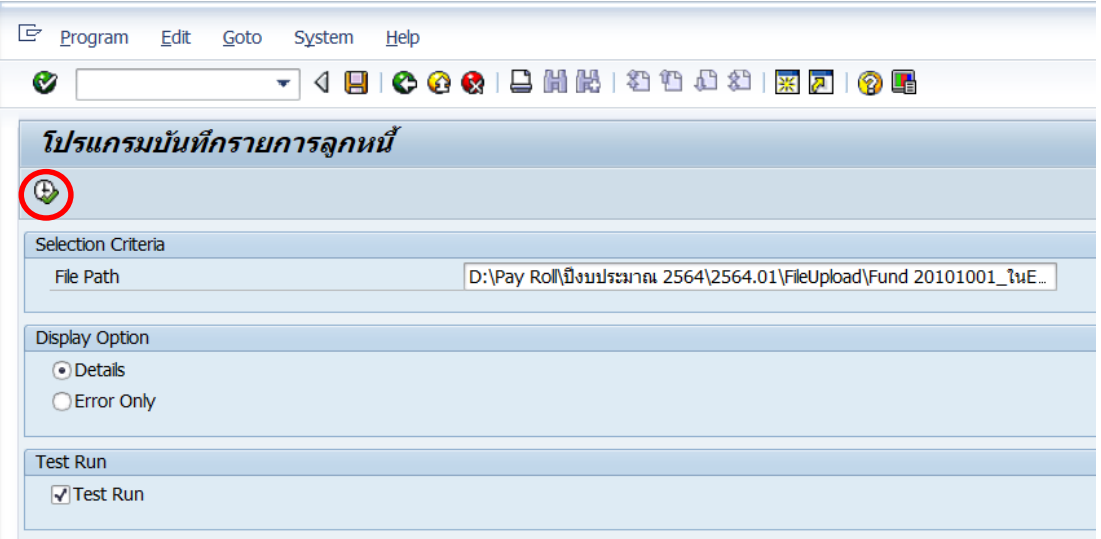

# 23. บนหน้าจอ "**โปรแกรมบันทึกรายการลูกหนี้**" เป็นการแสดงข้อมูลทดสอบการ ประมวลผล ดังต่อไปนี้

23.1 กรณีไม่พบข้อมูล Error หลังจาก Upload File Template เข้าสู่ระบบ

MUERP ให้กดปุ่ม **6** เพื่อเข้าสู่หน้าจอ ในข้อ 24.

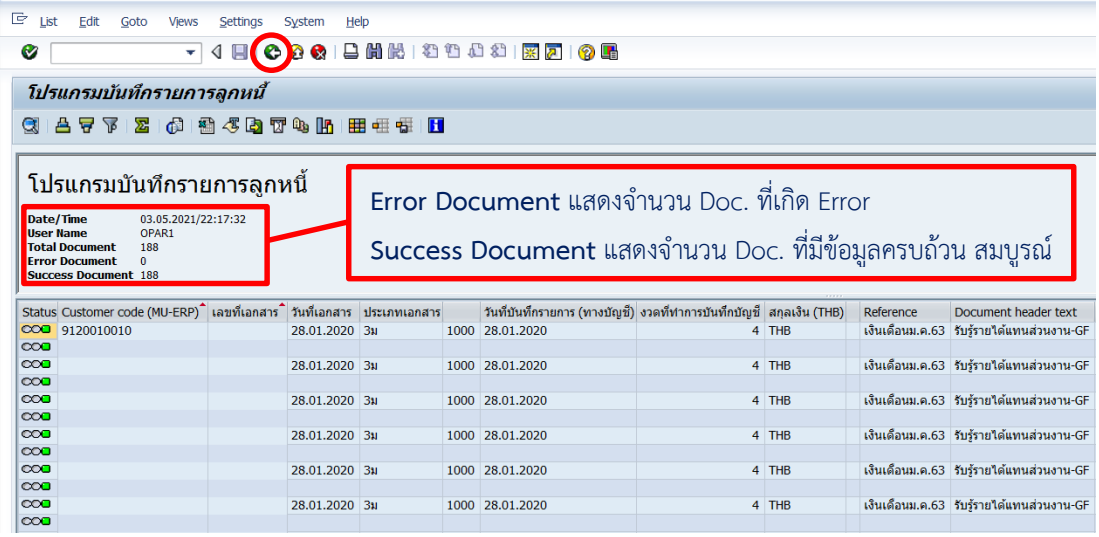

23.2 กรณีพบข้อมูล Error หลังจาก Upload File Template เข้าระบบ MUERP เรียบร้อยแล้ว ให้กดปุ่ม เพื่อเข้าสู่หน้าจอ ในข้อ 22.2.1

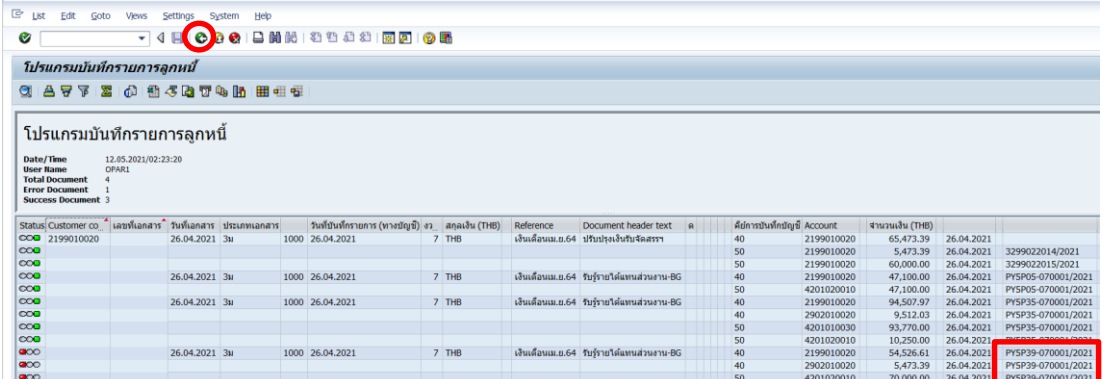

ให้นำเลขที่ใบขอเบิก(ฎีกา) ของ Doc. ที่เกิด Error ไปใช้ในการแก้ไขข้อมูลที่อยู่ใน File Template ให้ถูกต้อง

## 23.2.1 บนหน้าจอ "**โปรแกรมบันทึกรายการลูกหนี้**" ที่ฟิลด์ " **Display**

**Option"** ให้ติ๊กเลือกที่ช่อง "**Error Only**" หลังจากนั้นกดปุ่ม เพื่อเข้าสู่หน้าจอถัดไป

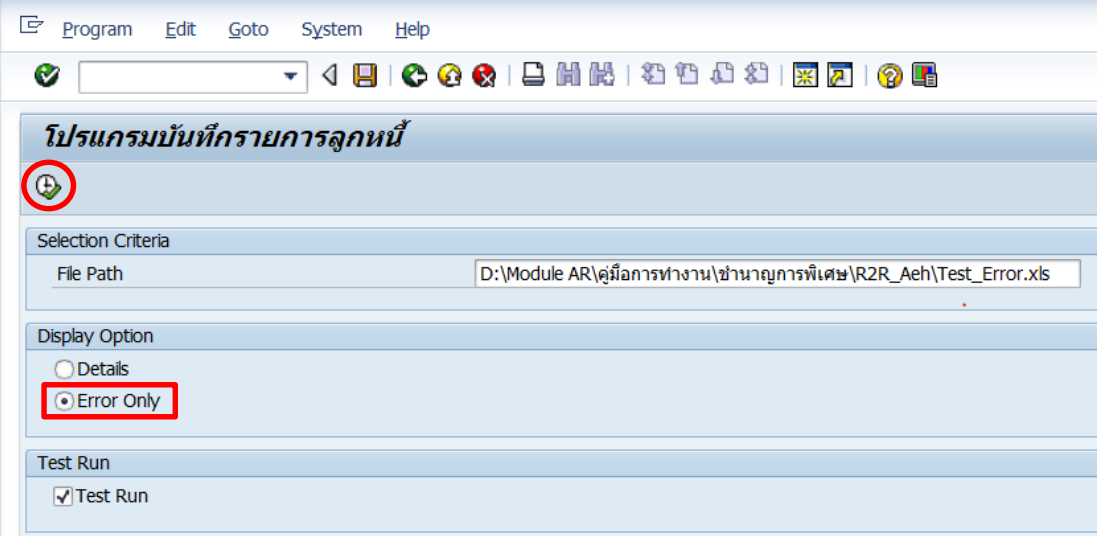

**หมายเหตุ** : เป็นการเรียกดูรายละเอียดของข้อมูลที่เกิด Error เพื่อนำไปวิเคราะห์หาแนวทางการ แก้ไขข้อมูลให้มีความถูกต้อง

```
23.2.2 บนหน้าจอ "โปรแกรมบันทึกรายการลูกหนี้" ที่ฟิลด์
```
"**Message Log**" จะแสดงข้อความที่เป็นสาเหตุการเกิด Error ของข้อมูลใน File Template เพื่อ น าไปใช้ในการแก้ไขข้อมูล ให้มีความถูกต้อง

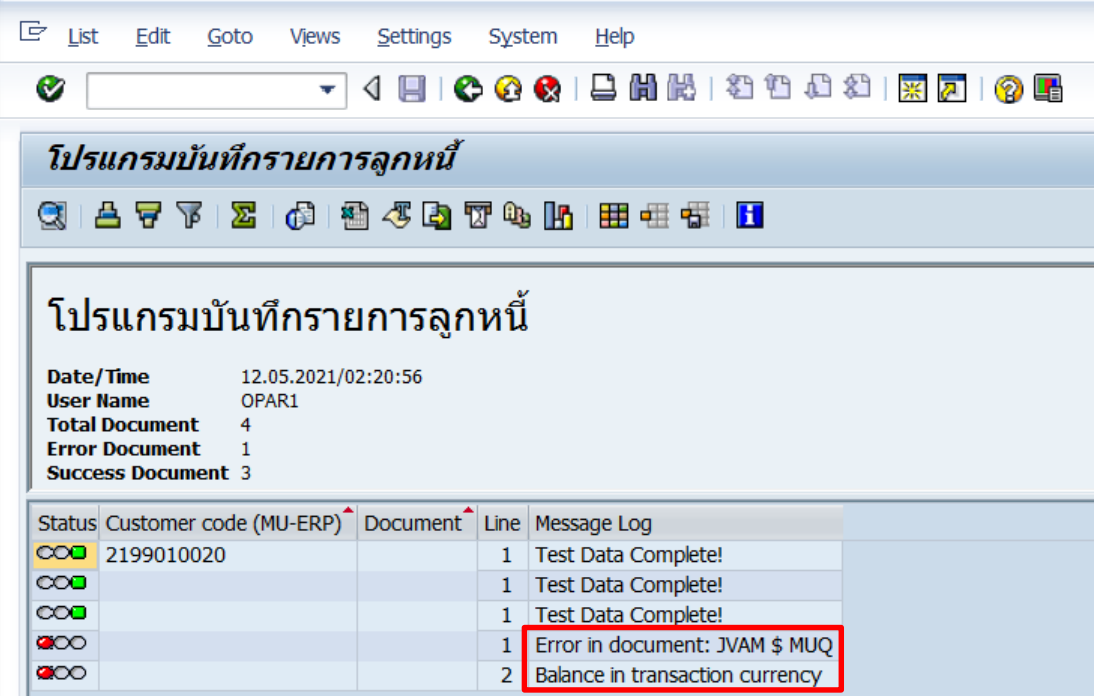

เมื่อแก้ไขเรียบร้อยแล้ว จึงจะนำ File Template เข้าสู่ระบบใหม่อีกครั้ง โดยย้อนกลับไป ด าเนินการตั้งแต่ข้อ 13 – ข้อ 23.1

24. บนหน้าจอ "**โปรแกรมบันทึกรายการลูกหนี้**" ที่ช่อง Test Run จะต้องแสดงเป็นค่าว่าง หลังจากนั้นกดปุ่ม  $\bigoplus$  เพื่อดำเนินการประมวลผลจริง

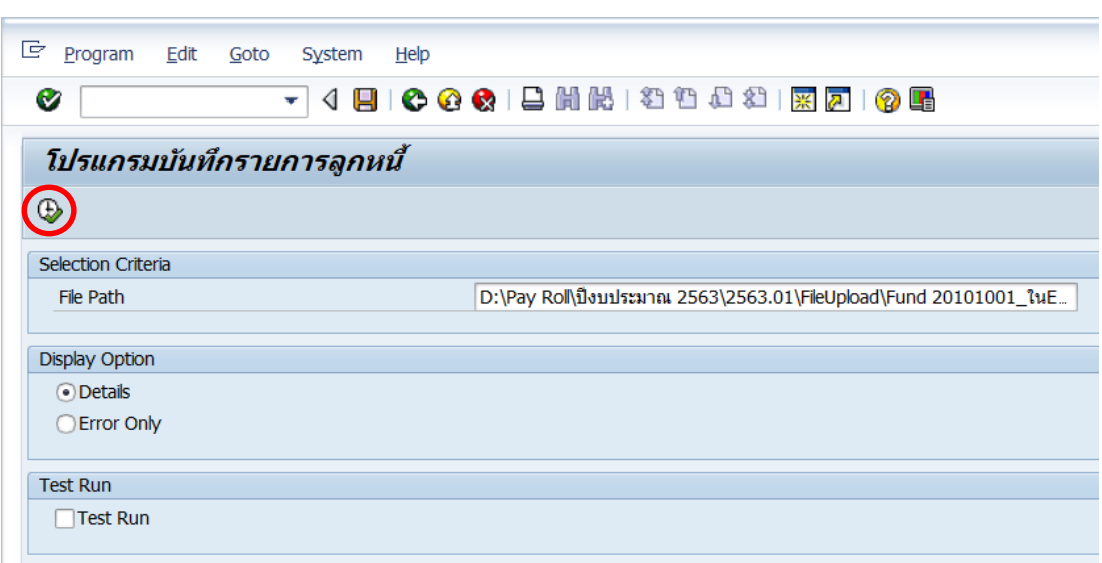

25. บนหน้าจอ "**โปรแกรมบันทึกรายการลูกหนี้**" จะแสดงรายละเอียดข้อมูลตามที่ได้

กรอกลงใน Template

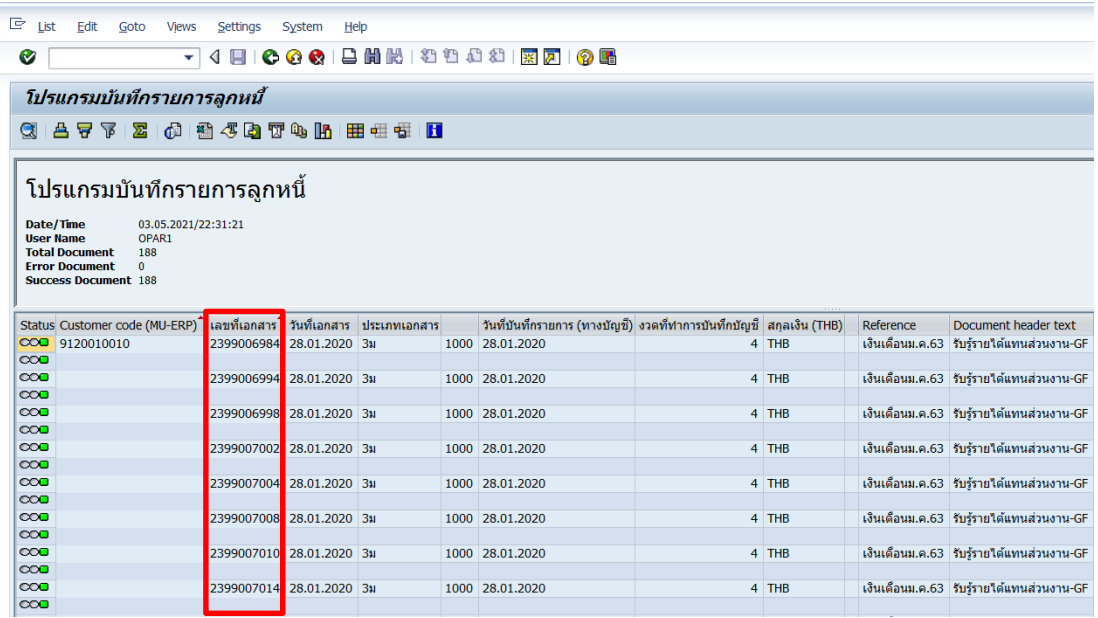

**จุดสังเกต :** ตรงฟิลด์ "**เลขที่เอกสาร**" จะแสดงเลขที่เอกสารที่โปรแกรม Generate ให้

# **บทที่ 5**

# **ปัญหาอุปสรรคแนวทางการแก้ไขและพัฒนางาน**

้จากขั้นตอนการบันทึกบัญชีรับร้รายได้แทนส่วนงานที่ดำเนินการบันทึกรายการบัญชีอย่ใน ระบบ MUERP เฉพาะแหล่งเงินงบประมาณแผ่นดิน จากการประมวลผลเงินเดือน และค่าใช้จ่ายต่าง ๆ ผ่าน Payroll ที่ได้กล่าวมาข้างต้น จะพบว่ามีขั้นตอนกระบวนการหลายขั้นตอน แต่ละขั้นตอนมี ความละเอียด ซับซ้อน นอกจากนี้มีบางกระบวนการทำงานที่ต้องอาศัยข้อมูลที่มีการเชื่อมโยงจาก ระบบงานอื่นที่เกี่ยวข้อง ผู้ปฏิบัติงานจึงจำเป็นต้องดำเนินการด้วยความระมัดระวังและความละเอียด ้รอบคอบ ดังนั้น ผู้จัดทำจึงขอสรุปปัญหาอุปสรรคในการปฏิบัติงาน แนวทางการแก้ไขและ ข้อเสนอแนะ ดังนี้

## **ปัญหาอุปสรรคในการปฏิบัติงาน / แนวทางการแก้ไข**

1. ปัญหาผู้ใช้งานไม่เคยลงมือปฏิบัติงาน ท าให้ขาดทักษะความรู้ ความเข้าใจ ในการบันทึก บัญชีรับรู้รายได้จากค่าใช้จ่ายจากการประมวลผลผ่าน Payroll เฉพาะแหล่งเงินงบประมาณแผ่นดิน แทนส่วนงานที่มีการใช้งานภายใต้ระบบ MUERP

แนวทางการแก้ไข/ข้อเสนอแนะ : จัดท าคู่มือกระบวนการบันทึกรายการบัญชีรับรู้รายได้ จากค่าใช้จ่ายจากการประมวลผลผ่านระบบ Payroll เฉพาะแหล่งเงินงบประมาณแผ่นดิน ที่มีความ ทันสมัยและเป็นปัจจุบัน เพื่อนำไปใช้เป็นคู่มือประกอบการปฏิบัติงาน

2. ปัญหามหาวิทยาลัยบันทึกบัญชีจ่ายเงินให้ส่วนงาน โดยระบุรหัสบัญชี 2199010020 (เงินรับจัดสรรจากกรมบัญชีกลาง) โดยระบุรหัสส่วนงาน (Profit Center) ไม่ถูกต้อง

แนวทางการแก้ไข/ข้อเสนอแนะ : การบันทึกบัญชีจ่ายเงินให้ส่วนงาน โดยระบุรหัสบัญชี 2199010020 (เงินรับจัดสรรจากกรมบัญชีกลาง) จะต้องระบุรหัสส่วนงาน (Profit Center) เป็น P99 เท่านั้น ซึ่งผู้ปฏิบัติงานสามารถตรวจสอบข้อผิดพลาดในระบบ MUERP ด้วย T – Code FAGLL03 หากตรวจสอบแล้วพบว่ามีการระบุรหัสส่วนงาน (Profit Center) ด้วยรหัสอื่น ให้ ด าเนินการปรับปรุงเป็น รหัสส่วนงาน (Profit Center) P99

โดยปรับปรุงรายการทางบัญชี ในระบบ MU-ER ด้วยคำสั่ง (T-Code) F-02 เพื่อบันทึก รายการบัญชีดังนี้

เดบิต เงินรับจัดสรรจากกรมบัญชีกลาง (รหัสบัญชี 2199010020) ด้วยรหัสส่วนงาน (Profit Center) P99

 เครดิต เงินรับจัดสรรจากกรมบัญชีกลาง (รหัสบัญชี 2199010020) ด้วยรหัสส่วนงาน (Profit Center) ที่บันทึกไม่ถูกต้อง Pxx

3. ปัญหาส่วนงานดำเนินการบันทึกบัญชีรับเงินจากมหาวิทยาลัย โดยระบุวันที่ผ่าน รายการ (Posting Date) ไม่ถูกต้อง

แนวทางการแก้ไข/ข้อเสนอแนะ : ผู้ปฏิบัติงานสามารถตรวจสอบได้จาก วันที่ผ่านรายการ (Posting Date) จากการบันทึกบัญชีรับรู้รายได้แทนส่วนงาน จะเป็นวันที่เดียวกันกับวันที่ผ่าน รายการ (Posting Date) ที่มหาวิทยาลัยบันทึกจ่ายเงินเข้าบัญชีของส่วนงาน โดยสามารถตรวจสอบ ได้จากรหัสบัญชีดังต่อไปนี้

- รหัสบัญชี 2199010060 (เงินงบประมาณรอรับจัดสรร) ใช้ตรวจสอบการบันทึกบัญชีรับเงิน ของส่วนงานสำหรับกองทุน 20101001 ซึ่งจะต้องบันทึกวันที่ผ่านรายการ (Posting Date) เป็นวันเดียวกันกับวันที่เงินเดือนออก เช่น 22.07.2021
- รหัสบัญชี 2902010020 (รายได้รอรับรู้-รับจัดสรรจากกรมบัญชีกลาง) ใช้ตรวจสอบการ ้บันทึกบัญชีรับเงินของส่วนงาน สำหรับกองทุน 20101002 และกองทุน 20101003 ซึ่ง จะต้องระบวันที่ผ่านรายการ (Posting Date) ด้วยวันที่ก่อนเงินเดือนออก 1 วันทำการ เช่น เงินเดือนออกวันที่ 22 กรกฎาคม พ.ศ. 2564 ให้ระบุวันที่ผ่านรายการ (Posting Date) เป็น 21.07.2021 เป็นต้น

4. ปัญหาการบันทึกรายการแก้ไขยอดเจ้าหนี้ (Partial Payment) ในขั้นตอนส่วนงาน บันทึกรายการตั้งเจ้าหนี้ หากเจ้าหนี้ที่มีการแก้ไขส่งผลกระทบต่อการจ่ายเงินให้ส่วนงาน การจ่ายเงิน ให้เจ้าหนี้แทนส่วนงาน จะทำให้ข้อมูลใน "ทะเบียนคุมใบขอเบิก(ฎีกา)/เบิกเกินส่งคืน -> เงินเดือน" มีข้อมูลที่เปลี่ยนแปลงไป

แนวทางการแก้ไข/ข้อเสนอแนะ : ประสานงานกับเจ้าหน้าที่งานการเงิน กองคลัง เพื่อยืนยัน ียอดการจ่ายเงินให้ส่วนงาน และ ยอดการจ่ายเงินให้เจ้าหนี้แทนส่วนงาน แต่ละยอดมีจำนวนเงินรวม เท่าไหร่ เพื่อนำข้อมูลที่ได้มากระทบยอดกับจำนวนเงินรวมในทะเบียนคุมใบขอเบิก(ฎีกา)/เบิกเกิน ส่งคืน -> เงินเดือน หากจำนวนเงินรวมไม่ตรงกัน จึงจะดำเนินการปรับปรุงรายการบัญชีตามแต่ละ กรณี ดังต่อไปบี้

**กรณีที่ 1** ลดยอดการจ่ายเงินให้ส่วนงาน ส าหรับกองทุน 20101001

ดำเนินการแก้ไขเพิ่ม/ลดจำนวนเงิน สำหรับรหัสบัญชี 2199010060 (เงินงบประมาณ รอรับจัดสรร)

<u>ึกรณีที่ 2</u> ลดยอดการจ่ายเงินให้ส่วนงาน สำหรับกองทุน 20101002 และ กองทุน 20101003

- ดำเนินการแก้ไขเพิ่ม/ลดจำนวนเงิน สำหรับรหัสบัญชี 2902010020 (รายได้รอรับรู้-รับ จัดสรรจากกรมบัญชีกลาง)

**กรณีที่ 3** ยอดการจ่ายเงินให้เจ้าหนี้แทนส่วนงาน ส าหรับกองทุน 20101001

- ไม่มีการด าเนินการแก้ไขทางการบันทึกบัญชี

<u>ุกรณีที่ 4</u> ยอดการจ่ายเงินให้เจ้าหนี้แทนส่วนงาน สำหรับกองทุน 20101002 และ กองทุน 20101003

- ดำเนินการแก้ไขเพิ่ม/ลดจำนวนเงิน สำหรับรหัสบัญชี2199010020 (เงินรับจัดสรรจาก กรมบัญชีกลาง)

5. ปัญหาจากการประมวลผลเงินเดือนผ่าน Payroll มีความหลากหลายของข้อมูล เช่น การเรียกเงินคืนย้อนหลังข้ามปี/ภายในปีงบประมาณ การตกเบิกเงินเดือน เป็นต้น ทำให้ข้อมูลที่มี การบันทึกบัญชี ส่งผลให้รายละเอียดใน "ทะเบียนคุมใบขอเบิก(ฎีกา)/เบิกเกินส่งคืน -> เงินเดือน" ้มีข้อมูลที่ไม่เหมือนกันในแต่ละเดือน สามารถดำเนินการแก้ไขดังรายละเอียดในตารางด้างล่างนี้

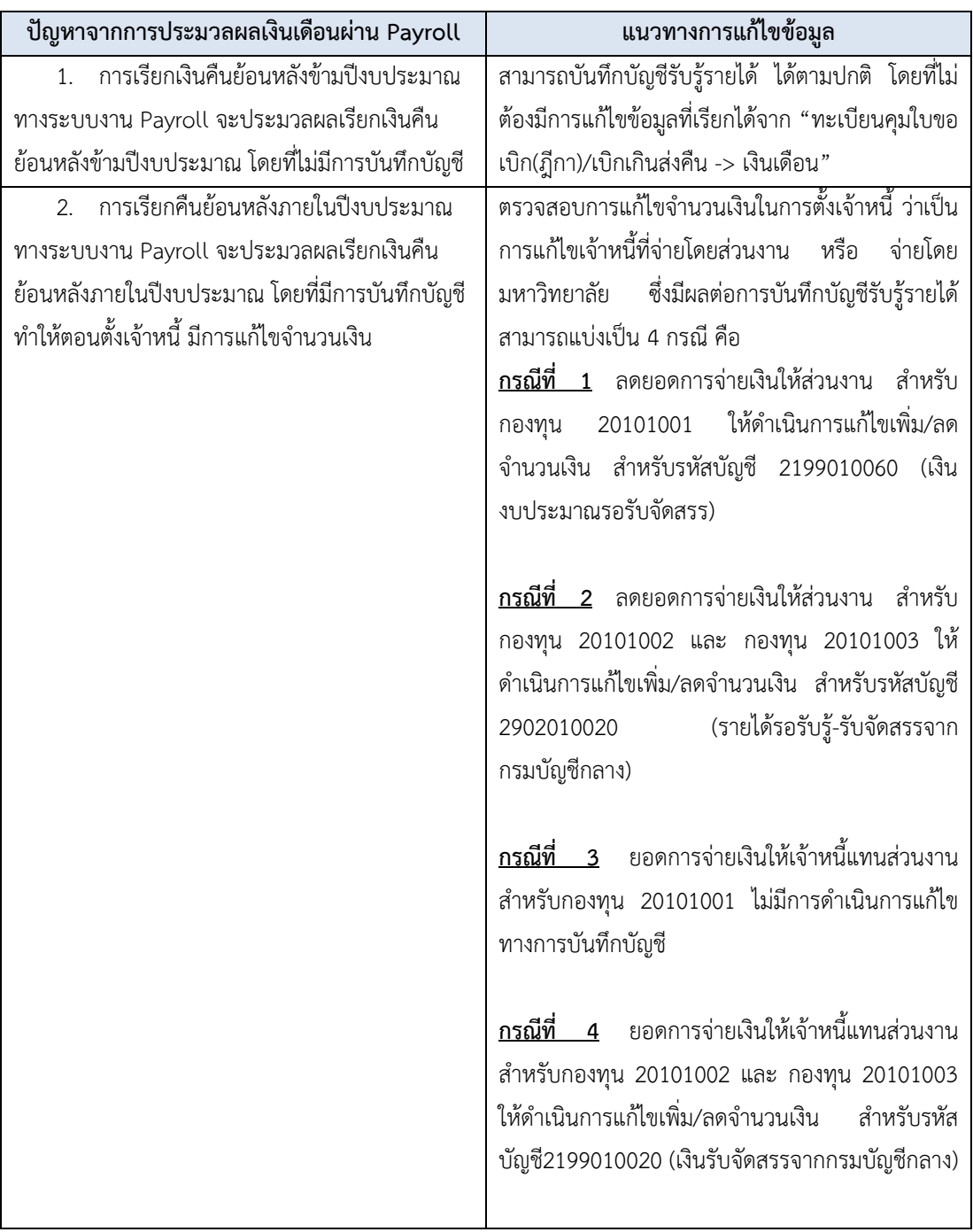

### **ตารางที่ 13 แนวทางการแก้ไขปัญหาจากการประมวลผลเงินเดือนผ่าน Payroll**

6. ปัญหาจากการเกิด Error ของข้อมูลใน File Template ที่นำไป Upload เข้าสู่ระบบ MUERP เพื่อใช้สำหรับการรับรู้รายได้แทนส่วนงาน หลังจาก Upload File Template เข้าสู่ระบบ MUERP สามารถดำเนินการแก้ไขดังรายละเอียดในตารางด้างล่างนี้

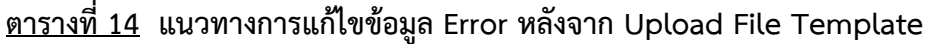

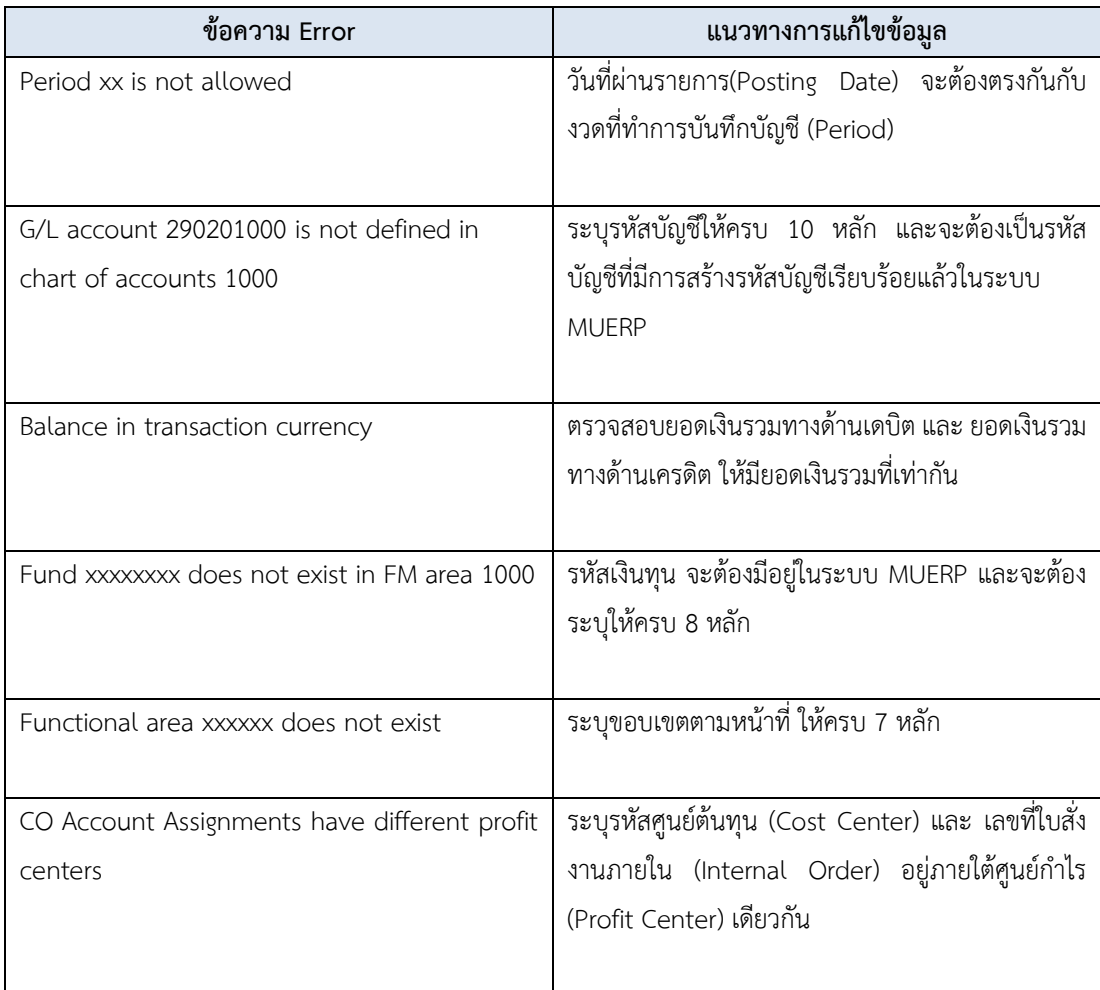

### **5.2 การพัฒนา**

- 1. จัดทำคู่มือกระบวนการบันทึกบัญชีรับรู้รายได้จากค่าใช้จ่ายจากการประมวลผลผ่านระบบ Payroll เฉพาะแหล่งเงินงบประมาณแผ่นดิน ประกอบด้วยเนื้อหาที่มีความทันสมัยและเป็น ปัจจุบันอย่างละเอียด เพื่อใช้เป็นคู่มือประกอบการปฏิบัติงานแทนกัน และลดระยะเวลาใน การถ่ายทอดองค์ความรู้
- 2. จัดอบรม เพื่อให้ผู้ปฏิบัติงานมีความรู้ ความเข้าใจ ในเรื่องดังต่อไปนี้
	- 2.1 ภาพรวมของการปฏิบัติงานและความเชื่อมโยงกับระบบงานอื่น
	- 2.2 เพิ่มประสิทธิภาพในการปฏิบัติงานให้กับผู้ใช้งานมากยิ่งขึ้น
	- 2.3 เพื่อเป็นการถ่ายทอดองค์ความรู้ ประสบการณ์ต่าง ๆ ให้ผู้ปฏิบัติงานได้เรียนรู้ การปฏิบัติงานจริงในระบบ MUERP
	- 2.4 ซักซ้อมความเข้าใจ เพิ่มพูนความรู้ และลดข้อผิดพลาดในการปฏิบัติงานให้กับ ผู้ใช้งานได้มากยิ่งขึ้น
- 3. ศึกษาข้อมูลทางด้านระบบบริหารงานเงินเดือนและค่าตอบแทน (Module PY) อย่าง สม่ าเสมอ เพื่อจะได้มีความรู้ที่ทันสมัยตลอดเวลา

### **บรรณานุกรม**

้มหาวิทยาลัยมหิดล กองคลัง. "คู่มือการใช้คำสั่งสำหรับการบันทึกข้อมูลและการเรียกดู

รายงาน – บรรทัดรายการบัญชีแยกประเภท". สืบค้น 31 มกราคม 2564, จาก

**https://op.[mahidol](https://op.mahidol.ac.th/fa/mu-erp/module-gl).ac.th/fa/mu-erp/module-gl**

มหาวิทยาลัยมหิดล กองคลัง. "AP for training – AP for training". สืบค้น 31 มกราคม 2564, จาก **https://op.[mahidol](https://op.mahidol.ac.th/fa/mu-erp/module-ap).ac.th/fa/mu-erp/module-ap**

มหาวิทยาลัยมหิดล กองคลัง. "AR for training – การบันทึกบัญชีในระบบ MUERP". สืบค้น 31

มกราคม 2564, จาก **https://op.[mahidol](https://op.mahidol.ac.th/fa/mu-erp/module-ar).ac.th/fa/mu-erp/module-ar**

มหาวิทยาลัยมหิดล กองคลัง. "AR for training – AR for training". สืบค้น 31 มกราคม 2564, จาก **https://op.[mahidol](https://op.mahidol.ac.th/fa/mu-erp/module-ar).ac.th/fa/mu-erp/module-ar**

มหาวิทยาลัยมหิดล กองทรัพยากรบุคคล. "เอกสารประกอบการอบรมผู้ใช้งานจริง HR-End User Training – HRPY End User Training". สืบค้น 31 มกราคม 2564, จาก

**http://intranet.mahidol/op/orpr/ERP\_site/[download](http://intranet.mahidol/op/orpr/ERP_site/download.html).html**

ประกาศกระทรวงการคลัง เรื่อง มาตรฐานการบัญชีภาครัฐและนโยบายการบัญชีภาครัฐ(ฉบับที่๒)

พ.ศ. ๒๕๖๔

# **ภาคผนวก**

# **โครงสร้างประเภทเอกสาร (Document Type)**

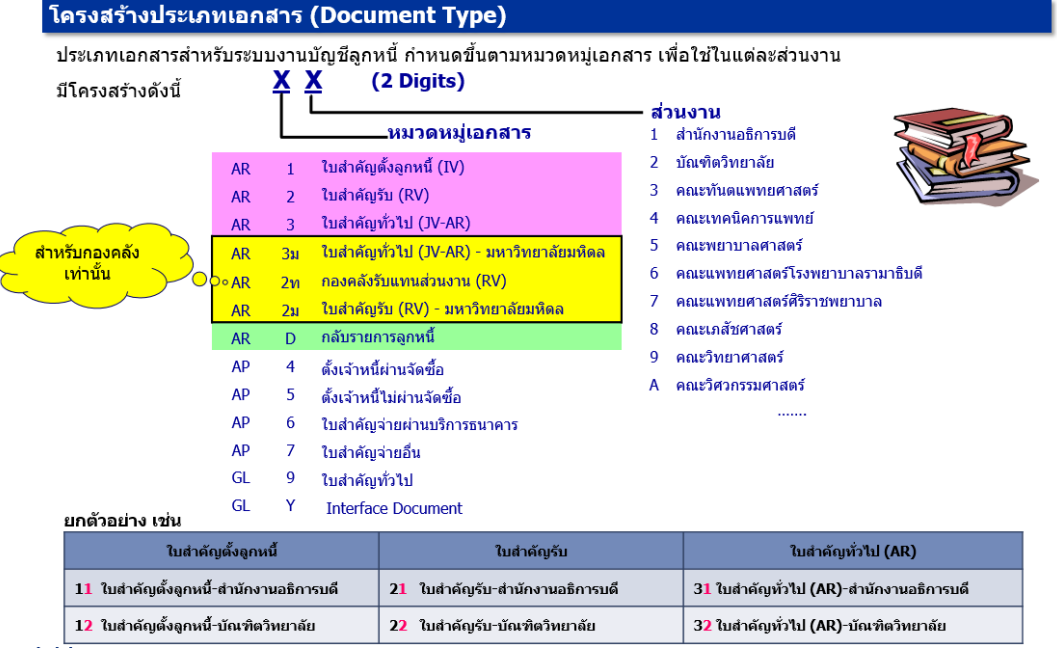

### โครงสร้างประเภทเอกสาร (Document Type)

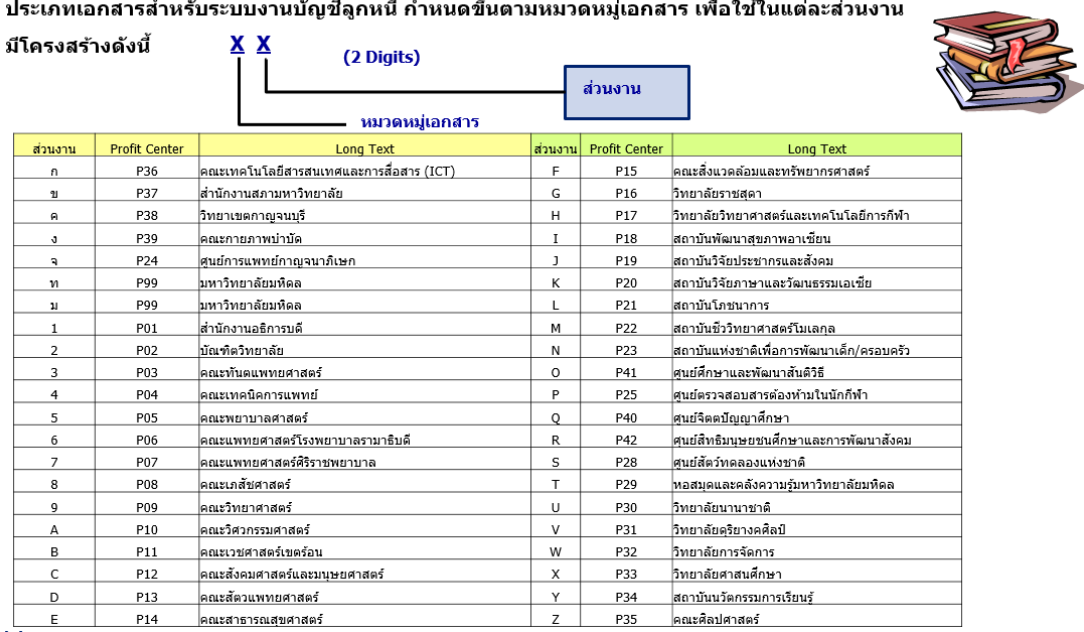

**โครงสร้างช่วงเลขที่เอกสาร (Document Number Range)**

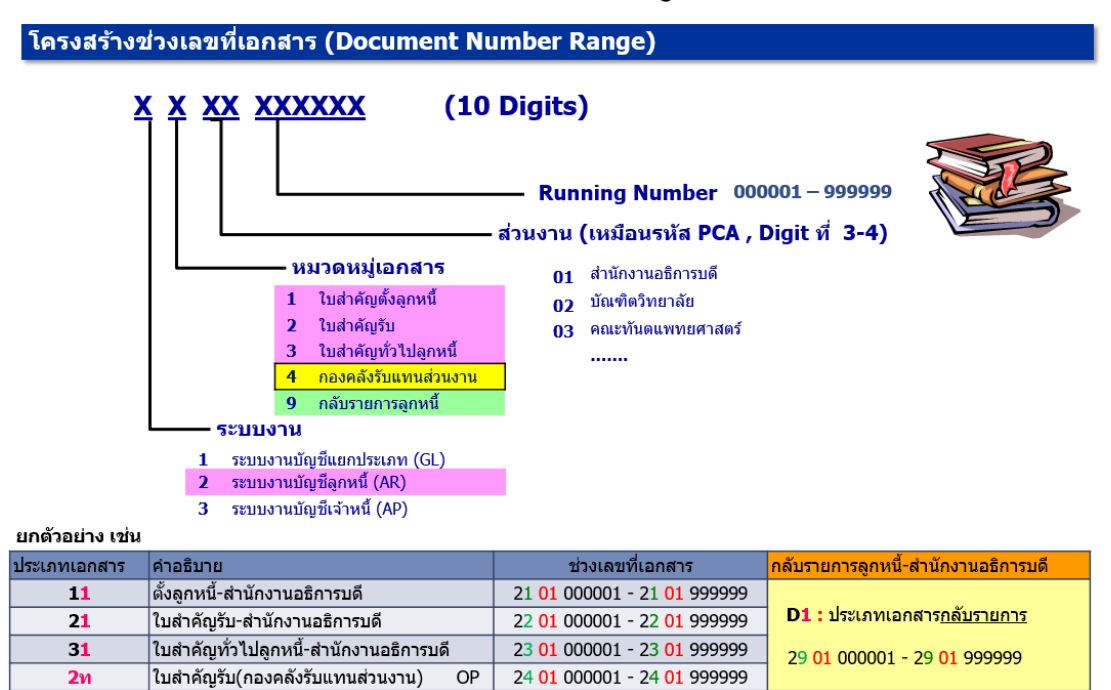

### **คีย์การผ่านรายการ (Posting Key)**

### ดีย์การผ่านรายการ (Posting Key)

- ❖ ควบคุมการบันทึกรายการไปยังบัญชี
- ❖ ควบคุมประเภทของบัญชี (Account Type) ที่ทำการบันทึกรายการ เช่น บัญชีลูกหนี้ บัญชีเจ้าหนี้ บัญชีแยกประเภททั่วไป
- ❖ ควบคุมการบันทึกรายการเดบิต / เครดิต
- ควบคุมการแสดงผลของหน้าจอ (Field Status) ในระหว่างการบันทึกรายการ ŵ.

#### ตัวอย่างรหัสการผ่านรายการบัญชีลกหนี้ที่ใช้ประจำ

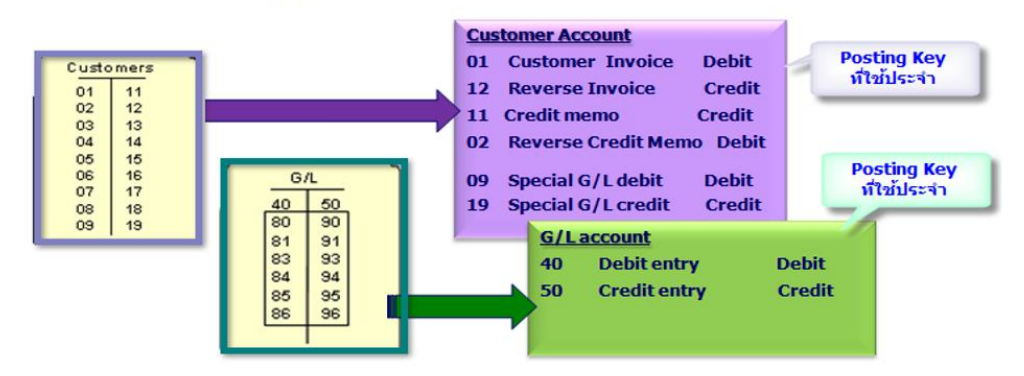

**โครงสร้างศูนย์ก าไร (Profit center Master – PCA)**

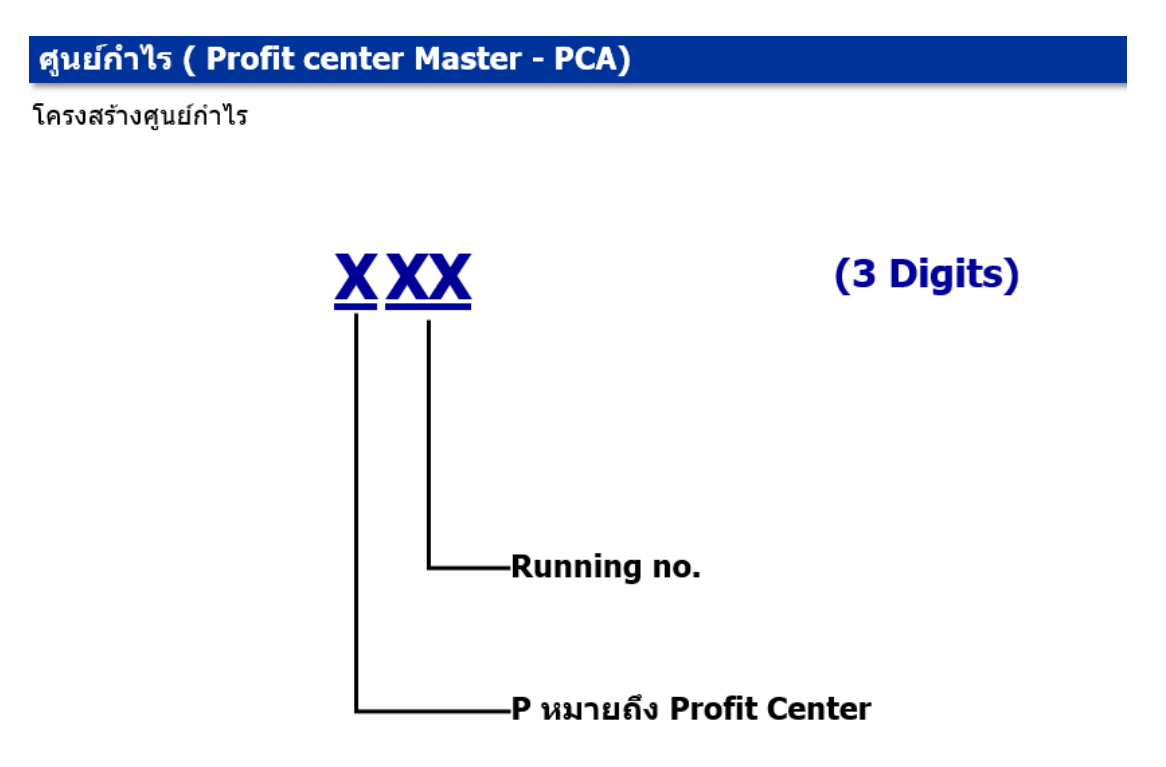

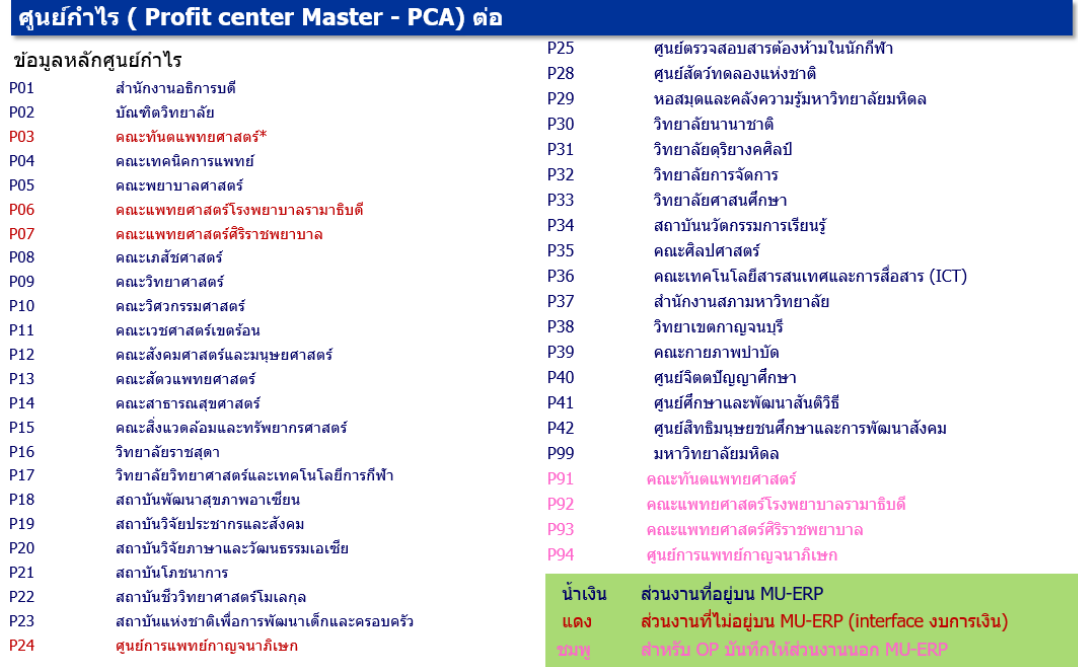

96

# **โครงสร้างกองทุน/เงินทุน (Fund)**

### กองทุน/ เงินทุน ( Fund)

Fund (กองทุน หรือ เงินทุน) หมายถึง แหล่งเงิน กองทุน เงินทุน รหัสมีความยาว 8 หลัก

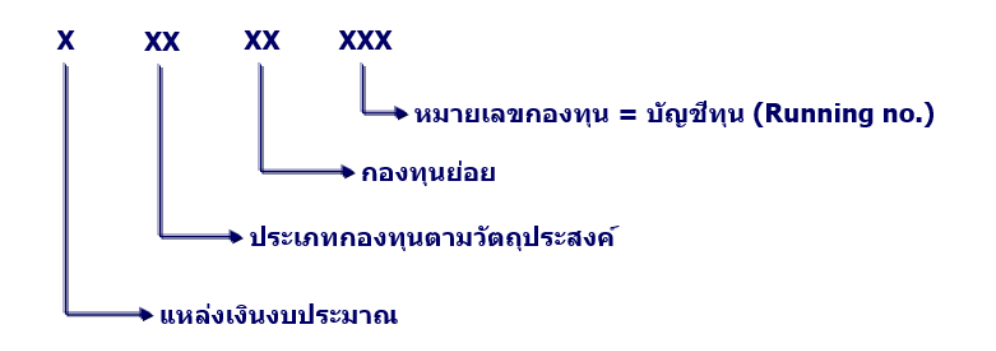

<u>หมายเหตุ</u> ู้บันทึกรายการ (ทั้งตั้งงบประมาณและใช้งบประมาณ) <u>และคมงบประมาณ </u>ในระดับหมายเลข คองทุน (บัญชีทุน)

### ี กองทุน/ เงินทุน ( Fund) ต่อ

ตัวอย่าง Fund

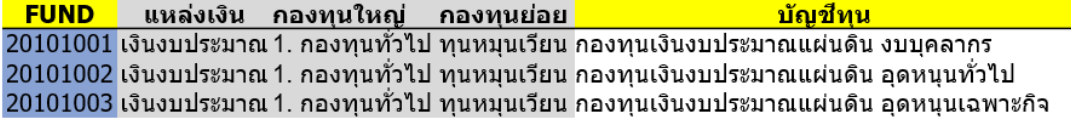

### **โครงสร้างศูนย์ต้นทุน (Cost center Master – CO)**

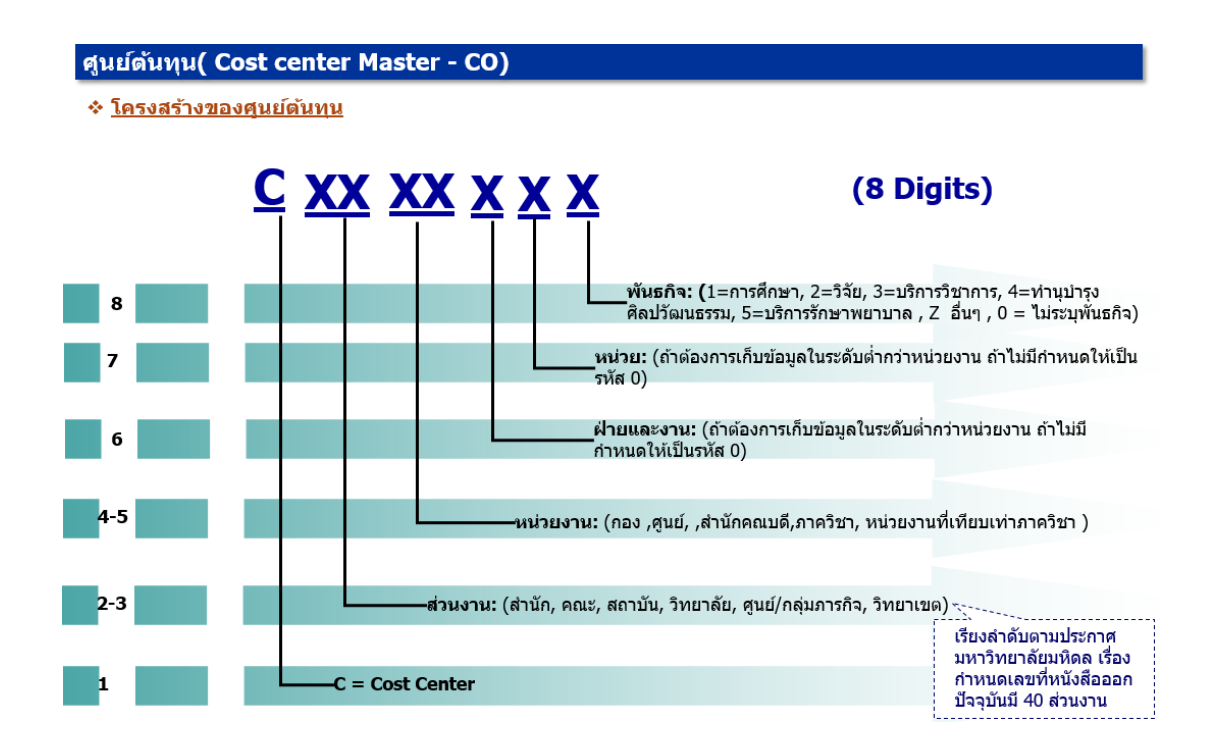

## **โครงสร้างระบบใบสั่งงานภายใน (Internal Order Accounting – IO)**

ีระบบใบสั่งงานภายใน ( Internal Order Accounting – IO)

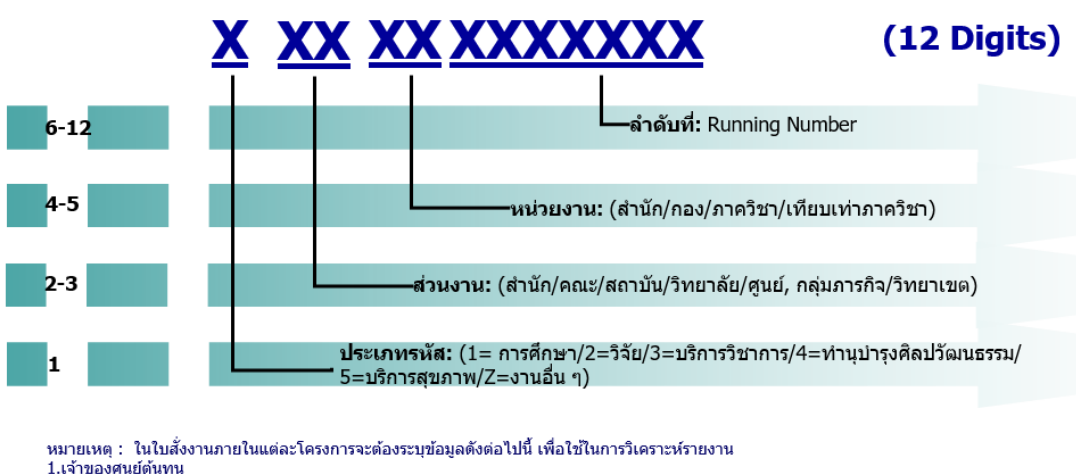

ี โครงสร้างรหัสใบสั่งงานภายใน พันธกิจวิจัย,บริการวิชาการ,ทำนุบำรุงฯ,บริการสุขภาพ,อื่นๆ

1.เจ้าของศูนย์ต้นทุน 2.เจ้าของส่วนงาน 3.พันธกิจ 4.กลุ่มสาขาวิชา<br>5.ระดับ/ประเภท

# **โครงสร้างเลขที่ใบขอเบิก (ฎีกา)**

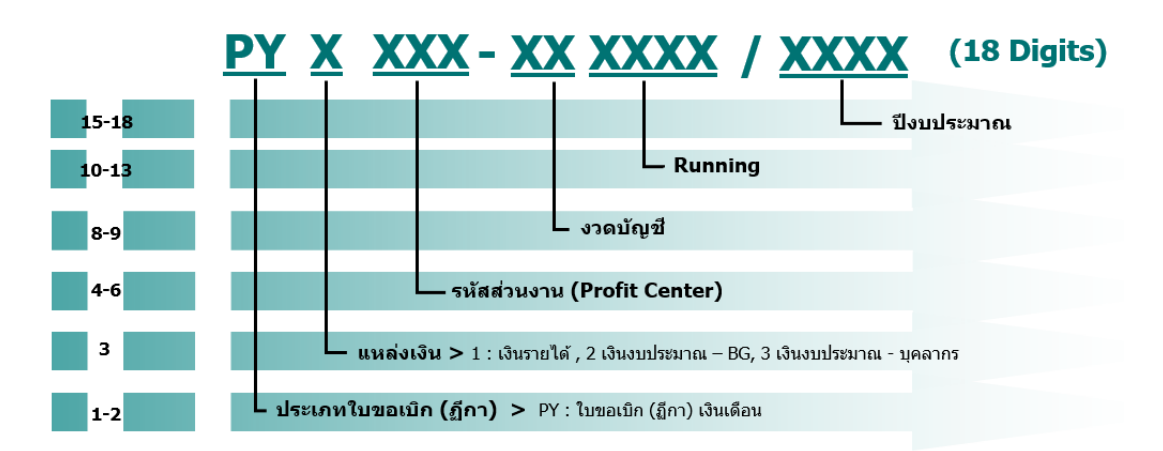

์ใบขอเบิก (ฏีกา) ที่สร้างในระบบ MU-ERP เลขที่ใบขอเบิก (ฏีกา) กำหนดให้อัตโนมัติ โดยมีโครงสร้างดังนี้

ี่ เลขที่ใบขอเบิก (ฏีกา) จะถูก Update ที่ เอกสารอ้างอิง (Document No) ที่ "Assignment Field"